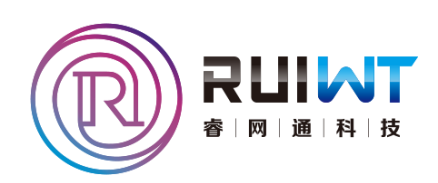

# 智能农业管控系统(直连版) 用户手册

[深圳市睿网通科技有限公司](http://www.ruiwt.com/) [http://www.ruiwt.com](http://www.ruiwt.com/)

文档版本 V2.0 发布日期 2014-08-17

<span id="page-1-0"></span>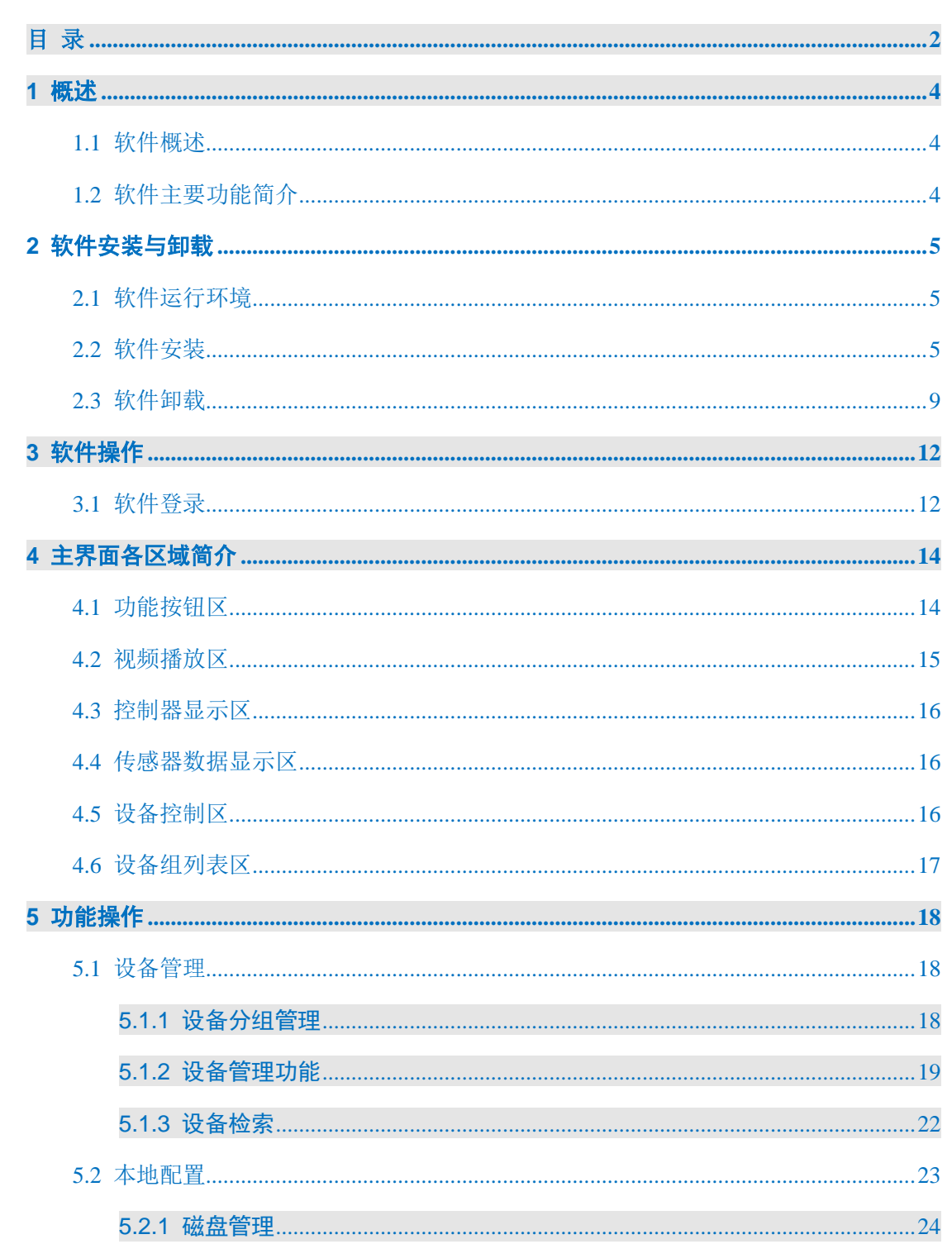

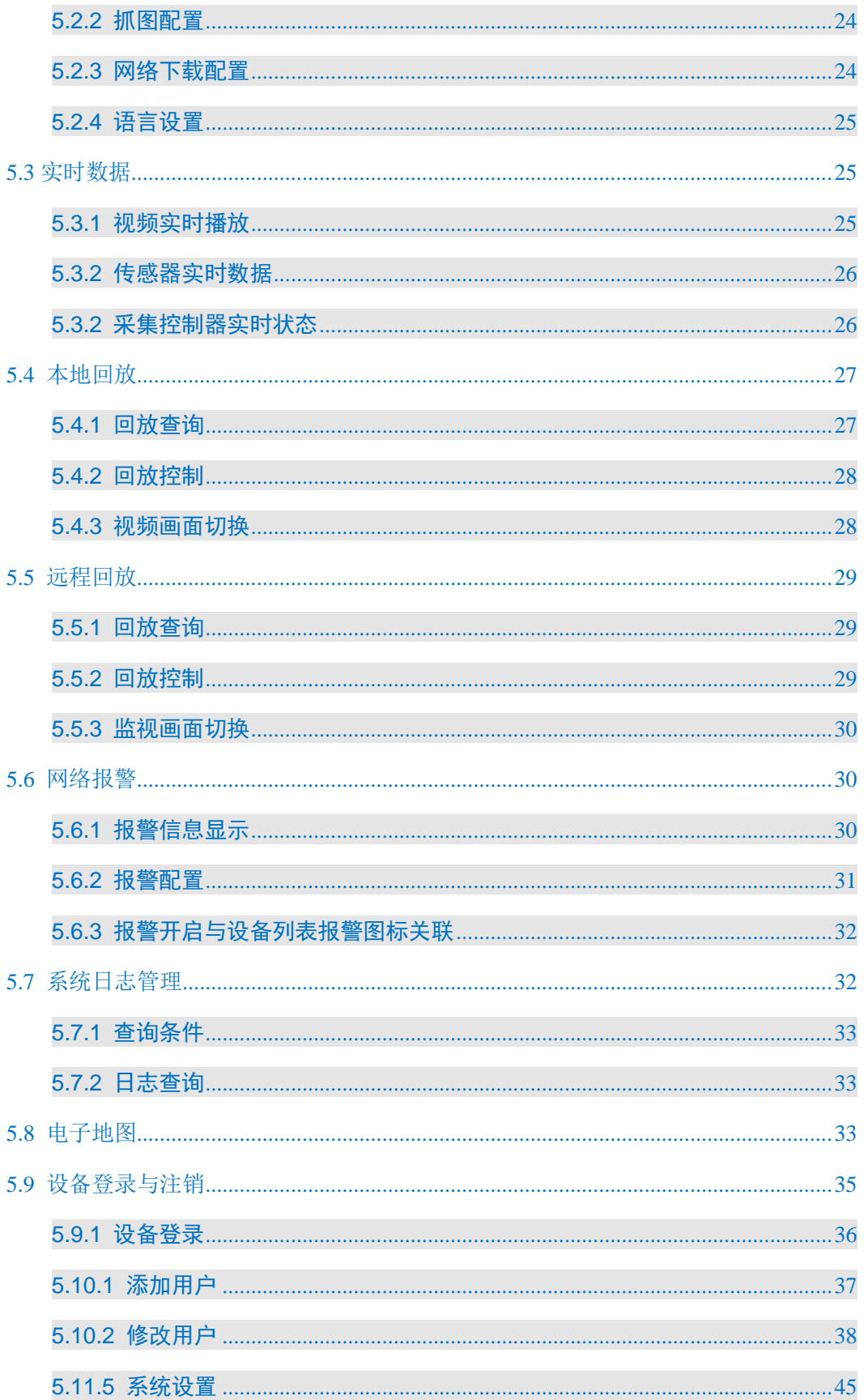

**1** 概述

### <span id="page-3-1"></span><span id="page-3-0"></span>1.1 软件概述

智能农业管控系统(直连版)软件是一款直接用于管理、配置物联网智能主机的软件,使用本 软件可以对处于同一网络的物联网智能主机进行进行集中管理、主机各项配置管理等,无需第 三方系统或软件的支持。

## <span id="page-3-2"></span>1.2 软件主要功能简介

目前,智能农业管控系统的主要功能如下:

设备管理:同时管理多个远程设备,比如设备的添加、删除、修改等操作,支持局域网内的设 备搜索、支持注册到本平台或其它平台设备的检索。

实时数据: 设备列表中的主机采集到的前端所有实时数据的展现、控制。

电子地图:支持设备在电子地图地理位置定位、查询、报警联动等。

本地回放:播放本地(PC 机)上的录像文件回放(最大支持 4 画面回放)。

远程回放:播放远程(设备主机)上的录像文件回放(最大支持 4 画面回放)。

报警信息: 报警视频图像以及过滤弹出哪种报警类型的视频图像, 并在 PC 机上自动联动声音报 警。

本地配置:本地磁盘管理、录像文件打包大小设置、循环录像设置、抓图文件保存路径设置、 下载文件保存路径设置、系统显示语言选择与设置。

本地日志:负责系统的用户操作日志信息的查询,提供事后查验。

用户锁定:负责系统的用户锁定功能,为用户操作提供安全。

设备配置管理:负责远端设备的基本参数配置与管理。

扩展配置管理:通过外接扩展设备如空调、报警采集器、电表、蓄电池、GPS、传感器等,来控 制和获取这些外接扩展设备的参数数据。

# **2** 软件安装与卸载

# <span id="page-4-1"></span><span id="page-4-0"></span>2.1 软件运行环境

硬件:

1)CPU P4/2.0G

2)显卡必须支持硬件缩放(如 ATI、TNT2 PRO)(建议使用 ATI9800 及以上显卡,双通道)显存 128M 以上/128bit

3)网卡:100M

注意:如果解的画面很多,内存、显卡、CPU 最好配置好一点。

软件:

1)监控系统可支持 Windows 2000,XP,Vista,Windows7.0,不建议在 Windows98 下运行。

2)DirectX 版本需在 8.0 以上。

# <span id="page-4-2"></span>2.2 软件安装

使用安装程序 3智能农业管控系统.exe , 按照以下步骤进行软件安装:

步骤 1 选中并双击此安装程序文件,进入以下界面见图 2.2-1:

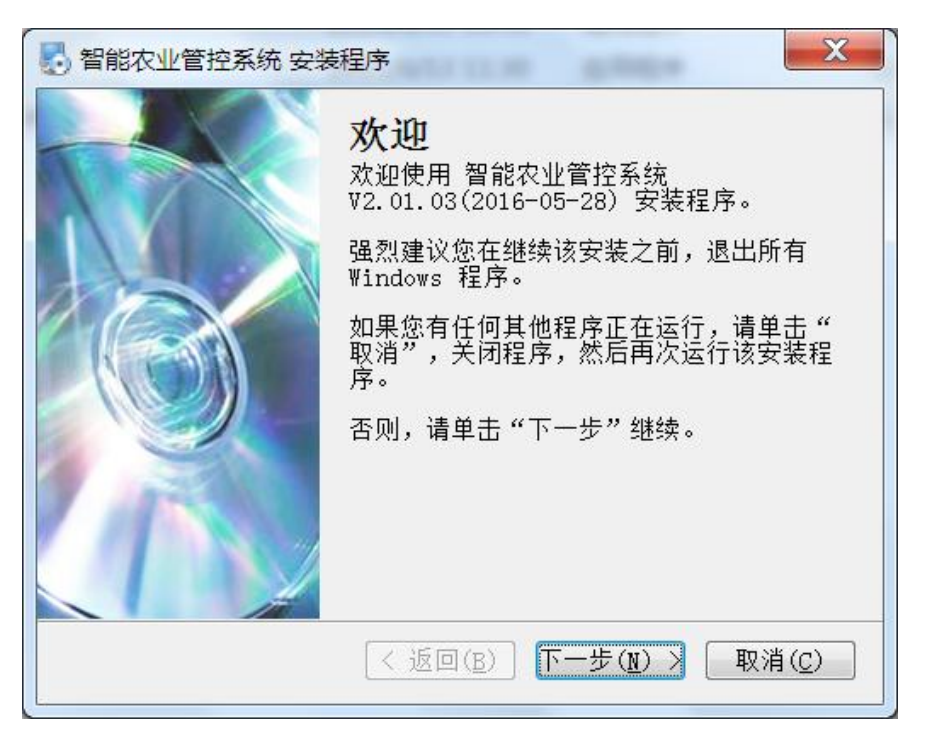

步骤 2 点击下一步按钮,进入如下许可协议选择框见图 2.2-2:

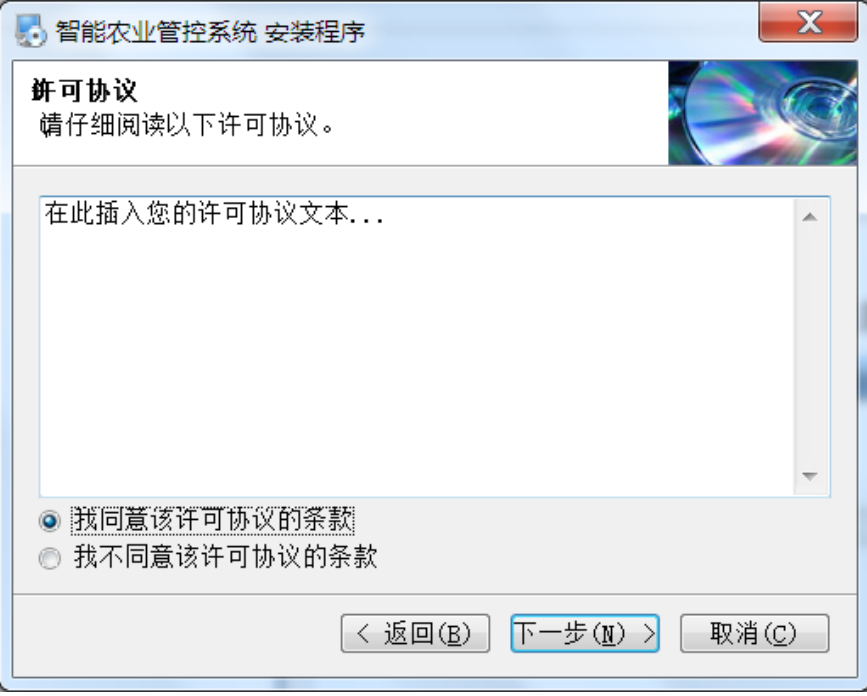

图 2.2-2

步骤 3 选择同意许可协议,点击下一步按钮,出现如下用户信息填写框如图 2.2-3:

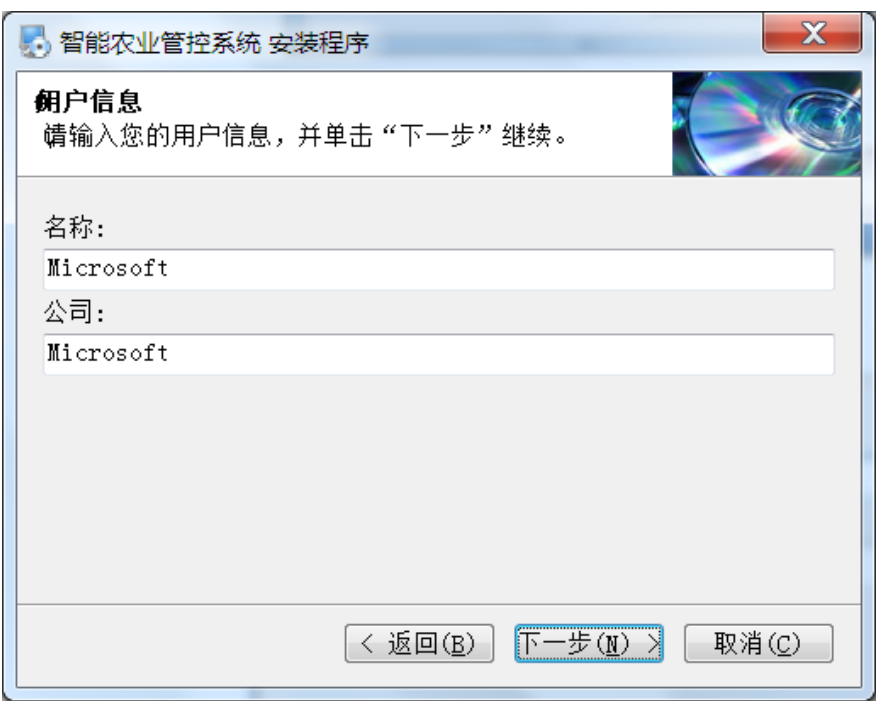

步骤 4 填写完成用户信息, 点击下一步 按钮, 出现如下安装路径选择框如图 2.2-4:

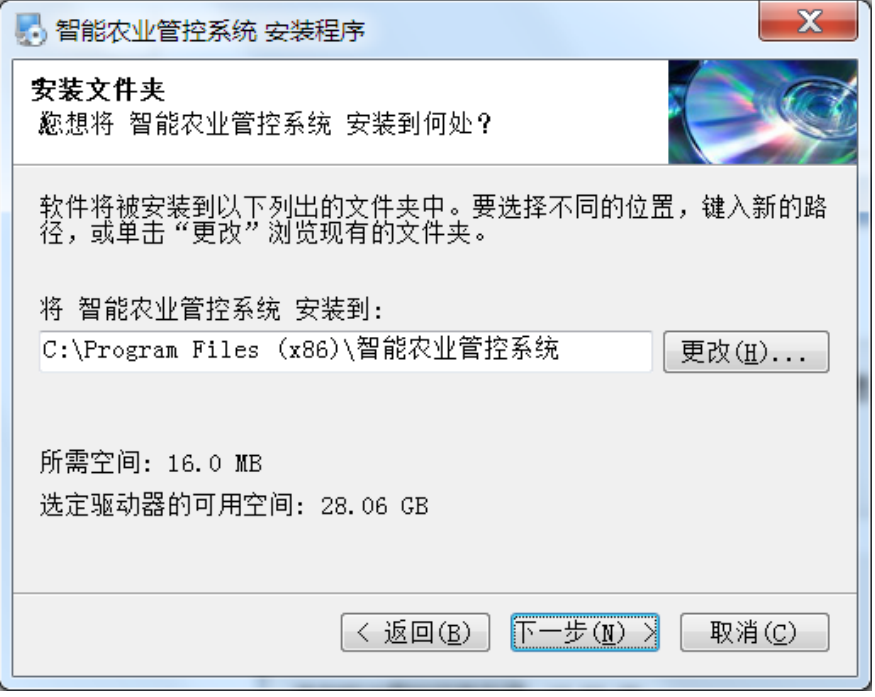

图 2.2-4

步骤 5 完成安装路径的设置,点击下一步 按钮,出现如下快捷方式配置框如图 2.2-5:

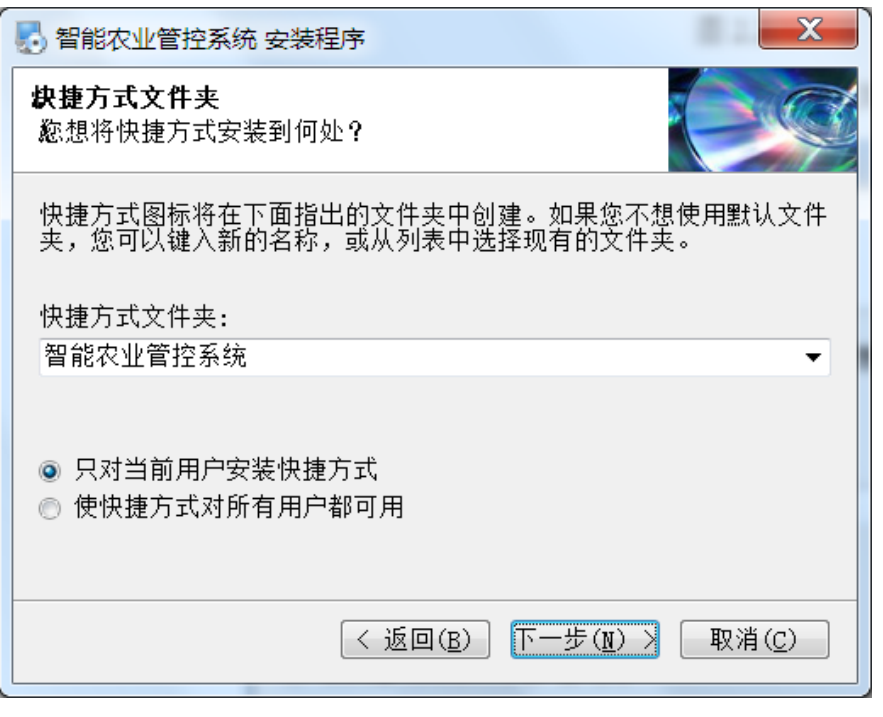

步骤 6 完成快捷方式的配置, 点击下一步 按钮, 出现如下安装信息框如图 2.2-6:

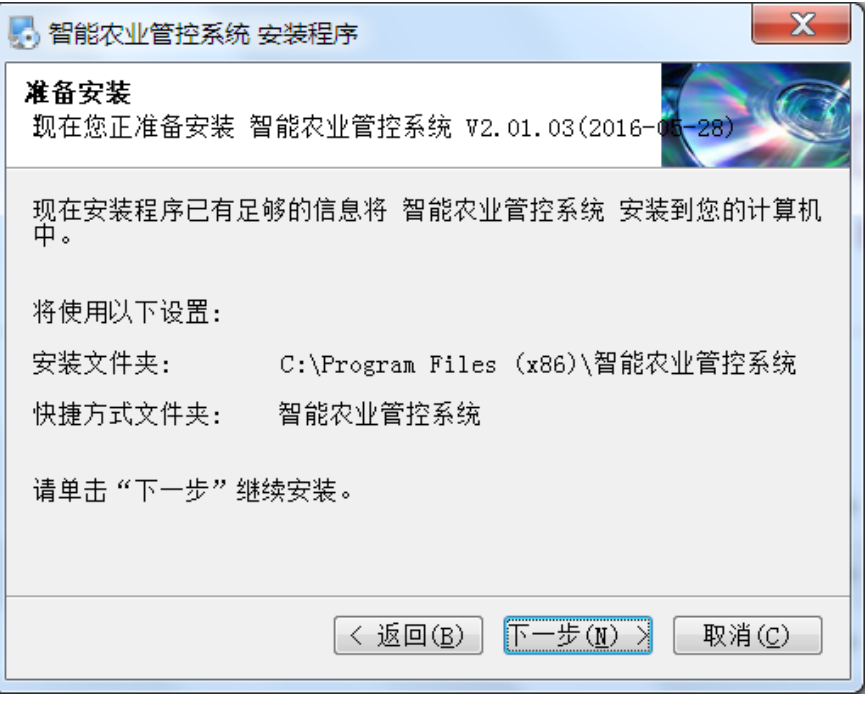

图 2.2-6

步骤 7 点击下一步 按钮, 安装过程正式启动, 出现如下安装进度信息框如图 2.2-7:

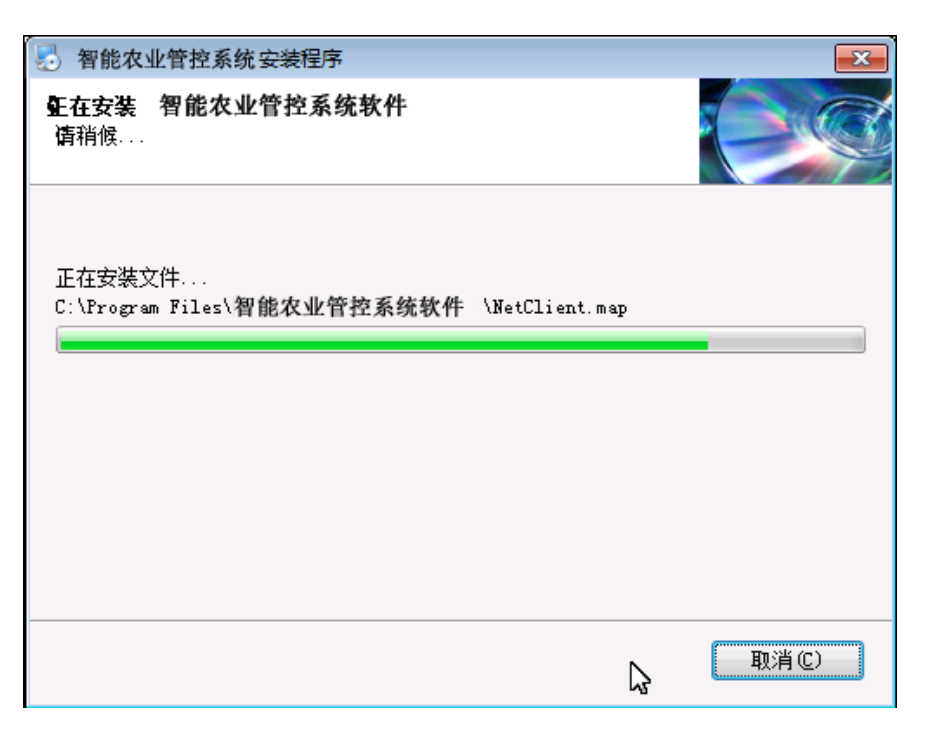

步骤 7 安装过程完成后, 出现如下安装完成信息框, 点击<mark>完成</mark>按钮退出安装向导如图 2.2-8:

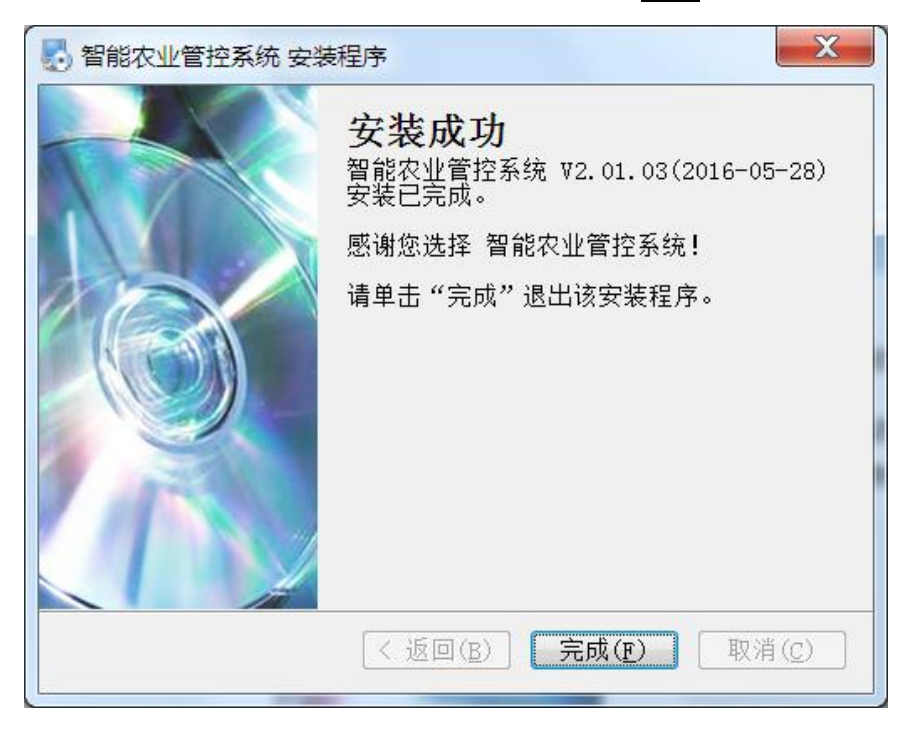

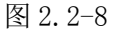

# <span id="page-8-0"></span>2.3 软件卸载

系统软件的卸载有两种途径:

1) 在开始菜单, 选择对应程序进行卸载。

2)打开控制面板中的添加/删除程序对话框,在程序列表中选择对应程序进行卸载。

步骤 1 点击下一步按钮, 卸载软件后, 弹出如下程序卸载对话框如图 2.3-1:

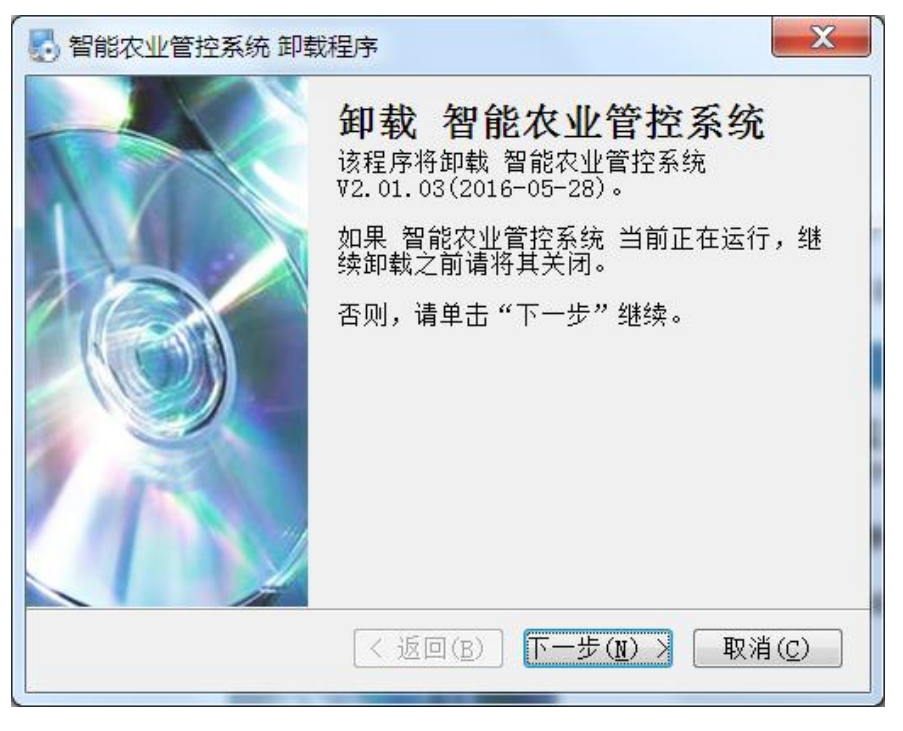

图 2.3-1

步骤 2 点击下一步按钮, 程序卸载过程正式启动, 出现如下卸载进度信息框如图 2.3-2:

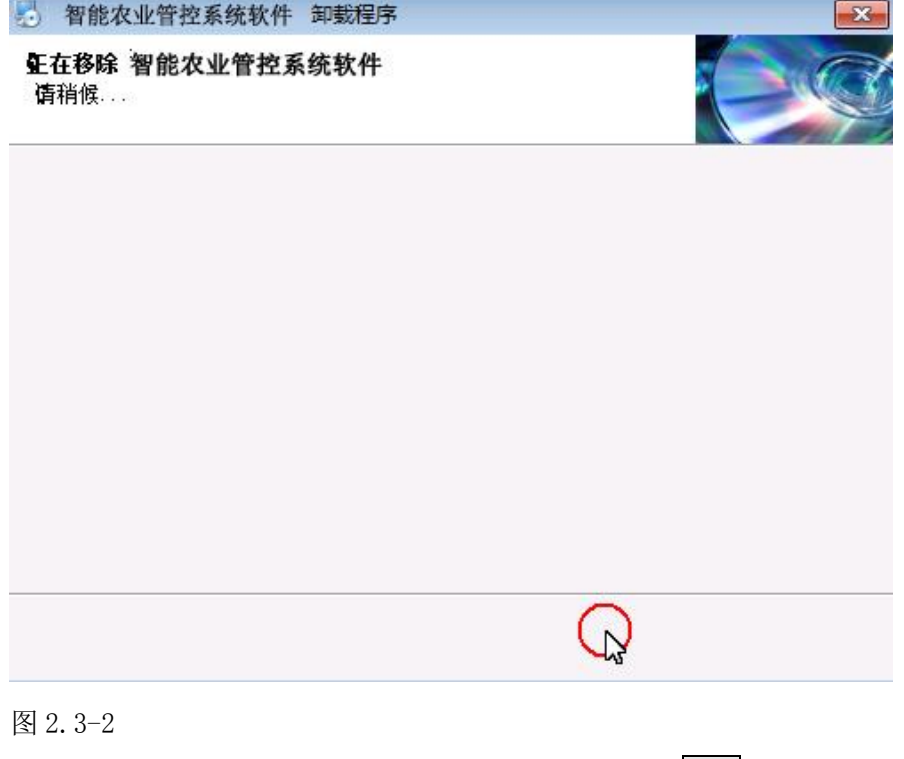

步骤 3 卸载过程完成后, 出现如下程序卸载完成信息框, 点击<mark>完成</mark>按钮退出, 软件卸载完成如图 2.3-3。

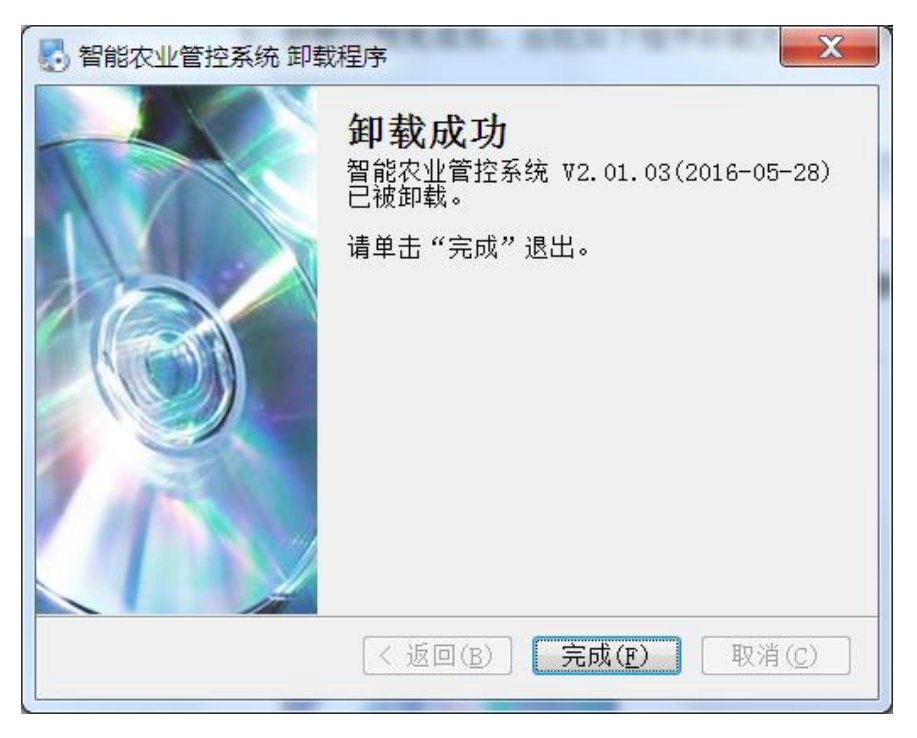

图 2.3-3

**3** 软件操作

# <span id="page-11-1"></span><span id="page-11-0"></span>3.1 软件登录

1. 首次运行需要注册软件的用户,自动弹出新建用户对话窗口,用户名和用户密码自定义, 如图 3.1-1 所示。注: 用户名不能为空, 密码可为空。

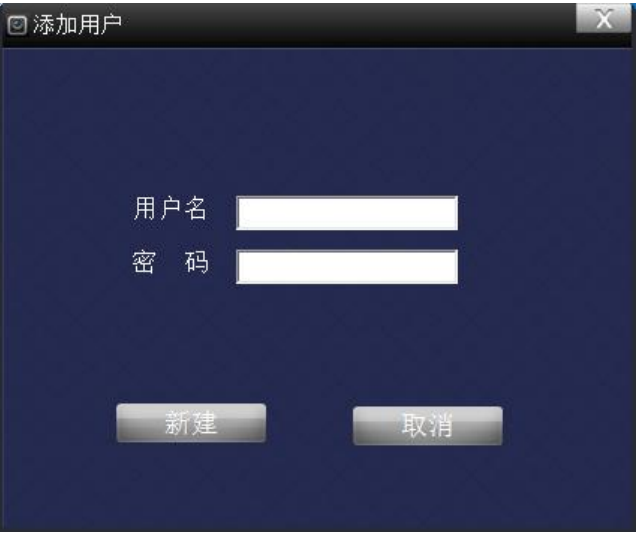

图 3.1-1 新建用户

2. 再点击<mark>新建</mark>按钮,会自动弹出用户登录窗口,直接进入主界面,如图 3.1-2 所示。

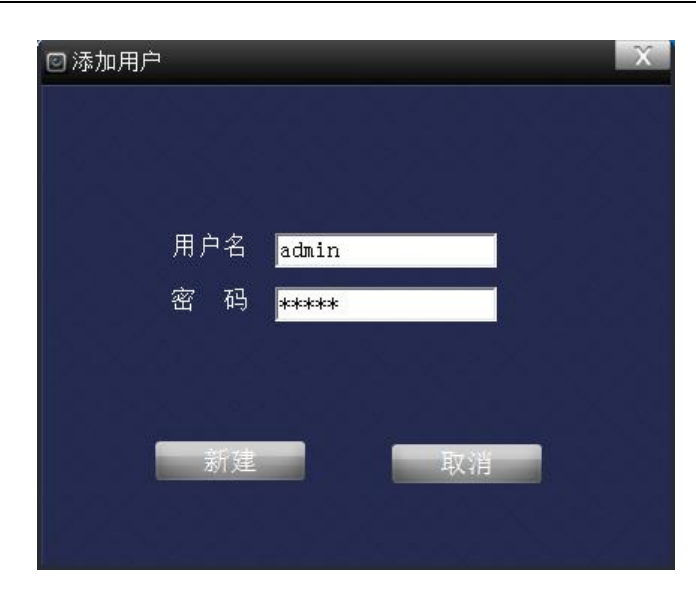

图 3.1-2 登录窗口

3. 在登录窗口中输入用户名和密码,单击<mark>登录</mark>按钮,进入软件界面。

勾选"记住密码",保存本次输入的用户名和密码,下次监控软件启动时,将自动登录。 选择一个已存在的用户后点击<mark>修改密码</mark>按钮,可修改该用户的密码。 点击<mark>取消</mark>按钮,退出登录界面。

# **4** 主界面各区域简介

<span id="page-13-0"></span>软件的主界面分6个区:功能按钮区、视频播放区、控制器显示区、传感器数据显示区、设备 控制区、设备组列表区,如图 4.1-1 软件主界面。

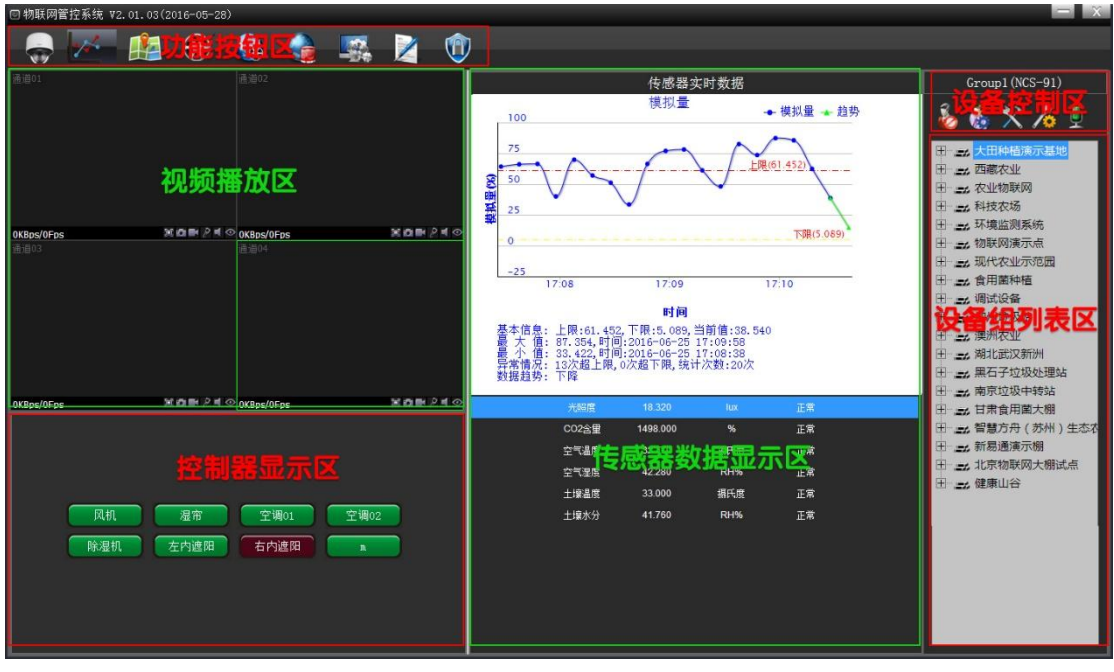

图 4.1-1 软件主界面

# <span id="page-13-1"></span>4.1 功能按钮区

功能按钮区:

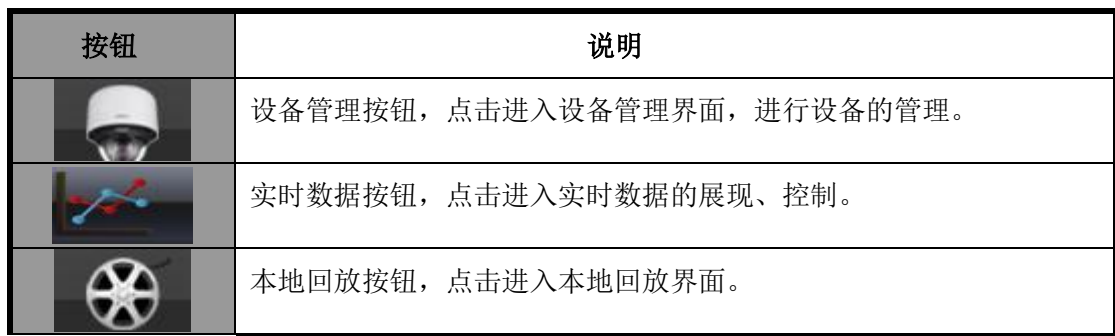

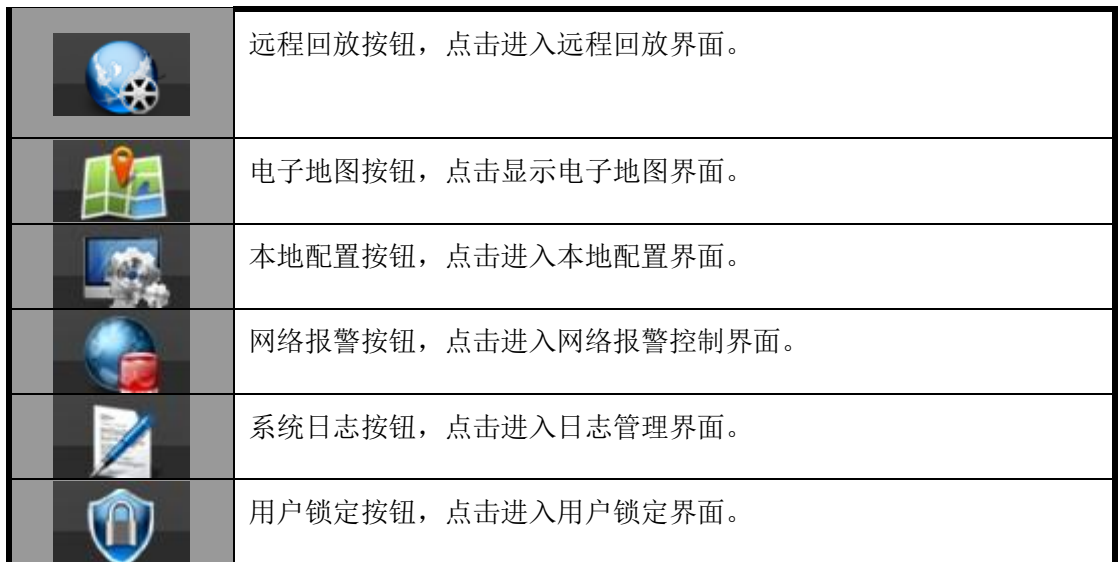

功能按钮区有设备管理、本地配置、实时数据、本地回放、远程回放、网络报警、系统日志、 电子地图、用户锁定等功能按钮。

# <span id="page-14-0"></span>4.2 视频播放区

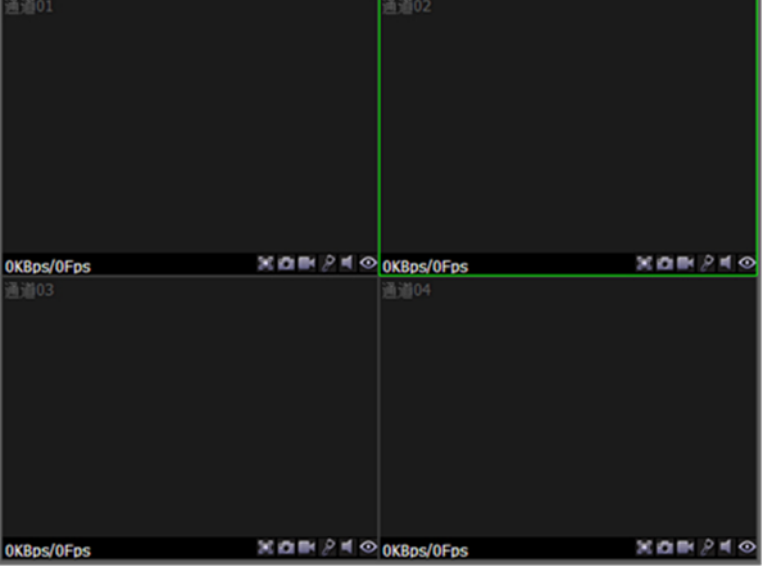

显示远端设备的监控视频画面,如下图 4.2-1:监控视频画面

图 4.2-1:监控视频画面

# <span id="page-15-0"></span>4.3 控制器显示区

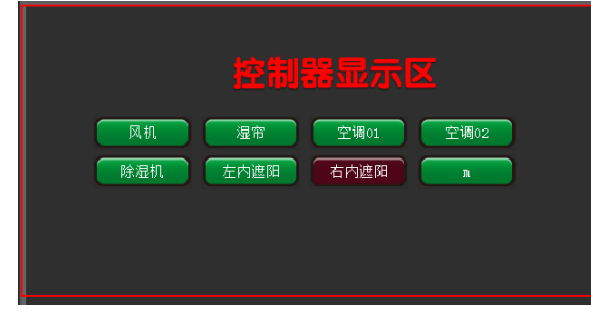

图: 控制器显示区

控制器显示区为主机外接控制器的按钮显示区,实时显示控制按钮的开关状态。

# <span id="page-15-1"></span>4.4 传感器数据显示区

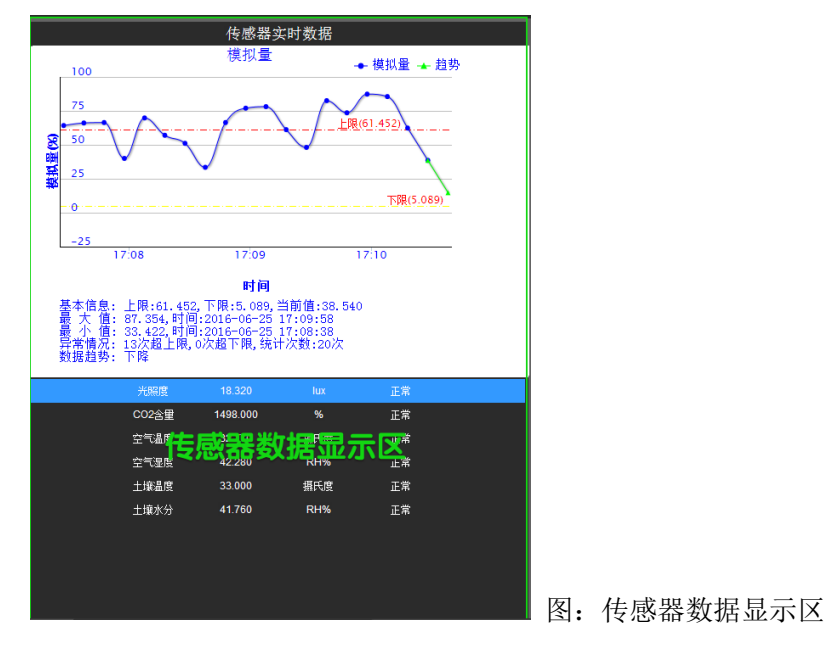

实时显示主机外接所有传感器的实时数据值、状态及数据曲线图等。

# <span id="page-15-2"></span>4.5 设备控制区

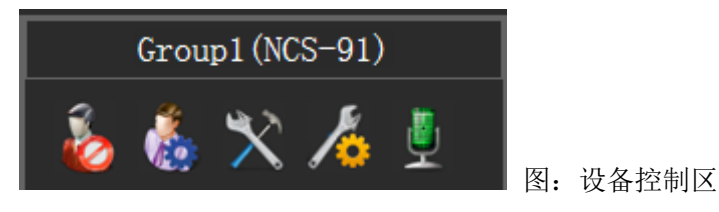

图 4.5-1 设备控制区

控制区中包含设备登录(注销)、用户管理、设备配置、扩展设备管理、设备语音对讲。

# <span id="page-16-0"></span>4.6 设备组列表区

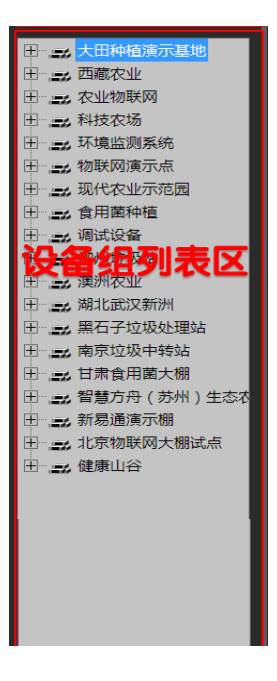

图 4.6-1 设备组列表区

设备组列表区展示所有设备组及设备组下的设备列表。

**5** 功能操作

# <span id="page-17-1"></span><span id="page-17-0"></span>5.1 设备管理

使用软件,需要先添加设备,点击 ,过备管理按钮,进入设备管理界面。如图 5.1-1 设备管理 界面。设备管理,主要负责管理远端视频监控设备的添加、删除、修改、搜索以及设备分组管 理等操作。分组的功用,对设备进行分组管理,便于进行管理。

| 序号  | 设备名称           | 设备URL   |    | MAC地址               | 用户名   | 私网IP              | 私网端口 | 状态 |  |
|-----|----------------|---------|----|---------------------|-------|-------------------|------|----|--|
|     | <b>NCS-94</b>  |         |    | 02-0B-02-81-4 admin |       | 192.168.1.94 7838 |      | 帯  |  |
|     | <b>NCS-91</b>  |         |    | $02-09-0A-41-$      | admin | 192.168.1.91 7838 |      | 誉  |  |
|     | <b>NCS-105</b> |         |    | 02-8B-02-42-2 admin |       | 192.168.1 7838    |      | 未… |  |
|     | <b>NCS-88</b>  |         |    | 02-07-0A-02-E admin |       | 192.168.1.88 7838 |      | 未… |  |
|     | <b>NCS-98</b>  |         |    | 02-84-02-82-1 admin |       | 192.168.1.98 7838 |      | 未… |  |
|     |                |         |    |                     |       |                   |      |    |  |
|     |                |         |    |                     |       |                   |      |    |  |
|     |                |         |    |                     |       |                   |      |    |  |
|     |                |         |    |                     |       |                   |      |    |  |
|     |                |         |    |                     |       |                   |      |    |  |
|     |                |         |    |                     |       |                   |      |    |  |
|     |                |         |    |                     |       |                   |      |    |  |
|     |                |         |    |                     |       |                   |      |    |  |
|     | 添加             |         | 修改 | 删除                  |       | 功能管理              | 配置管理 |    |  |
|     |                |         |    |                     |       |                   |      |    |  |
|     |                |         |    |                     |       |                   |      |    |  |
|     |                |         |    |                     |       |                   |      |    |  |
| 搜索  |                |         |    |                     |       |                   |      |    |  |
|     |                |         |    |                     |       |                   |      |    |  |
|     |                | 本网段设备 - |    |                     |       |                   |      |    |  |
| 设备类 |                |         |    |                     |       |                   |      |    |  |
| 序号  | 设备名称           | 设备URL   |    | MAC地址               | 用户名   | 私网IP              | 私网端口 | 状态 |  |
|     |                |         |    |                     |       |                   |      |    |  |
|     |                |         |    |                     |       |                   |      |    |  |
|     |                |         |    |                     |       |                   |      |    |  |
|     |                |         |    |                     |       |                   |      |    |  |
|     |                |         |    |                     |       |                   |      |    |  |
|     |                |         |    |                     |       |                   |      |    |  |
|     |                |         |    |                     |       |                   |      |    |  |

图 5.1-1 设备管理界面

# <span id="page-17-2"></span>5.1.1 设备分组管理

设备分组管理包括以下主要功能:

#### 【添加分组】

点击添加分组按钮,可以添加新的设备分组,进入到添加分组页面,如图 5.1-2 添加分组:

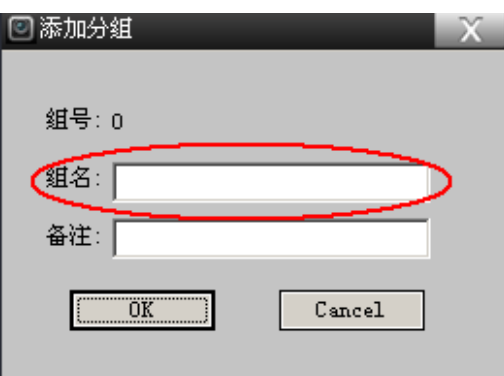

#### 图 5.1-2 添加分组

注意: 图中红框标识的组名部分为必填项,填写完成分组信息,点击 OK 按钮后再点击保存列表 即完成系统添加分组功能。

#### 【删除分组】

点击分组选择控件选择需要删除的设备分组,点击删除分组按钮后再点击保存列表可以删除设 备分组。

#### 【修改分组】

点击分组选择控件选择需要修改的设备分组,点击修改分组按钮进入修改设备分组页面,如图 5.1-3 修改分组:

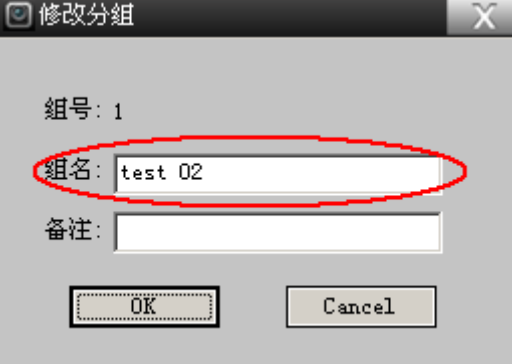

图 5.1-3 修改分组

注意: 图中红框标识的组名部分为必填项,填写完成分组信息,点击 OK 按钮后再点击保存列表 即完成系统修改分组功能。

### <span id="page-18-0"></span>5.1.2 设备管理功能

设备管理包括以下主要功能:

#### 【添加设备】

点击<mark>添加</mark>按钮,进入设备修改页面,这里是手动添加,需要用户自己填写完备的设备信息(一 般不用,比较麻烦,请与管理员联系),如图 5.1-4:

注意:基本的设备控制端口、IP、用户信息为必填项(图 5.1-4 红色标识框),以保证能正常访 问到设备,否则后面的登录无法正常操作. 点击<mark>添加</mark>按钮后再点击保存列表即完成添加设备功 能。

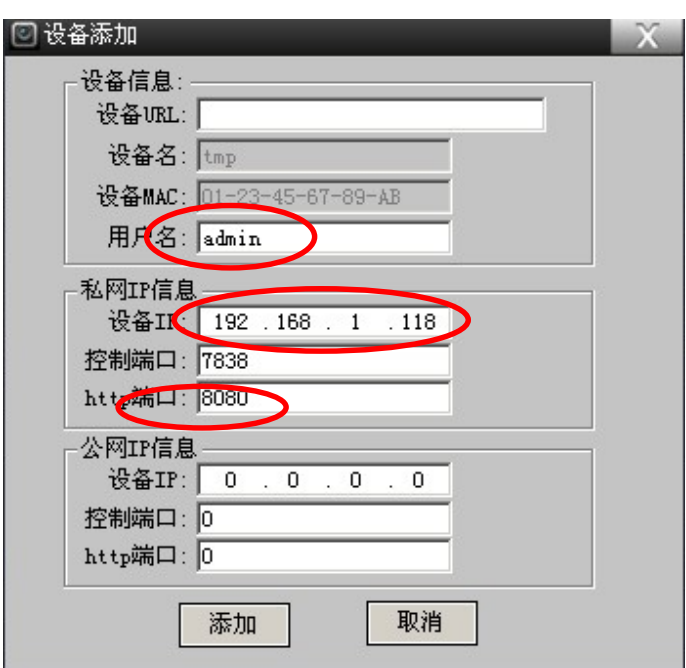

图 5.1-4 设备添加

#### 【修改设备】

选择设备列表中需要修改的设备,点击BOT按钮或双击该设备后再点击ER存列表即可完成修改 设备功能,进入设备修改页面,如图 5.1-5 设备修改:

注意:基本的设备控制端口、IP、用户信息至少需要保证能正常访问到设备,否则后面的登录 无法正常操作。同添加设备注意事项。

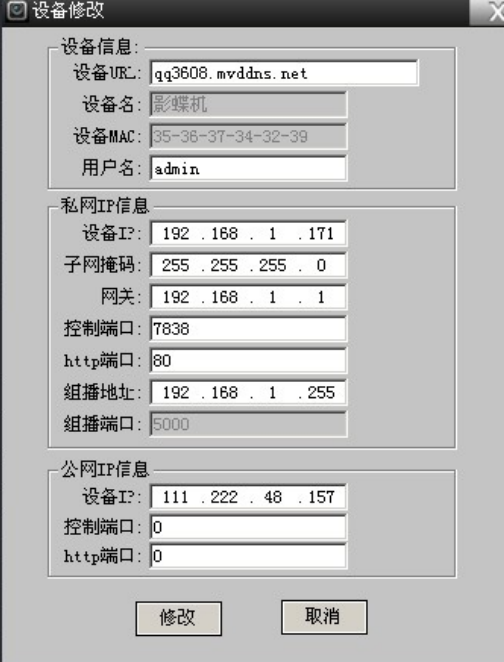

图 5.1-5 设备修改

【删除设备】

选择设备列表中需要删除的设备,点击删除按钮后再点击保存列表,即可从当前分组的设备列 表中那个删除该设备。

注意: 连接、登录中的设备不能进行删除, 需要删除该设备需要退出连接状态再进行。

【清除设备列表】

点击<mark>分组选择</mark>控件选择需要清除的设备分组,点击<mark>清除</mark>按钮后再点击保存列表即可清除该设备 分组中的设备列表。

【设备功能修改】

选中设备列表中需要修改功能的设备、点击功能管理按钮,进入设备功能页面,可以对设备网 络监视各个远端通道的码流进行选择,以及视频数据传输协议进行选择,还可以对 GPS 设备 ID 进行修改设置,如图 5.1-6 设备功能:

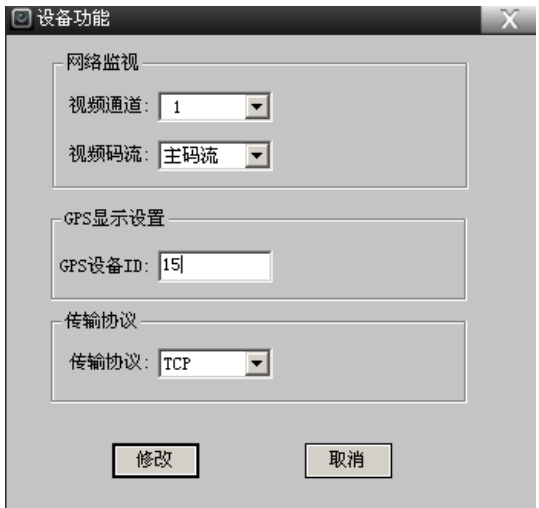

图 5.1-6 设备功能

注意: 远端设备在电子中位置的 ID 默认为 0, GPS 代理设备 ID 从 1 开始, 系统初始化默认为远 端设备自身的 ID:0。如需在电子地图中显示 GPS 代理设备的位置,需在设备功能中修改。

#### 【配置管理】

选中某一登录设备,点击**配置管理**按钮,进入设备配置导入\导出页面,如下图 5.1-9 所示:

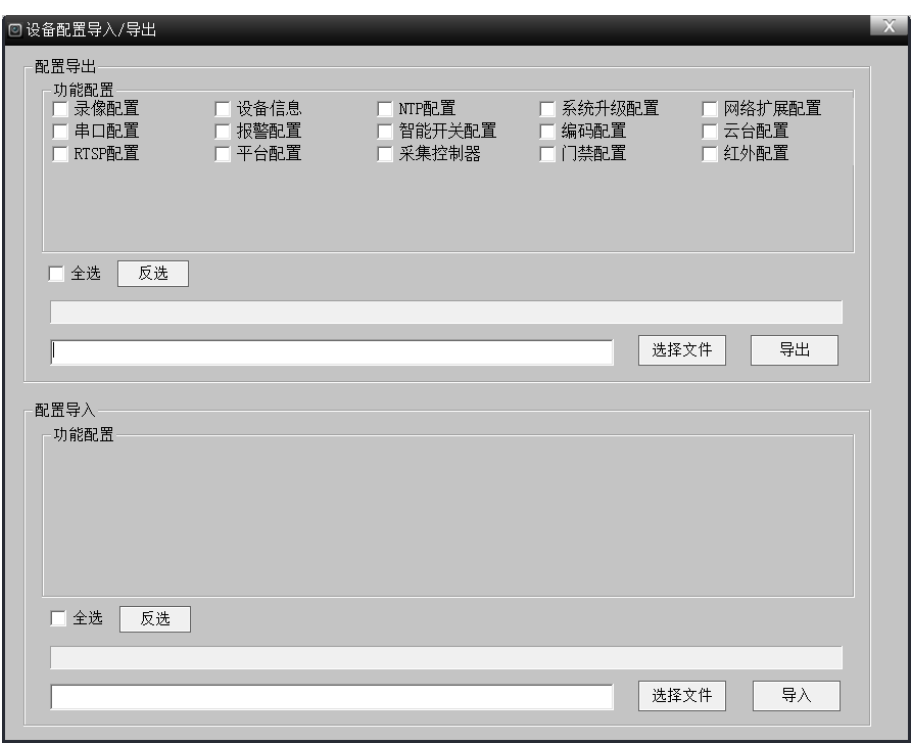

#### 图 5.1-9

配置导出: 勾选功能配置选项,再点击"选择文件"按钮,选择要保存的配置文件的文件夹位 置,最后点击"导出"按钮,导出成功后自动弹出提示框"设备配置导出完成!"。

配置导入:必须先选择导入的文件,点击"选择文件"按钮,选择要导入的配置文件,再选择 需要导入的功能配置项,再点击 "导入"按钮,导入成功后自动弹出提示框"设备配置导入完 成!"。

### <span id="page-21-0"></span>5.1.3 设备检索

设备检索可以对本网段的设备检索及选择性添加,如图 5.1-7 设备搜索。

#### 【搜索设备】

点击<mark>搜索</mark>按钮,搜索本网段的设备会出现在设备搜索列表中,如图 5.1-7。

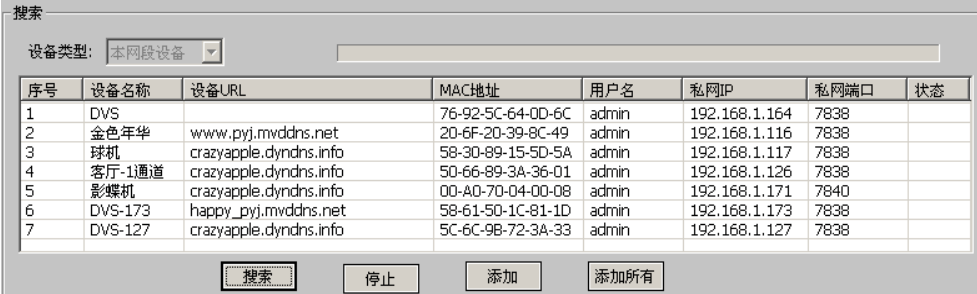

图 5.1-7 设备搜索

【添加设备】

选中设备搜索列表中需要添加的设备,点击<mark>添加</mark>按钮可以把该设备添加到当前的设备分组的设 备列表中;

#### 【添加所有设备】

点击标加所有按钮,可以把所有设备添加到当前的设备分组中。

【修改设备】

选中设备搜索列表中需要修改的设备,双击鼠标左键出现修改设备对话框见图 5.1-8 修改设 备,可修改设备 IP 地址、子网、网关、端口,输入用户密码后点击修改按钮。

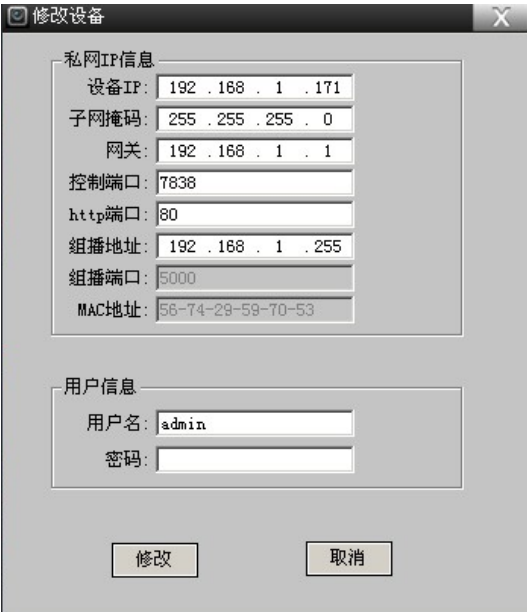

图 5.1-8 修改设备

注意: 对设备分组、设备列表、设备进行修改完成后, 点击保存列表按钮, 修改的设备列表信 息才会有效保存。

完成设备管理相关操作,回到主界面,上述操作的设备管理列表中的设备会出现在设备分组列 表区中,设备控制区的相关操作参见 4 主界面各区域简介。

# <span id="page-22-0"></span>5.2 本地配置

本地配置,主要负责本地磁盘管理、录像文件打包大小设置、循环录像设置、抓图文件保存路 径设置、下载文件保存路径设置、系统显示语言选择与设置。

点击主界面功能按钮区中的本地配置按钮,进入到本地配置页面,如图 5.2-1 本地配置界面:

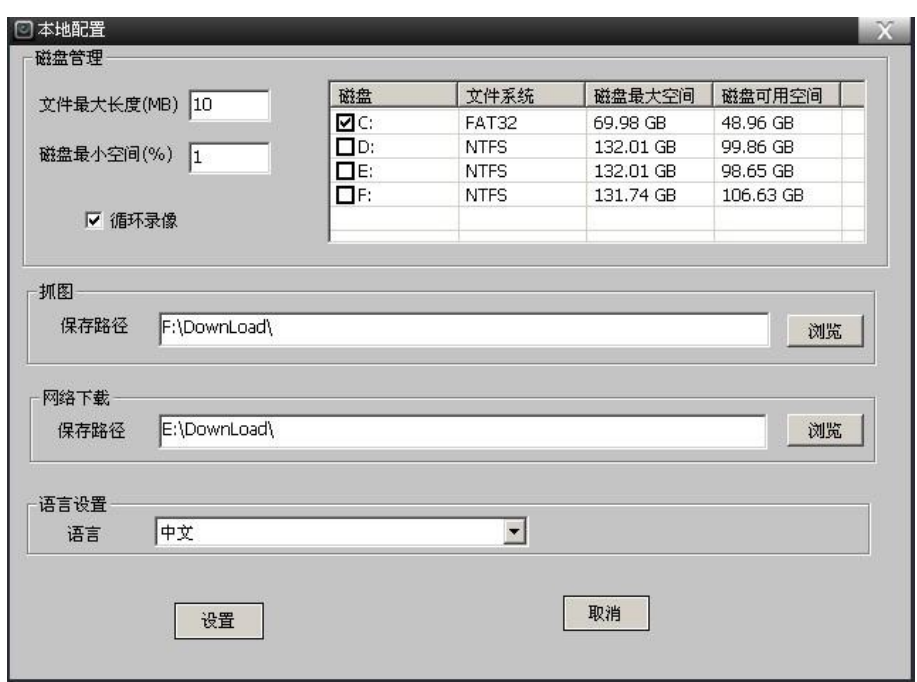

图 5.2-1 本地配置

### <span id="page-23-0"></span>5.2.1 磁盘管理

【工作磁盘的选择】在这里指定录像文件要保存的位置,录像文件就会按顺序依次保存在所选 定的磁盘中,会进行相关的磁盘清理,写录像文件等操作。如果没有选中任何磁盘,本地录像 选项即使打开也不会正常工作,请参见 5.12.1 [本地录像。](#page-39-0)

【文件最大长度】是指录像文件最大打包大小,当录像文件写到该长度时,会关闭正在写的文 件,重新打开一个新文件进行录像文件的存储。

【磁盘最小空间】录像文件在一个硬盘分区占满后将自动转到下一个硬盘分区存储。当系统检 测到所有磁盘链表分区小于磁盘最小空间的磁盘,在未开启循环录像设备时,录像文件都自动 停止写入。

【循环录像】当开启循环录像时,磁盘链表中磁盘空间不足磁盘最小剩余空间时,会自动删除 最早日期的录像文件,新的录像文件会继续存储;否则,将不会进行磁盘清理工作,新的录像 文件也不会继续写入。

### <span id="page-23-1"></span>5.2.2 抓图配置

抓图文件保存路径设置,点击<mark>浏览</mark>按钮进行文件夹定位,确定后,会在显示控件中看到实际选 择的路径。

### <span id="page-23-2"></span>5.2.3 网络下载配置

录像文件下载路径设置,点击<mark>浏览</mark>按钮进行文件夹定位,确定后,会在显示控件中看到实际选 择的路径。

# <span id="page-24-0"></span>5.2.4 语言设置

系统语言显示设置,点击语言栏下拉框,可进行系统 UI 语言选择。

注意: 当所有选择确定后,点击<mark>设置</mark>按钮,页面的配置信息才会生效。目前只支持中文。

# <span id="page-24-1"></span>5.3 实时数据

实时数据,主要包括视频实时播放、传感器实时数据、控制器实时状态等。

### <span id="page-24-2"></span>5.3.1 视频实时播放

设备的视频播放可以通过控制视频窗口通道下方的工具栏进行操作,参见下图 5.3-1 视频窗 口;

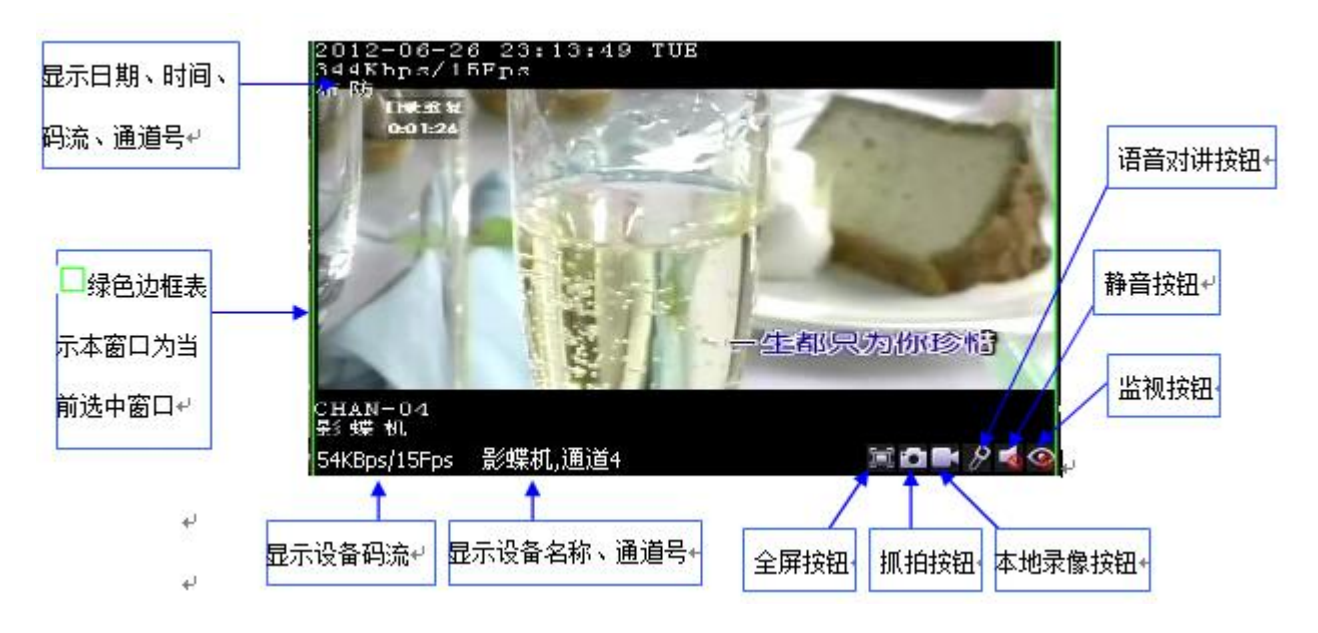

#### 图 5.3-1 视频窗口

【监视开启/关闭】选中视频显示通道,选择设备列表中的远端视频通道,如果监视按钮处于开 启监控状态,点击该按钮即可开启该通道的监视。

选中正在显示的通道,如果**监视**按钮处于关闭监控状态,点击该按钮即可关闭该通道的监视。 注意:工具栏上监视按钮的状态会根据设备列表当前选择的设备通道、每个显示通道是否显 示,而发生变化。当显示通道正在显示时,该按钮为关闭监控状态;当显示未开启且设备列表 当前选择设备通道监视开启,该按钮为无效状态;当显示未开启且设备列表当前选择设备通道 监视未开启,该按钮为开启监控状态。

【监控静音模式切换】点击<mark>静音</mark>按钮,可以进行该显示通道静音/非静音模式的切换。

【对讲开启/关闭】点击对讲按钮,可以开启/关闭与该通道正在显示的设备通道的对讲功能。

注意:系统只允许一对一的语音对讲,即任意通道的语音对讲开启,其它显示通道都无法进行 对讲操作(对讲按钮处于无效状态),除非关闭当前对讲。

【录像开启/关闭】点击录像按钮,可以开启/关闭与该通道正在显示的设备通道的手动录像功 能。关于录像的更详细的配置操作请参见 5.12.1 [本地录像。](#page-39-0)

【抓图功能】如果该通道处于监视状态,点击**抓图**按钮,则可进行图片的抓拍操作,系统会在 抓拍路径下保存一张当前视频的图片。通道处于非监视状态,该按钮为无效,无法进行操作。

【全屏模式】点击全屏按钮,可以进行全屏模式或恢复原状模式的切换。

【码流及设备名称、通道号信息显示】显示该设备对应通道的实时监视码流、帧率。设备名称 信息可以作修改,具体请参见系统设置中设备名称的修改。

### <span id="page-25-0"></span>5.3.2 传感器实时数据

点击"实时数据"按钮,进入实时数据页面,点击各个传感器实时数据,可以查看该传感器所 收集到的数据的报表情况。报表能够直观的显示出最近一段时间范围内环境数据的变化情况及 趋势,如下图 5.3-3 所示。

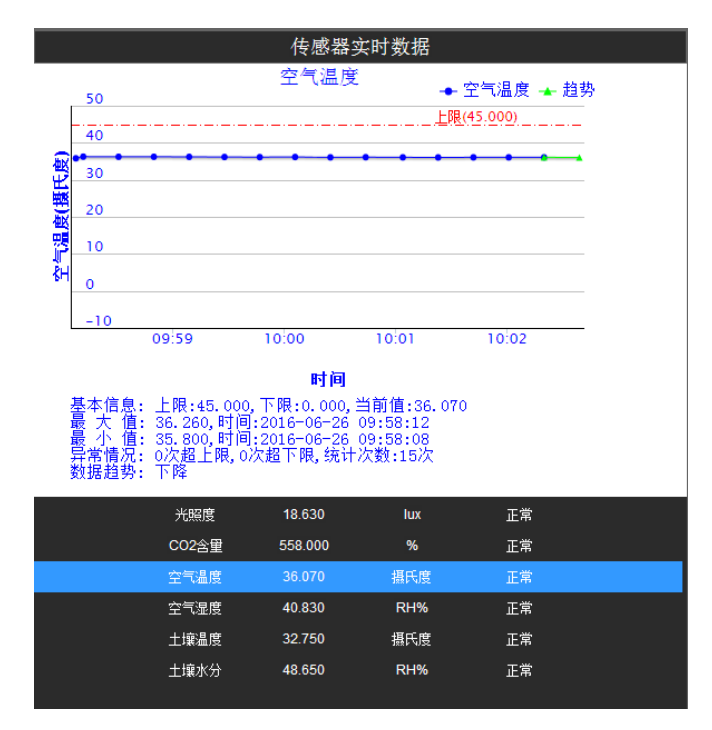

图 5.3-3 传感器实时数据

# <span id="page-25-1"></span>5.3.2 采集控制器实时状态

点击"实时数据"按钮,进入实时数据页面,选中设备组列表中的某个设备,如果该设备已开 启采集控制器,采集控制器状态栏会实时显示每个控制开关按钮的状态,如下图 5.3-4 所示。

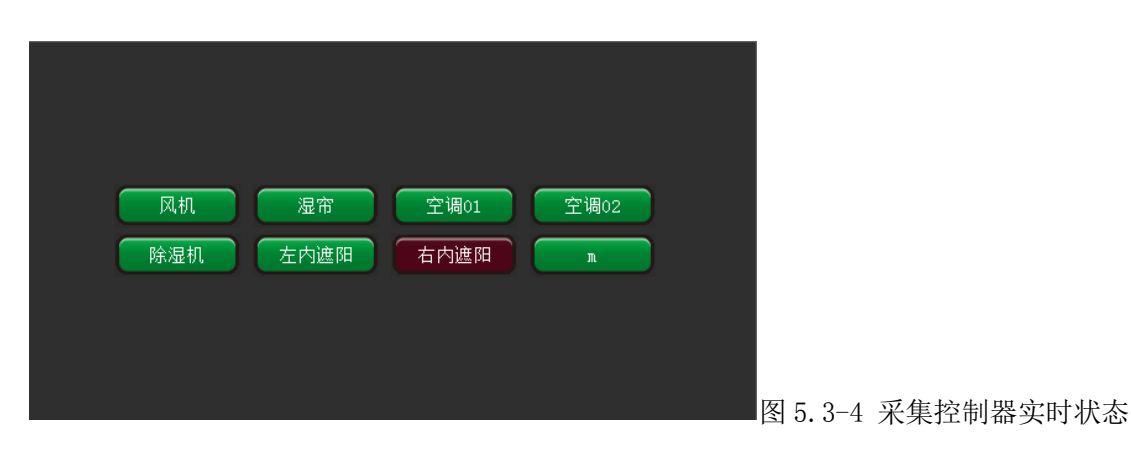

# <span id="page-26-0"></span>5.4 本地回放

本地回放,主要负责远端设备在 PC 机上存储的录像文件查询与播放,以及多画面回放的显示模 式切换,视频监视页面与本地回放显示页面的动态切换。

本地回放与网络监视页面切换:点击本地回放按钮切换到本地回放页面如图 5.4-1。

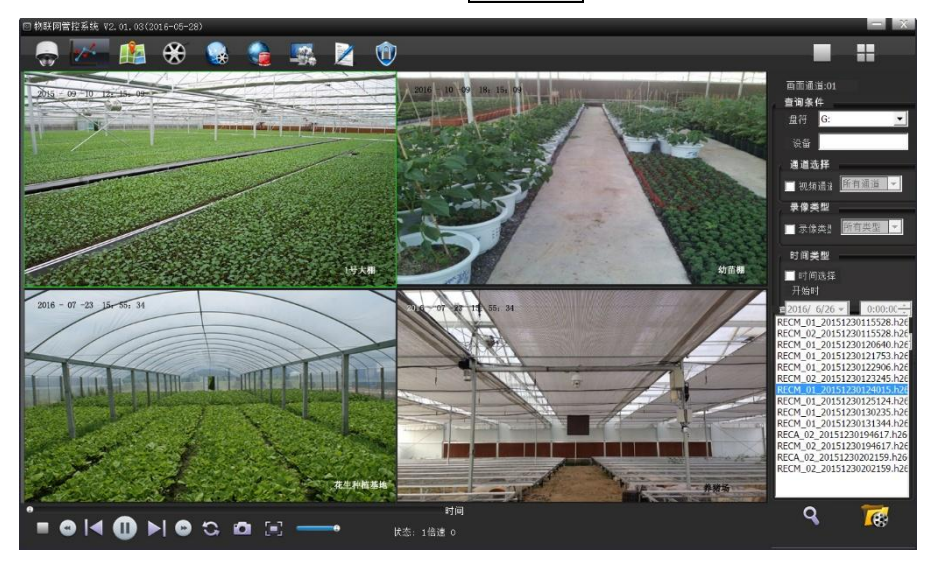

图 5.4-1

# <span id="page-26-1"></span>5.4.1 回放查询

本地回放文件查询主要包括:文件查询条件设置、回放文件查询、添加,具体包括以下:

【盘符设置】通过盘符选择下拉框进行选择。

【设备 IP 设置】通过设备 IP 可以缩小文件查询的范围。该项需要精确匹配对应的设备 IP。

【视频通道设置】选中**视频通道**按钮,输入需要检索的录像文件对应的视频通道。默认检索为 所有视频通道。

【录像类型设置】选中<mark>录像类型</mark>按钮,选择需要查询的录像类型,默认为所有录像类型,录像 相关概念请参见 6.1 录像相关概念。

【查询时间段设置】选中<mark>时间选择</mark>按钮,对录像时间段进行设置,默认为所有时间段。

【录像查询】设置好查询条件后,点击文件查询按钮,在查询文件列表出现文件列表。

【录像文件手动添加】点击打开文件按钮,出现文件选择框,选择需要进行播放的设备的录像 文件,录像文件出现在文件列表中。

### <span id="page-27-0"></span>5.4.2 回放控制

回放控制主要包括以下部分:

【开启播放】在视频处于停止或是暂停状态时,点击开始按钮,即刻开始播放或继续播放。

【暂停播放】在视频处于播放状态时,点击<mark>暂停</mark>按钮,即刻暂停视频的播放,视频画面停滞。

【停止播放】在视频处于播放或暂停状态时,点击<mark>停止</mark>按钮,即刻停止视频的播放,自动返回列 表中的第一个播放文件。

【循环播放】点击<mark>循环播放</mark>按钮,即刻开启或关闭录像文件循环播放选项。

【上一个文件播放】在视频处于播放状态时,点击上一个按钮,即刻停止当前文件的播放,开 始播放文件列表中当前文件前一个文件。

【下一个文件播放】在视频处于播放状态时,点击下一个按钮,即刻停止当前文件的播放,开 始播放文件列表中当前文件后一个文件。

【播放快进】在视频处于播放状态时,点击快进按钮,即刻加快当前文件的播放速度,点击一 下,播放速度变为原来的 2 倍。注意: 最大播放速度为正常速度的 8 倍, 超过该值点击该按钮 无效。

【播放慢进】在视频处于播放状态时,点击<mark>慢进</mark>按钮,即刻减缓当前文件的播放速度,点击一 下,播放速度变为原来的 1/2。注意:最小播放速度为正常速度的 1/8, 小于该值点击该按钮无 效。

【拖动播放】用鼠标点击<mark>播放进度条或拖动滑动块</mark>,可以对播放文件进行拖放操作,当完成拖 动操作后,文件会自动定位到对应的位置进行播放。

【回放抓图】在视频处于播放状态时,点击抓图按钮,即可完成对当前的视频画面保存在设置 的抓图路径下。

【循环回放】在视频处于播放状态时,点击循环按钮,即可完成对当前显示通道的文件列表循 环播放的设置。(系统默认的不循环播放。)

【回放音量调节】在视频处于播放状态时,拖动音量滑动条,即可完成对当前显示通道的视频 播放的音量大小。

注意: 当播放的录像文件发生切换时, 播放速度恢复为正常播放速度(1倍速)。

### <span id="page-27-1"></span>5.4.3 视频画面切换

点击监视画面切换区中的 → ☆ 按钮,可进行回放多画面模式切换。

# <span id="page-28-0"></span>5.5 远程回放

远程回放,主要负责在远程设备机上存储的录像文件查询与播放,以及多画面回放的显示模式 切换,视频监视页面与远程回放显示页面的动态切换。

远程回放与网络监视页面切换:点击远程回放按钮切换到本地回放页面如图 5.5-1。

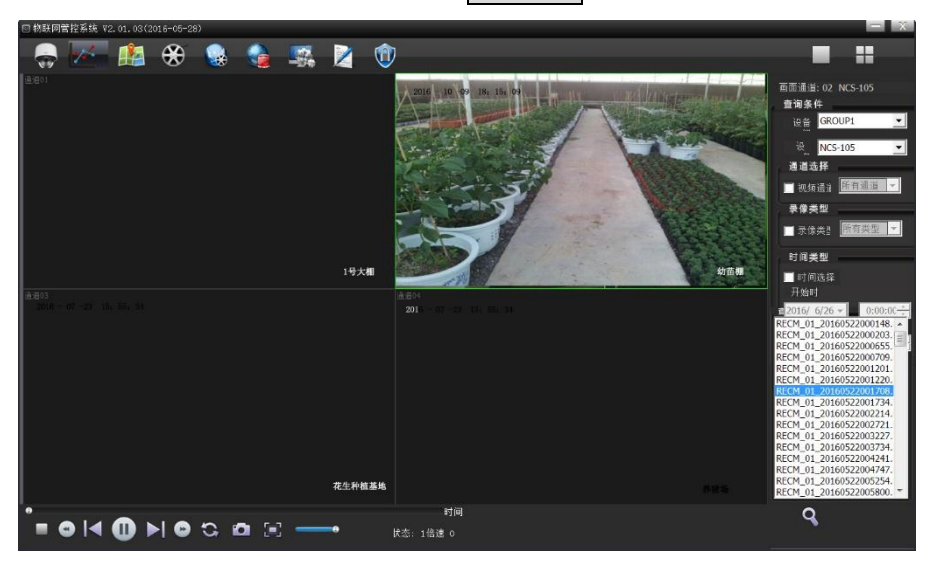

图 5.5-1

## <span id="page-28-1"></span>5.5.1 回放查询

远程回放文件查询主要包括:文件查询条件设置、回放文件查询、添加,具体包括以下:

【设备组】通过盘符选择下拉框进行选择。

【设备】通过查找设备名称可以远程回放设备端的录像文件。注意:设备必须是处于登陆状态 查询才有效。

【视频通道设置】选中<mark>视频通道</mark>按钮,输入需要检索的录像文件对应的视频通道。默认检索为 所有视频通道。

【录像类型设置】选中<mark>录像类型</mark>按钮,选择需要查询的录像类型,默认为所有录像类型,录像 相关概念请参见 6.1 录像相关概念。

【查询时间段设置】选中时间选择按钮,对录像时间段进行设置,默认为所有时间段。

【录像查询】设置好查询条件后,点击文件查询按钮,在查询文件列表出现文件列表。

【录像文件手动添加】点击打开文件按钮,出现文件选择框,选择需要进行播放的设备的录像 文件,录像文件出现在文件列表中。

## <span id="page-28-2"></span>5.5.2 回放控制

远程回放控制功能同本地回放,详见 5.4.2 [回放控制。](#page-27-0)

# <span id="page-29-0"></span>5.5.3 监视画面切换

远程回放监视画面切换同本地回放,详见 5.4.3 [监视画面切换。](#page-27-1)

# <span id="page-29-1"></span>5.6 网络报警

当设备有报警发生时,系统根据"网络报警"设置决定是否自动弹出报警视频图像以及过滤弹 出哪种报警类型的视频图像,并在 PC 机上自动联动声音报警。

点击主界面功能按钮区中的**网络报警**按钮,进入到网络报警页面,如下图 5.6-1 的网络报警的 界面:

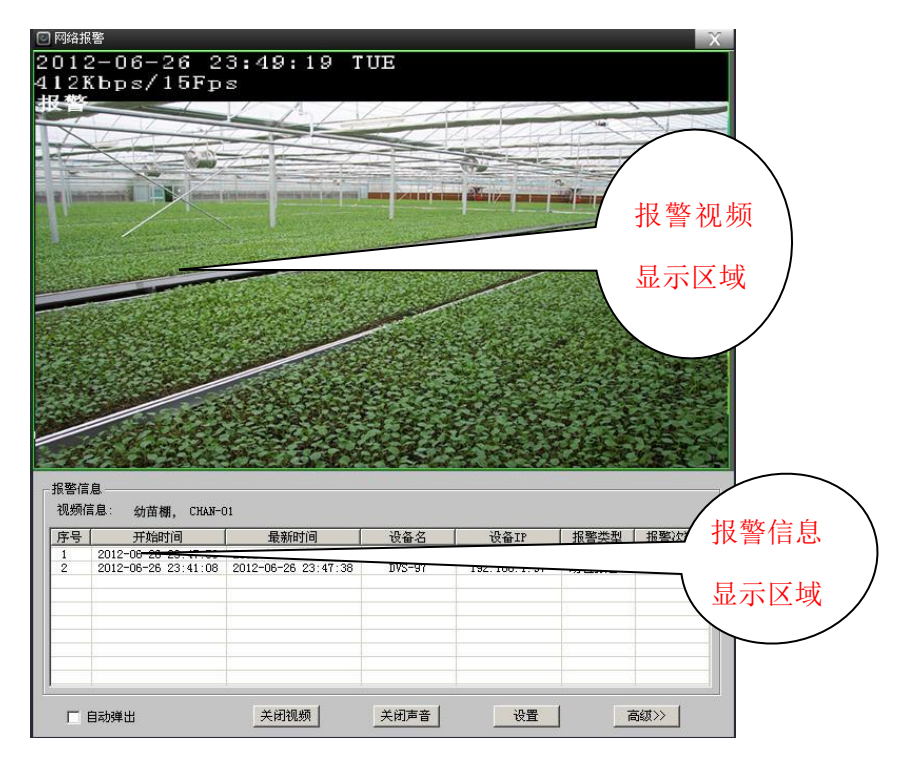

图 5.6-1

### <span id="page-29-2"></span>5.6.1 报警信息显示

如上面页面,显示设备报警信息的记录,目前仅显示最近报警 10 条报警信息,并且不提供历史 查询功能,要查看全部报警信息,可查看报警日志信息。

【开始时间】记录触发第一次报警信息的时间。

【最新时间】记录触发最后一次报警信息的时间,会有新的报警信息进来,会不断刷新最新报 警记录时间。

【自动弹出】选中自动弹出选项,当报警来时自动弹出网络报警对话框,否则,不会自动弹 出。

【关闭视频】点击关闭视频按钮会自动关闭当前报警视频显示。

【关闭声音】点击关闭声音按钮会关闭报警设置当前一条报警语音提示的声音,与语音提示选 项打开有关。

【设置】报警设置完成后,点击设置按钮生效。

### <span id="page-30-0"></span>5.6.2 报警配置

如果需要对网络报警详细配置,点击BAX>按钮展开页面,再点击BAX>按钮,报警设置框自 动隐藏,如图 5.6-2:

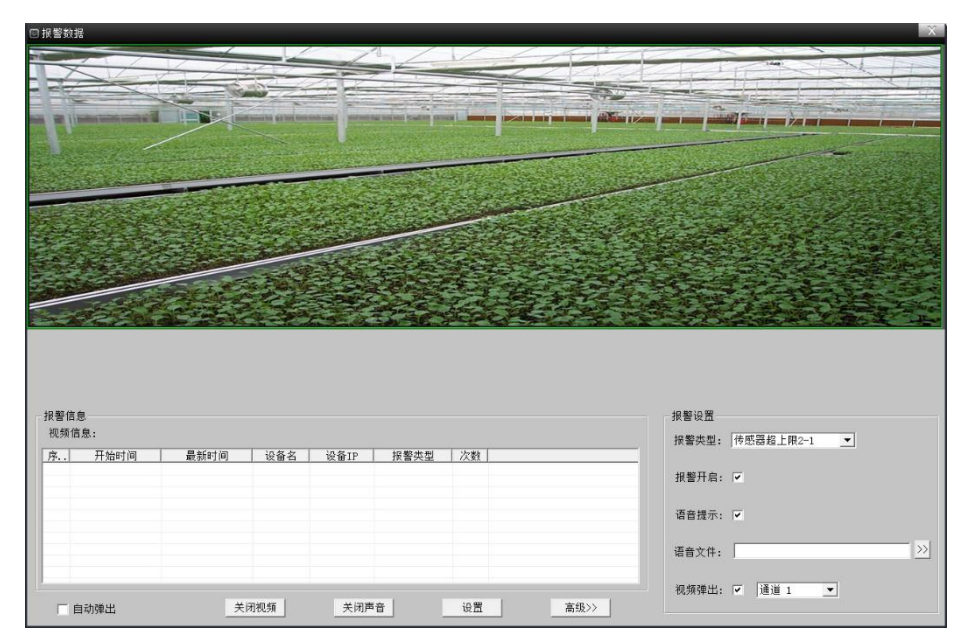

#### 图 5.6-2

【报警类型】对各报警类型信息的筛选。

【报警开启】报警开启选项决定系统是否处理该类型报警信息。

【语音提示】语音提示选项决定系统对该路报警是否开启语音提示功能。

【语音文件】播放的语音文件自行选择,目前仅支持.wav 格式的语音文件。其它格式的文件可 以通过专门的语音文件转换工具进行转换。

【视频弹出】对各类型报警是否开启弹出报警视频,如开启弹出报警视频,还须选中开启某一 通道的视频,如不勾选视频弹出选项,则不会自动弹出视频框。

设置完成所有报警类型后,点击设置按钮即可完成报警配置保存。

【查看其它报警信息视频】如需查看其它报警信息的视频,双击鼠标左键到需要查看的报警信 息如图 5.6-3, 视频框会自动切换到要查看的报警信息视频。

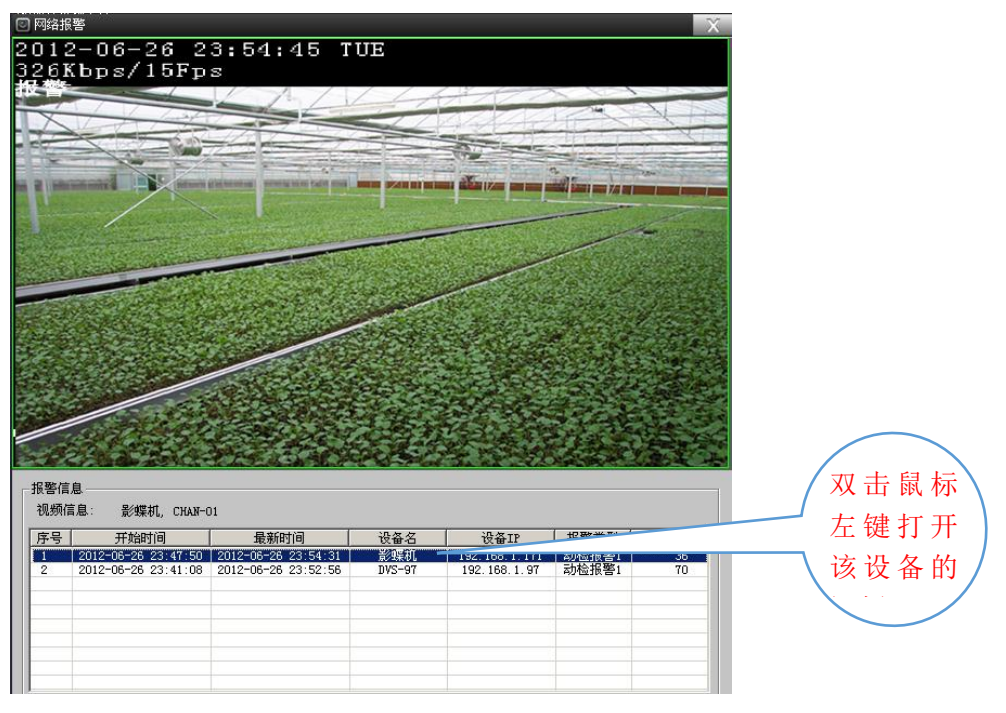

图 5.6-3

# <span id="page-31-0"></span>5.6.3 报警开启与设备列表报警图标关联

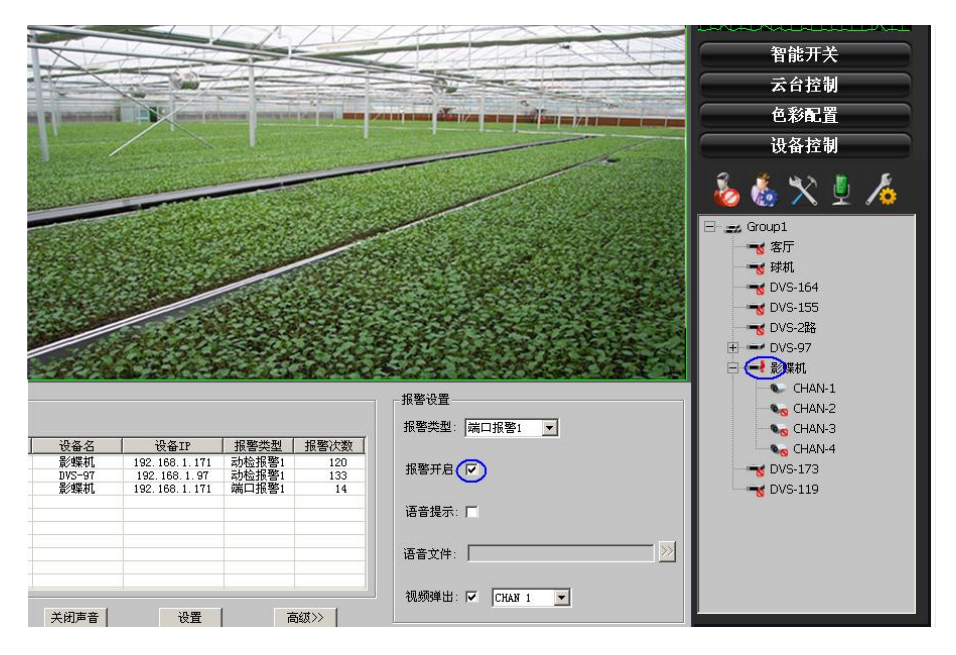

#### 图 5.6-4

当设备有报警,网络报警报警开启打开,设备列表中报警信息图标可显示出来见图 5.6-4 蓝色 框;如网络报警报警开启关闭,即使设备有报警,设备列表中报警信息图标也不会显示出来。

# <span id="page-31-1"></span>5.7 系统日志管理

系统日志查询,主要负责系统的用户操作日志信息的查询,提供事后查验。

点击主界面功能按钮区中的<mark>系统日志</mark>按钮,进入到系统日志管理页面,如图 5.7-1:

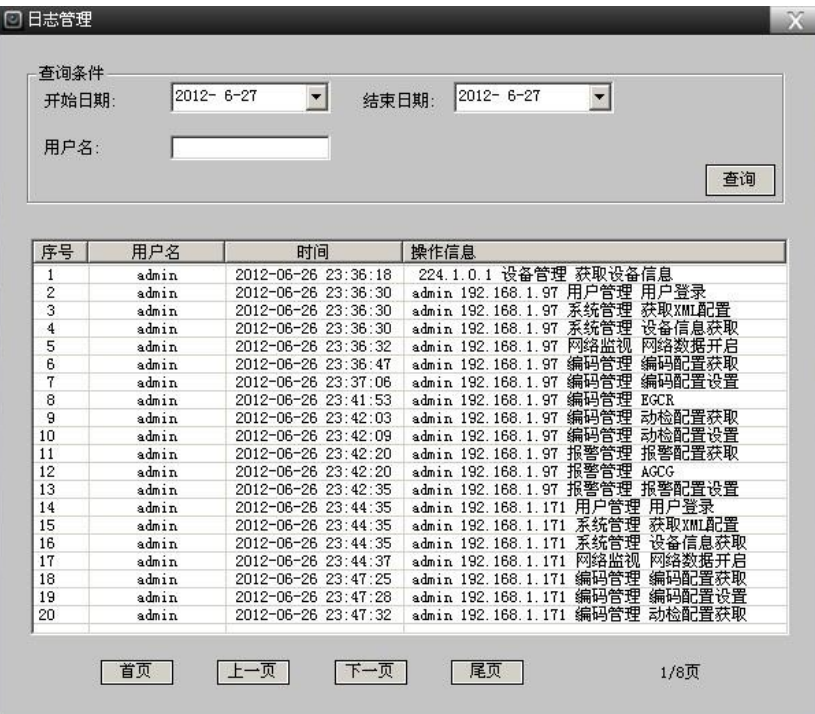

图 5.7-1

### <span id="page-32-0"></span>5.7.1 查询条件

日志查询条件,主要用于缩小日志查询范围,进行日志信息的进行更有效的定位。主要包括: 【日志查询开始日期、结束日期设置】以天为单位进行定位,设置日志的查询的时间段范围, 当开始日期、结束日期相等时,为查询所有时间段的操作日志。

【查询用户名】设置日志需要查询的具体操作的用户名,默认为空,为查询所有用户的操作日 志。

### <span id="page-32-1"></span>5.7.2 日志查询

完成日志查询条件,点击<mark>查询</mark>按钮,符合查询条件的前 20 条日志显示到日志列表中。需要查看 其它日志记录,可以通过下方首页、上一页、下一页、尾页按钮进行切换。

# <span id="page-32-2"></span>5.8 电子地图

用户可以在电子地图上标注设备所在的地理位置。 点击<mark>电子地图</mark>按钮,进入电子地图界面,如下图 5.8-1 所示:

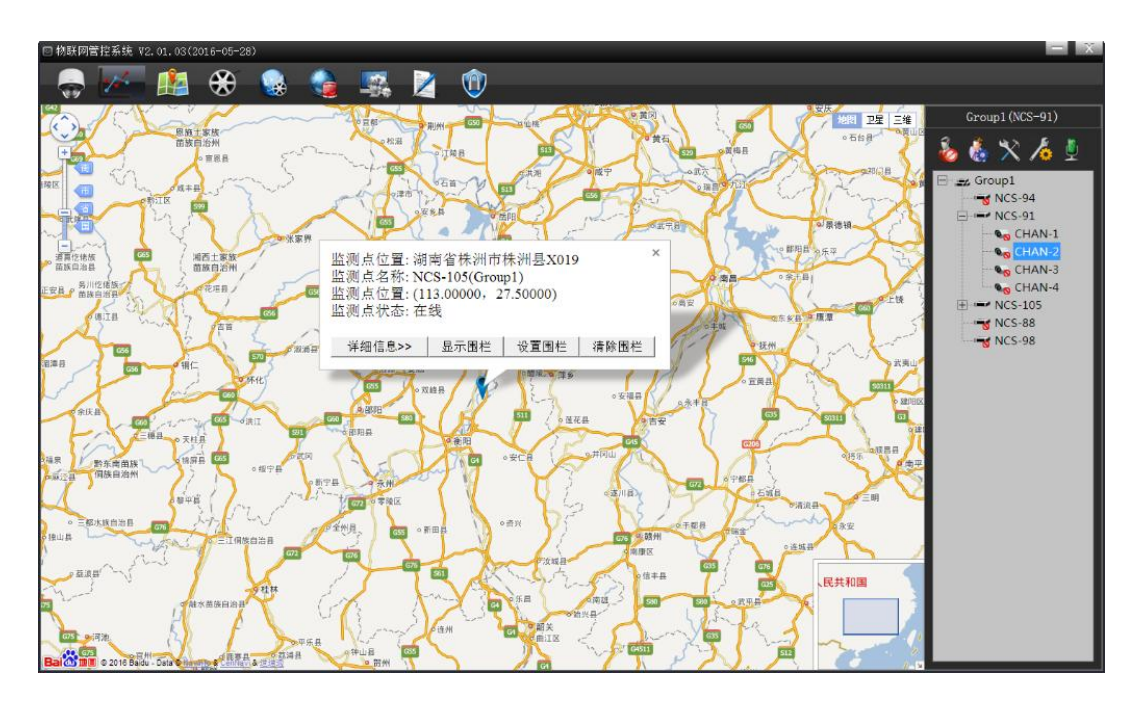

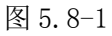

【设置电子地图】系统中各设备位置可在电子地图上一一标示出来,其图标为蓝色 GPS 定位的设备,只要设备一登陆即可在地图上标示出具体位置来。

对不带 GPS 定位的登陆设备,可手动拖拽鼠标到指定的地图位置上如图 5.8-2, 点击确定 "GPS 位置保存"对话框,下次再登陆时,该设备就会记住在上次定位的标示了,并且也可手 动修改设备的地图标示位置,同初次设置地图位置标示一样的方法,再次拖拽鼠标到指定的地 图位置上。

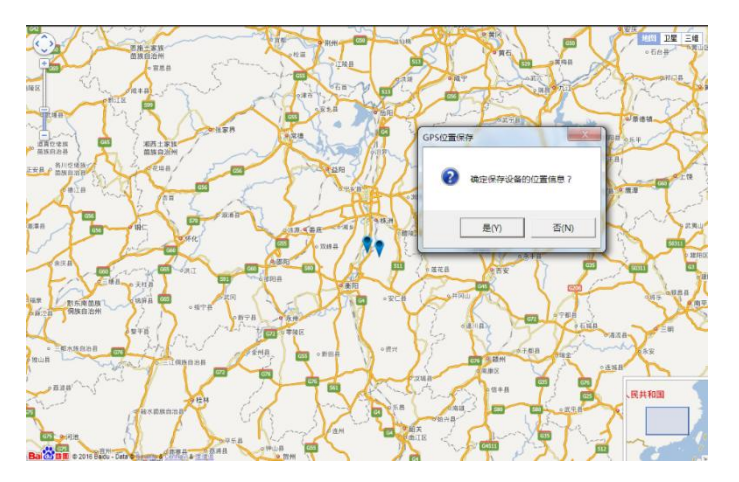

#### 图 5.8-2

注意:只要设备注销,该设备在地图上的标示就会消失,只要设备一登陆,地图上的标示就会 自动显示。只有系统登陆到外网,电子地图定位才能使用。

【如何查看标示地图上的设备名称】如需查看标示地图上的设备名称,双击标示图标 <sup>31</sup>,会自 动弹出设备名称信息框如图 5.8-3, Postion 表示经纬度, Name 表示设备名称。

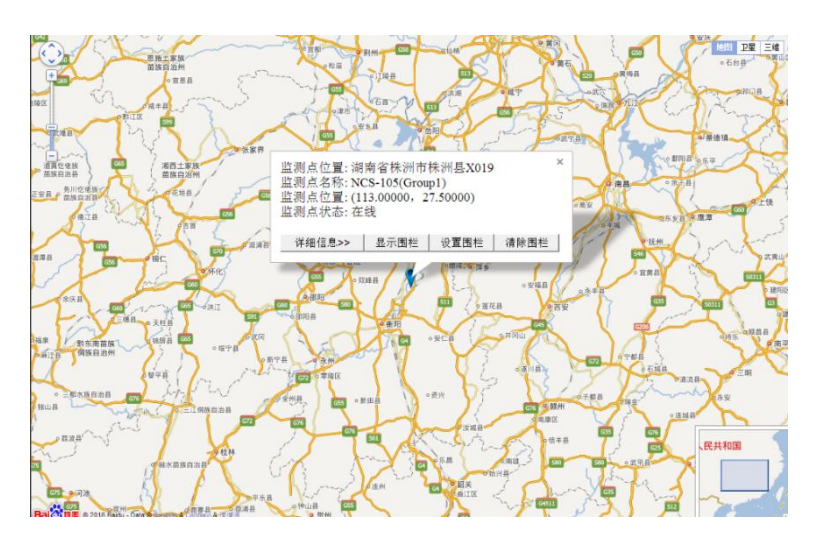

图 5.8-3

【查看地图上设备的报警信息】当有报警发生时,图标变由蓝色 , 第 ◎ ◎<br>【查看地图上设备的报警信息】当有报警发生时,图标变由蓝色 , 地变为红色 神山,并自动弹 出报警提示框,如图 5.8-4

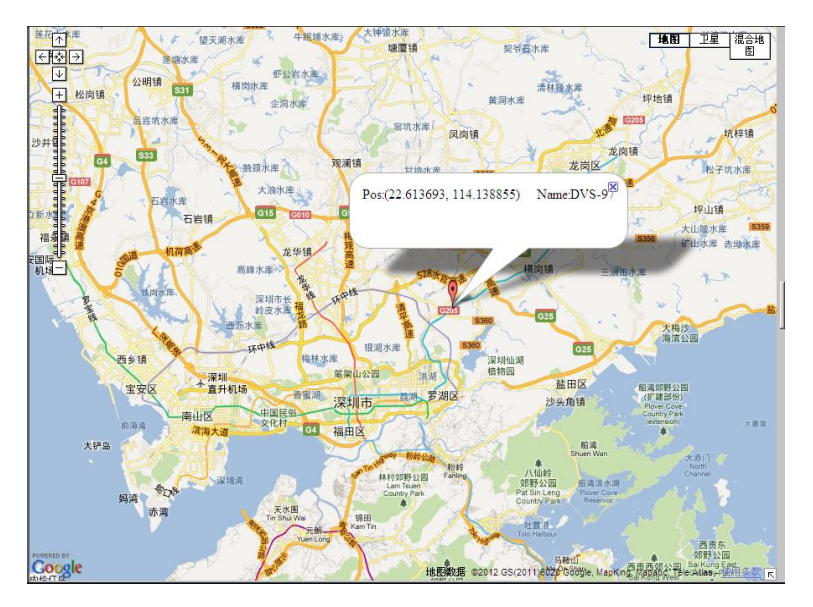

图 5.8-4

【打开隐藏视频区域】点击视频展开按钮见图 5.8-1,弹出视频区域四个视频通道,选择视频 列表区的设备,可打开四个通道的监视画面,隐藏视频区域,点击视频展开按钮即可。

# <span id="page-34-0"></span>5.9 设备登录与注销

设备登录与注销,主要负责与远端设备建立有效、安全的连接,以方便系统对远端设备进行控 制以及配置参数的设置。

## <span id="page-35-0"></span>5.9.1 设备登录

选择设备分组列表中的设备,点击设备控制按钮区中的**连接**按钮,出现设备登录对话框如图 5.9-1,输入用户密码,点击<mark>登录</mark>按钮,如果对应 IP、对应端口的设备存在,且用户名、密码 验证通过,会出现登录成功的信息且设备控制按钮区的<mark>连接</mark>按钮变为所开按钮,否则提示登录 失败。

注意: 这里仅能输入用户密码, 选择是否保存密码, IP、端口、用户名需要在设备管理中进 行,具体事项请参见 5.1 [设备管理。](#page-17-1)

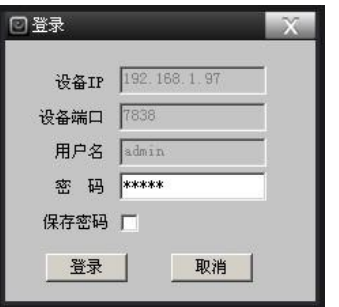

图 5.9-1

### 5.9.2 设备注销

选择设备控制区设备列表中的设备,点击<mark>断开</mark>按钮,如果且此时设备处于登录状态,并且注销 成功会出现注销成功的信息,否则会失败。

# 5.10 设备用户与权限管理

设备用户与权限管理,主要负责获取、添加、修改、删除远端设备的用户信息,主要包括用户 列表、用户组列表、权限列表。用户与权限管理,是保证远端设备正常、安全工作、免受外界 系统攻击的前提。不同的用户、用户组具有不同的权限,不具备某项权限的用户不能进行该项 功能的操作。系统采用多重保护机制严格控制用户对设备的控制操作,比如用户密码采用 MD5 算法进行加密,不同的网络连接随机分配索引号,用户每一个操作均需要进行用户名、密码、 权限多重验证。保证了远端设备安全的工作。

选择设备列表中需要进行用户管理操作的设备,点击设备控制按钮区用户管理按钮,

进入用户管理主页面如图 5.10-1 用户管理设置主页面。用户列表中,一个的用户名可以多人同 时登陆,并显示用户名是否处于登陆状态,详见图 5.10-1.

注意:只有选中的设备处于连接状态,才能进行用户管理操作,否则用户管理按钮处于灰色状 态,无法进行相关操作。
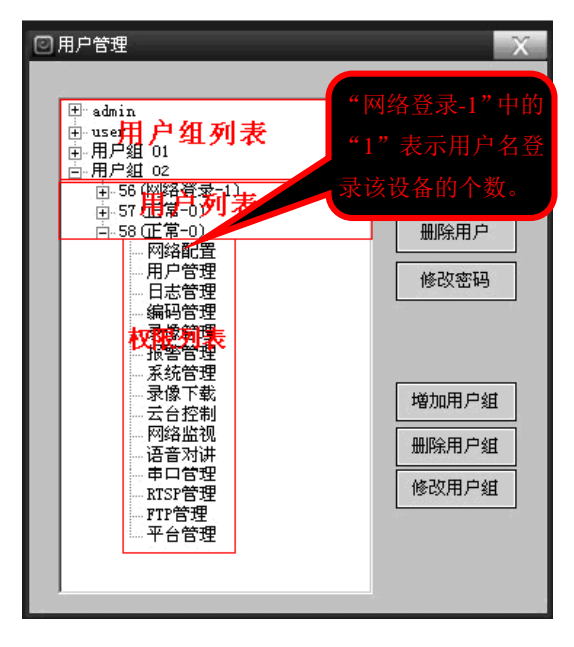

图 5.10-1

# 5.10.1 添加用户

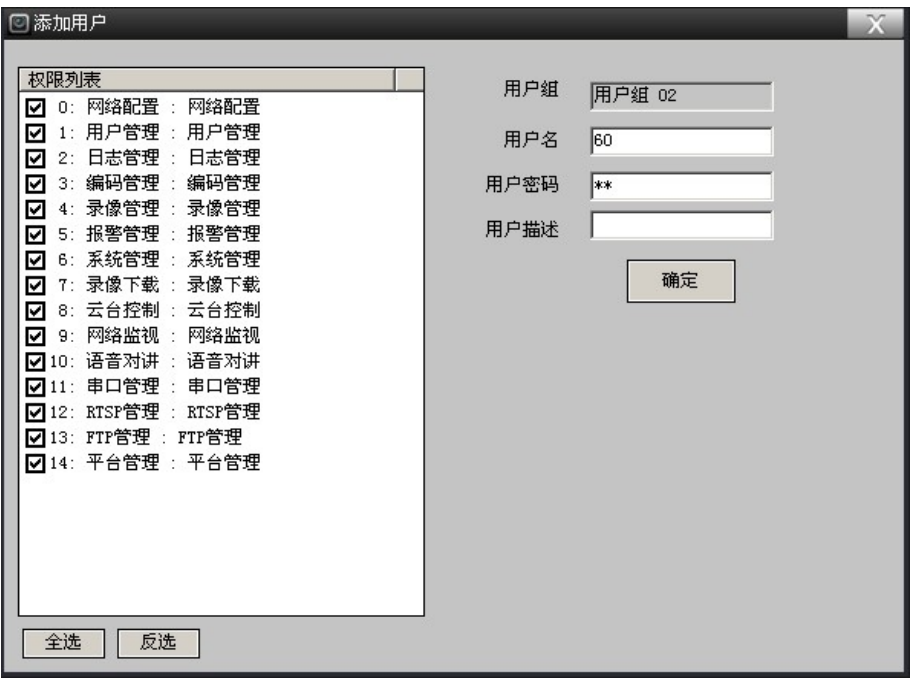

### 图 5.10-2

【添加用户】选择需要添加用户的用户组,点击<mark>添加用户</mark>按钮,弹出添加用户对话框,如图 5.10-2 添加用户设置主页面,在权限列表中,选择新加用户需要的权限,输入新加用户信息, 用户名、用户密码、用户描述等,点击<mark>确定</mark>按钮,如果用户添加成功,会弹出成功信息,返回 到用户管理主页面,并出现在用户列表中;否则会提示添加失败,并返回到用户管理主页面。

# 5.10.2 修改用户

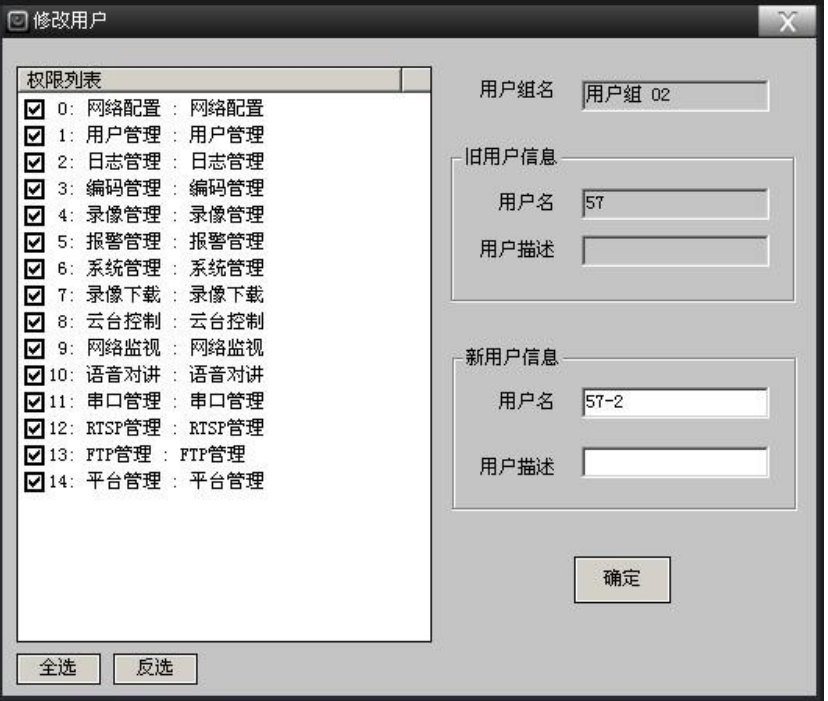

#### 图 5.10-3

【修改用户】选择需要修改的用户,点击<mark>修改用户</mark>按钮,弹出修改用户对话框,如图 5.10-3 修 改用户主页面,在权限列表中,选择修改用户需要的权限,修改用户信息,用户名、用户描述 等,点击<mark>确定</mark>按钮,如果用户修改成功,会跳出成功信息,返回到用户管理主页面,并出现在 用户列表中;否则会提示修改失败,并返回到用户管理主页面。

注意:两个默认用户 admin 和 user 及系统正在登陆用户不能作任何修改和删除。

## 5.10.3 删除用户

【删除用户】选择需要删除的用户,点击<mark>删除用户</mark>按钮,直接进行用户删除。如果用户删除成 功,用户从用户列表中消失;否则会提示删除失败。

## 5.10.4 修改密码

【修改密码】选择需要修改密码的用户,点击Boog密码按钮,弹出修改用户密码对话框,如图 5.10-4,输入用户信息,用户旧密码、新密码,点击<mark>确定</mark>按钮,如果用户密码修改成功,返回 到用户管理主页面;否则会提示密码修改失败,并返回到用户管理主页面。

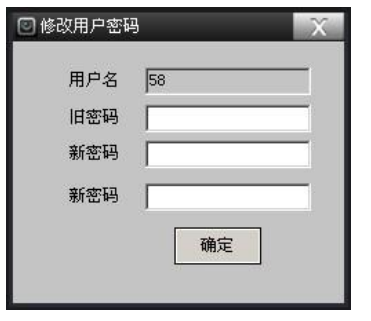

图 5.10-4

# 5.10.5 添加用户组

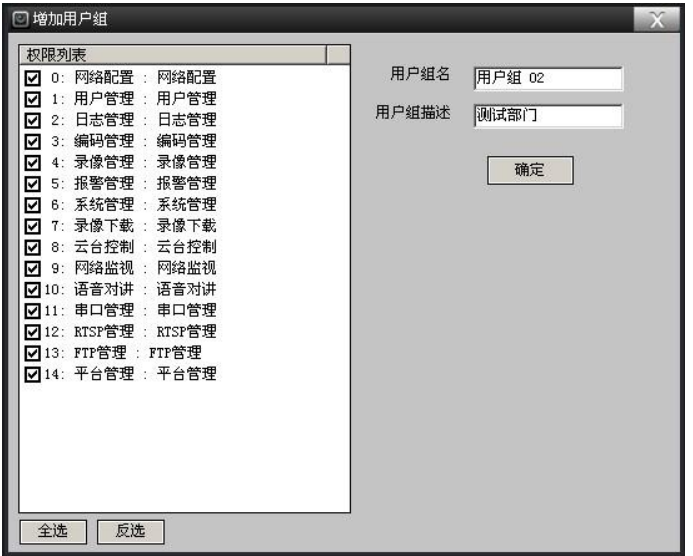

图 5.10-5

【添加用户组】点击<mark>添加用户组</mark>按钮,弹出添加用户组对话框,如图 5.10-5 添加用户组主页 面,在权限列表中,选择新加用户组需要的权限,输入新加用户组信息,用户组名、用户组描 述等,点击<mark>确定</mark>按钮,如果用户组添加成功,会跳出成功信息,返回到用户管理主页面,并出 现在用户组列表中;否则会提示添加失败,并返回到用户管理主页面。

# 5.10.6 修改用户组

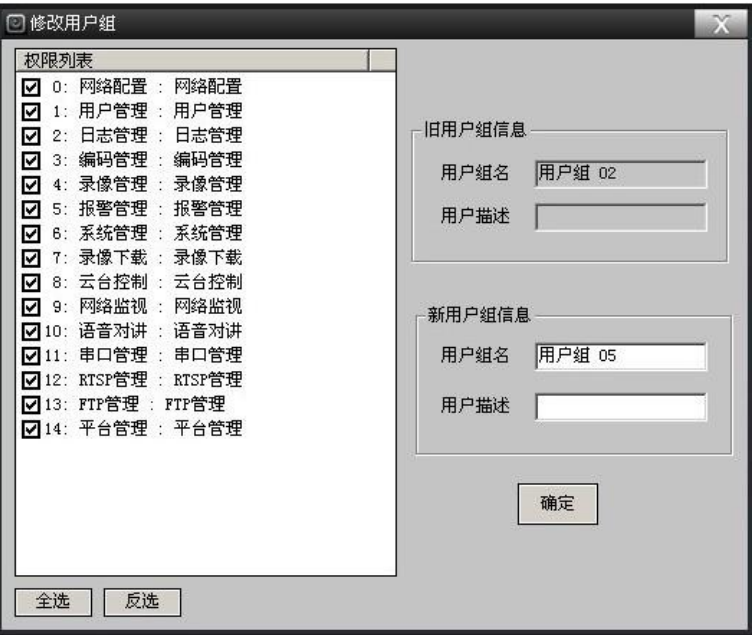

#### 图 5.10-6

【修改用户组】选择需要修改的用户组,点击B改用户组按钮,弹出修改用户组对话框,如图 5.10-6 修改用户组主页面,在权限列表中,选择修改用户组需要的权限,修改用户组信息,用 户组名、用户组描述等,点击<mark>确定</mark>按钮,如果用户组修改成功,会跳出成功信息,返回到用户 管理主页面,并出现在用户组列表中;否则会提示修改失败,并返回到用户管理主页面。

## 5.10.7 删除用户组

选择需要删除的用户组,点击<mark>删除用户组</mark>按钮,直接进行用户组删除。如果用户组删除成功, 用户组从用户组列表中消失;否则会提示删除失败。

# 5.11 设备配置管理

主要负责远端设备的基本参数配置与管理,比如:设备录像、设备报警等信息的配置与管理 等。

选择设备列表中需要进行设备配置操作的设备,点击设备控制按钮区中的及备配置按钮,进入 设备配置页面。

## 5.11.1 本地录像

本地录像设置,主要负责获取、设置该远端设备的各个视频通道各种录像类型在本地录像(PC 机上)的录像配置,包括录像的开启、关闭、录像时间、录像时间段等的配置信息。录像类型 相关概念,请参见 6.1 录像相关概念。

选择设备列表中需要进行设备配置操作的设备,点击设备控制按钮区中的及备配置按钮,进入 设备配置页面,选择本地录像选项卡图 5.11-1 本地录像设置界面。

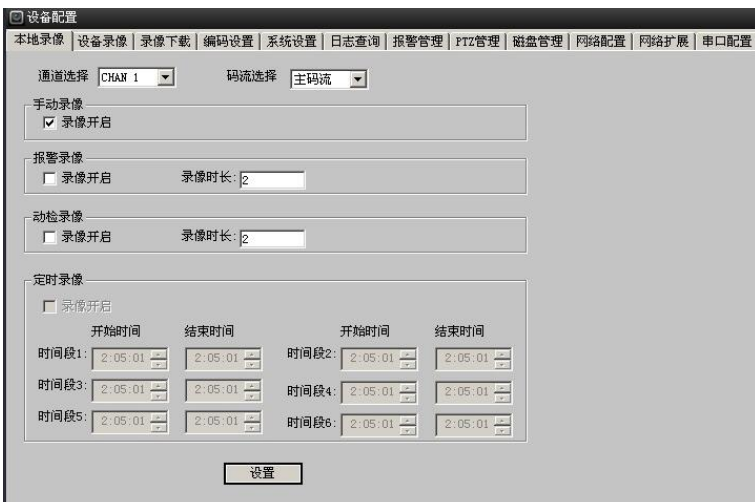

【通道选择】点击通道选择下拉控件,选中对应的通道,远端设备该视频通道的各种类型的录 像配置信息,显示到页面上,就可以进行相关配置了。

【码流选择】选中需要改变码流的视频通道,点击码流选择下拉控件,选中对应的码流。

【手动录像配置】手动录像仅有开启、关闭设置。

【报警录像配置】报警录像包括录像的开启、关闭、录像时长。注意,报警录像还需要在报警 配置中开启报警联动对应的报警录像功能,请参见 5.11.7 [报警管理。](#page-47-0)

【动检录像配置】动检录像包括录像的开启、关闭、录像时长。

【定时录像配置】定时录像包括录像的开启、关闭、录像时间段的设置。目前不支持。

当各种类型录像对应参数设置完成,可以切换视频通道进行其它通道设置,所有通道均完成参 数设置,点击<mark>设置</mark>按钮,设置完成,系统会弹设置成功或失败信息。

## <span id="page-40-0"></span>5.11.2 设备录像

设备录像设置,主要负责获取、设置远端设备的各个视频通道各种录像类型的录像配置,包括 录像的开启、关闭、预录时间、录像时间、录像时间段、图像抓拍等的配置信息。 选择设备列表中需要进行设备配置操作的设备,点击设备控制按钮区中的设备配置按钮,进入 设备配置页面,选择<mark>设备录像</mark>选项卡如图 5.11-2 设备录像设置界面。

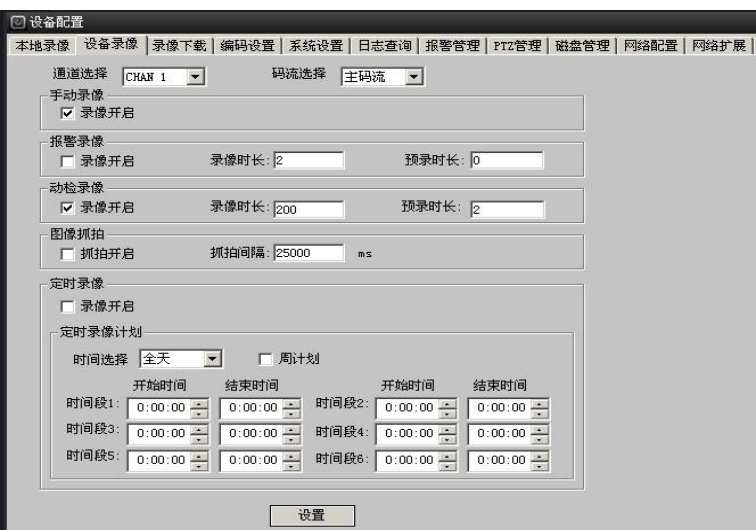

【通道选择】点击通道选择下拉控件,选中对应的通道,远端设备该视频通道的各种类型的录 像配置信息,显示到页面上,就可以进行相关配置了。

【码流选择】选中需要改变码流的视频通道,点击码流选择下拉控件,选中对应的码流。

【手动录像配置】手动录像仅有开启、关闭设置。

【报警录像配置】报警录像包括录像的开启、关闭、录像时长、预录时长的设置。注意,报警 录像还需要在报警配置中开启报警联动对应的报警录像功能,请参见 5.11.7 [报警管理。](#page-47-0)

【动检录像配置】动检录像包括录像的开启、关闭、录像时长、预录时长的设置。

【图片抓拍配置】该视频通道图片抓拍的开启、关闭设置及抓拍间隔时间的设置。抓拍间隔时 间的取值范围为 20 至 25000ms。

【定时录像配置】定时录像包括录像的开启、关闭、录像时间段的设置。

当各种类型录像对应参数设置完成,可以切换视频通道进行其它通道设置,所有通道均完成参 数设置,点击设置按钮,设置完成,系统会弹设置成功或失败信息。如 6 个录像时间段开始时 间和结束时间都为 0:00:00 时,定时录像无效,必须填写合法的时间段。

注意: 各种类型录像的开启,还必须选中有工作盘,否则录像不能正常工作。具体配置操作请 参见 5.11.7 [报警管理。](#page-47-0)

## 5.11.3 录像下载

录像下载, 主要负责远端设备的文件列表的杳询, 远端设备录像文件下载。

选择设备列表中需要进行设备配置操作的设备,点击设备控制按钮区中的及备配置按钮,进入 设备配置页面,选择<mark>录像下载</mark>选项卡如图 5.11-3。

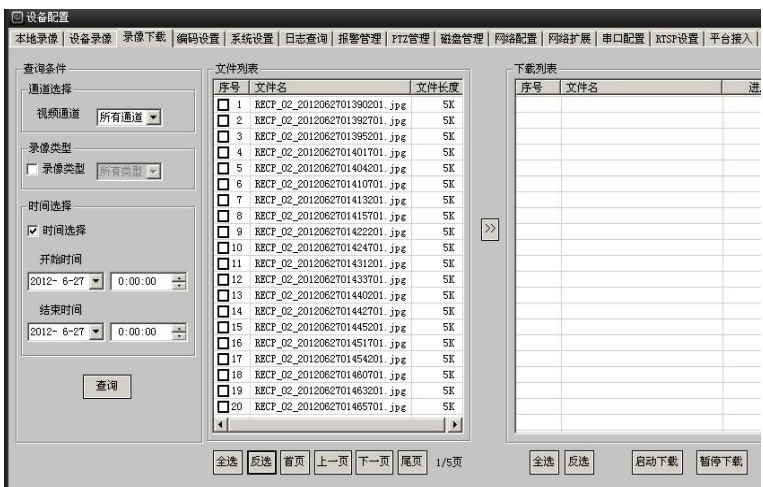

【查询条件设置】选择远端设备视频的通道,默认为所有通道;选中<mark>录像类型</mark>按钮,选择需要 查询的录像类型,默认为所有录像类型,录像概念请参见 6.1 录像相关概念;查询时间段设 置,选中时间选择按钮,对录像时间段进行设置,默认为所有时间段。

【录像查询】设置好查询条件后,点击 查询按钮,符合查询条件的前 20 条录像文件到文件列表 中,需要查看其它日志记录,可以通过下方<mark>首页、上一页、下一页、尾页</mark>按钮进行切换。

【录像文件下载】选中查询文件列表中的文件,点击 下方<br>【录像文件下载】选中查询文件列表中的文件,点击 常按钮,选择要进行下载的文件点击 <mark>启动</mark> 下载后即可开始下载文件,选择要暂停下载的文件点击暂停下载后即可暂停下载中文件,下载 列表框内显示有下载文件名、及下载进度。

【移除下载文件】选中下载列表中想要移除的文件名,单击鼠标右键弹出"移除下载",点击移 除下载按钮即可。如下图 5.11-4 所示:

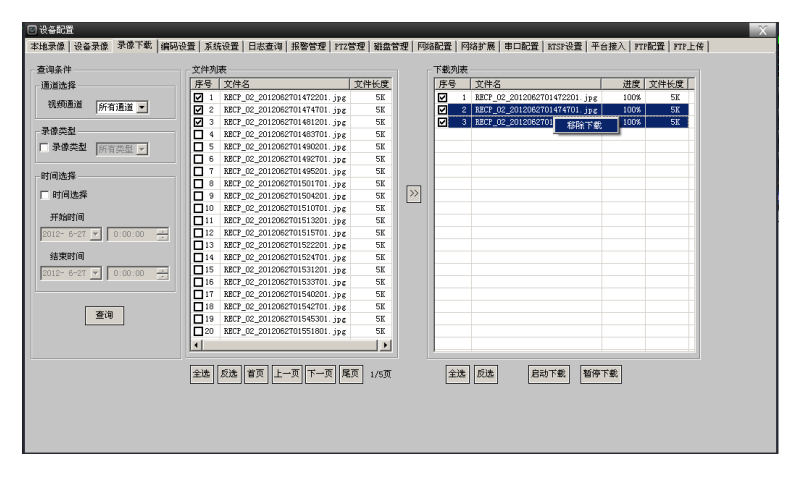

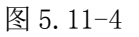

## 5.11.4 编码设置

编码设置,主要负责远端设备的音视频编码属性获取与设置,具体包括:视频编码格式、视频 图像大小、视频制式、视频画质、视频帧率,音频编码格式、音频采样率,音视频打开关闭选

项,码流控制项,区域遮挡、视频 OSD 叠加、视频画面色彩参数设置,视频动态检测框设置、 动检参数设置等。

选择设备列表中需要进行设备配置操作的设备,点击设备控制按钮区中的及备配置按钮,进入 设备配置页面,选择<mark>编码设置</mark>选项卡如图 5.11-5。

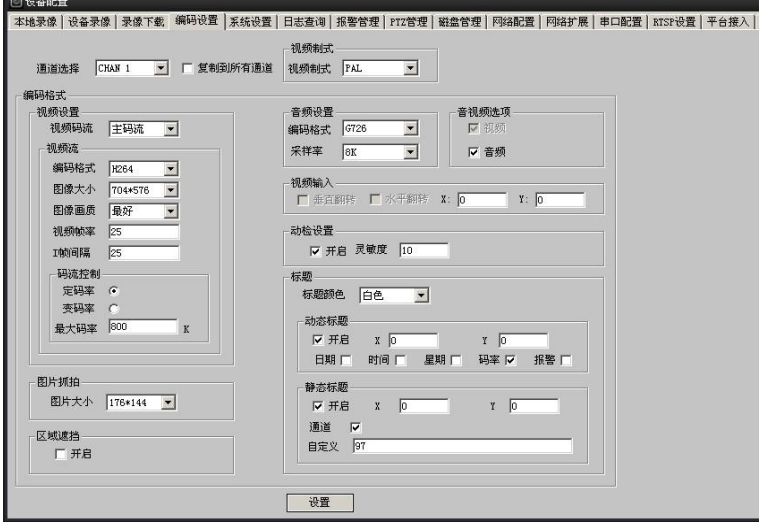

#### 图 5.11-5

【通道选择】点击通道选择下拉控件,选中对应的通道,远端设备该视频通道的各种类型的编 码配置信息,显示到页面上,就可以对选中的通道进行相关配置了。

【视频制式设置】通过点击视频制式下拉控件进行选择,目前仅支持 PAL 制。

【视频相关参数配置】码流选择:点击视频码流选择下拉控件,选中对应的码流,该码流对应 的视频设置,显示到页面上,即可进行相关的视频设置了。

【编码格式设置】目前仅支持 H264 编码。

【图像大小设置】根据前端设备类型不同而不同,最多有四档选择,支持 VGA、标清、高清。

【视频画质设置】支持低、一般、好、较好、最好五档选择。

【视频帧率设置】PAL 制最大设置 30 帧, 高清通常只能达到 15 帧, 必须大于 0。

【I 帧间隔设置】支持 I 帧间隔设置,必须大于 0,I 帧间隔的取值范围为 25 至 100 帧,一般 设置为 25—50 帧为佳。

【码流控制设置】CBR 设置,选中该项时,前端编码码流为固定码流,码流大小为设置的值; VBR 设置,选中该项时, 前端编码码流为可变码流, 码流最大值为设定值。

【图片抓拍设置】图片大小设置:通过图片大小选择下拉框进行选择,有四档可选择,具体尺 寸不同的产品类型可能不一样(请参见具体产品的说明书)。

【视频区域遮挡设置】遮挡开启选项设置,选中该项,视频遮挡才有效。视频遮挡区域设置, 目前仅支持一块区域遮挡,请参见 5.16.2 区域遮挡框设置。

【音频相关参数设置】音频编码格式设置:目前仅支持 G726。音频编码采样设置:目前仅支持 8K。

【音视频选项设置】主要设置设备前端是否进行视频或音频编码。音频编码选项:选中该项, 前端才会进行音频编码,否则不进行,选中该项,静音按钮才会有效。

【视频输入设置】垂直翻转:选中该项时,前端视频输入图像作垂直翻转。水平翻转:选中该 项时,前端视频输入图像作水平翻转。

注意: 视频输入设置根据产品不同类型而不同, 有些产品没有该设置, 不能进行相关操作, 请 参见具体产品说明书。

【动态检测参数设置】动态检测参数主要包括:动检开启选项,动检灵敏度。动检开启选项: 选中该项,动态检测才能进行,动检框设置才有效。

【动检框设置】目前支持一个视频通道 4 个动检框,具体操作请参见 5.16.1 动检框设置。

【视频标题叠加设置】目前,视频 OSD 叠加支持:视频通道号、视频编码时间、码率、报警、 用户自定义的设置。

视频标题设置包括:

标题颜色设置:标题颜色设置有两种颜色:白色和黑色。

动态标题设置:动态标题设置包括:日期、时间、星期、码率、报警及标题 X、Y 轴距离、报警 项的设置,动态标题开启时,其它项设置才会有效。

静态标题设置:静态标题设置包括:通道号、自定义内容及标题 X、Y 轴距离的的设置。静态标 题开启时,其它项设置才会有效。

叠加开启选项设置:选中该项,对应 OSD 叠加类型才会有效。

叠加位置参数设置:设置为对应 OSD 的左上角点的位置。

自定义叠加参数设置:设置为用户自定义的显示字幕。

注意: 3 个叠加区域不能重叠否则设置不能成功。

## 5.11.5 系统设置

系统设置,主要负责远端设备的系统相关配置获取与设置,具体包括:设备系统时间配置、设 备信息配置、系统 NTP 设置、系统管理、系统升级等。

选择设备列表中需要进行设备配置操作的设备,点击设备控制按钮区中的及备配置按钮,进入 设备配置页面,选择系统设置选项卡如下图 5.11-6。

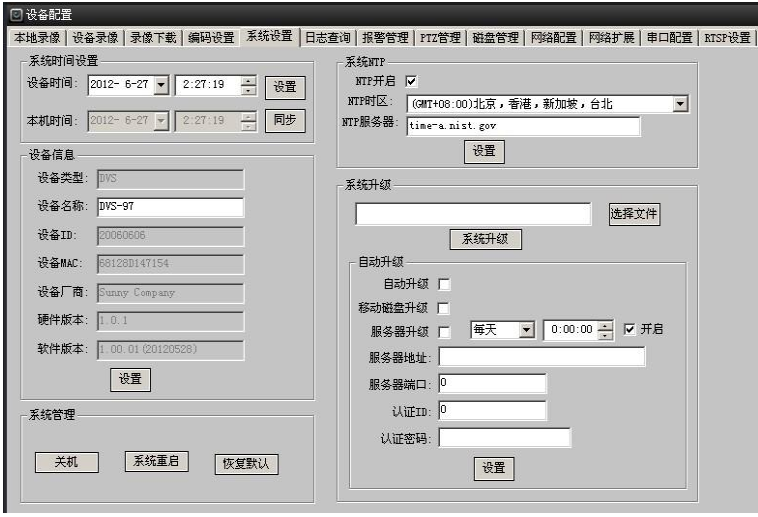

【系统时间设置】设备时间设置:修改好设备时间,点击设置按钮,会出现设置成功与否的信 息,完成设备系统时间设置。

【设备时间同步】修改好本机时间,点击**同步**按钮,会出现设置成功与否的信息,完成设备系 统时间设置。

【系统信息设置】主要显示设备相关信息,比如:设备类型、设备名称、设备 ID、设备 MAC、 设备厂商、设备硬件版本、设备软件版本等。这些信息仅设备名称可以修改,其它只用于显 示。

修改设备名称,点击<mark>设置</mark>按钮,会出现设置成功与否的信息。

【系统 NTP 设置】主要设置设备系统 NTP 的相关参数,即设置网络时间服务器相关参数,可以 定时进行系统时间校正。

修改 NTP 相关的参数值,点击及置按钮,会出现设置成功与否的信息。

【系统管理】设备关机:关闭远端设备,停止一切程序,关闭电源目前硬件不支持。

系统重启: 关闭应用程序, 并重新启动应用程序。点击系统重启按钮, 设备即刻进行重启操 作。

恢复默认:清除掉系统中所有的配置,恢复到出厂配置。点击<mark>恢复默认</mark>按钮,设备即刻进行相 关操作。) 恢复默认后的设备 IP 地址为: 182.168.1.86, 设备控制端口为: 7838, 为不发生冲 突,请将本网段的在线其它设备 IP 不要设为 182.168.1.86 的 IP, 否则搜索不到该设备。

注意:系统重启或恢复默认后,系统需要重启,所以需要重新连接设备。

【系统升级】系统升级有手动升级和自动升级两种,自动升级又分移动磁盘自动升级和服务器 自动升级。其界面如下图 5.11-7 所示 。

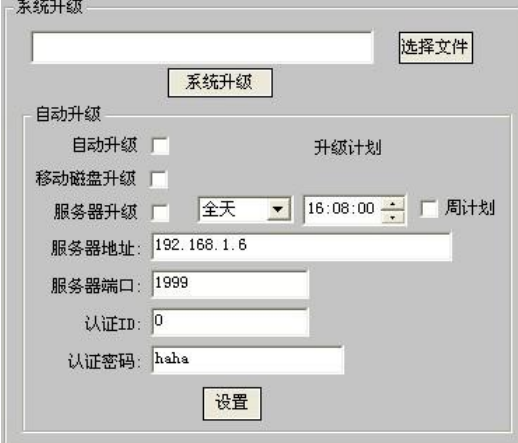

图 5.11-7

手动升级:点击选择文件按钮,选择正确的升级文件(后缀为.img),点击系统升级按钮, 弹出提示对话框,如图 5.11-8 所示,点击不按钮,会自动退出手动升级;点击足按钮,系统开 始升级,出现如图 5.11-8 升级进度框。其间可以点击<mark>取消升级</mark>按钮,退出系统手动升级。

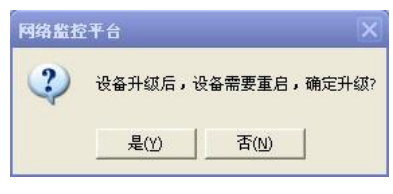

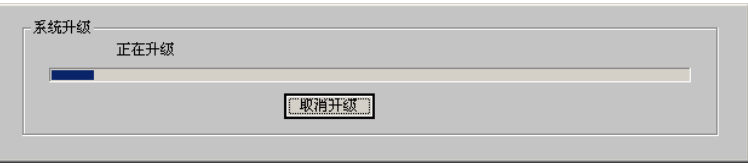

#### 图 5.11-8

移动磁盘自动升级:开启移动磁盘自动升级只需勾选自动升级和移动磁盘升级按钮即可,前提 是保证 SD 卡和 USB 存储卡挂载在设备上,否则升级无效。

移动磁盘的升级文件存放 SD 或 USB 磁盘的 product 文件夹中,其目录格式为: SD 或 USB 磁盘: \product\\*\*\*.img。

服务器自动升级:开启服务器自动升级和服务器升级按钮,填写服务器自动升 级计划、服务器地址、服务器端口、认证密码等参数,服务器自动升级计划按每天、星期一、 星期二、星期三、星期四、星期五、星期六、星期日八项选一的策略来执行自动升级,如每

天: <sup>全天 下 16:08:00 : , 每天 16: 08 时设备主动扫描指定的服务器升级文件, 当设备检</sup>

测到服务器有更高版本的升级软件,设备会主动开启服务器自动升级功能。

注意:系统升级期间无法进行其它操作,升级完成后设备自动重启,所以需要重新连接设备。 重新登录设备,然后进入系统设置页面,检查软件版本是否为升级后的版本。如:当前 操作的设备的软件版本是:1.00.01(2090301),从厂家获得的最新软件版本是:1.00.01 (2090501),则升级后软件版本为:1.00.01(2090501)。手动升级,设备即可从低版本 升级到高版本,也可从高版本升回到低版本。移动磁盘自动升级和服务器自动升级,只能从 低版本升级到高版本,不能从高版本升回到低版本。

## 5.11.6 日志查询

日志查询,主要负责远端设备的用户操作日志信息的查询,提供事后查验。 选择设备列表中需要进行设备配置操作的设备,点击设备控制按钮区中的<mark>设备配置</mark>按钮,进入 设备配置页面,选择日志查询选项卡如下图 5.11-10。

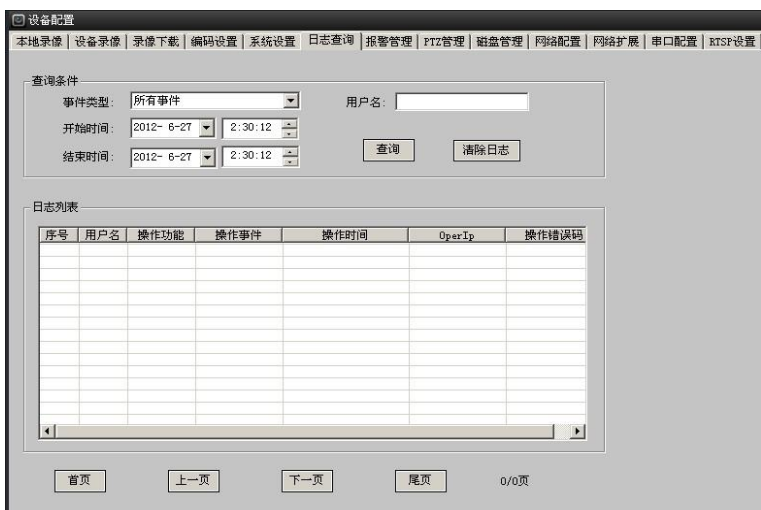

【日志查询条件设置】日志查询条件,主要用于缩小日志查询范围,进行日志信息的有效定 位。主要包括:

1)事件类型设置:事件既是用户的操作事件。通过事件类型下拉框进行选择,默认为所有事 件。

2)日志查询开始时间、结束时间设置:设置日志的查询的时间段范围,当开始时间、结束时间 相等时,为查询所有时间段的操作日志。

3)查询用户名:设置日志需要查询的具体操作的用户名,默认为空,为查询所有用户的操作日 志。

【日志查询】设置完成日志查询条件,点击查询按钮,符合查询条件的日志显示到日志列表 中。

【日志清除】点击清除日志按钮,设备端操作日志全部被清除,但是该次操作会记录到日志 中。

## <span id="page-47-0"></span>5.11.7 报警管理

报警管理,主要负责远端设备的报警配置、网络报警设置以及报警日志查询,提供事后查验。 选择设备列表中需要进行设备配置操作的设备,点击设备控制按钮区中的及备配置按钮,进入 设备配置页面,选择<mark>报警管理</mark>选项卡如图 5.11-8。

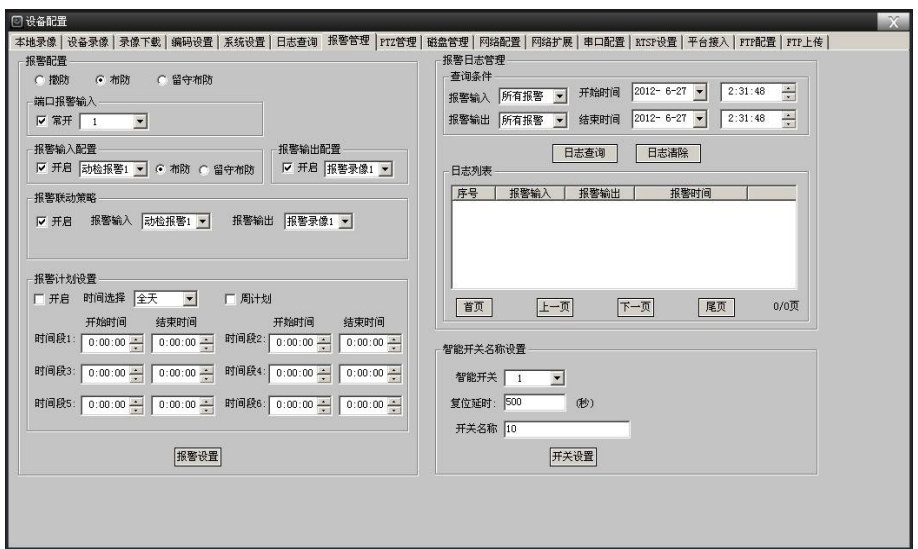

#### 【报警配置设置】

报警配置设置包括以下选项:

布防:对设备的各类型报警进行布防。

撤防: 各类型的报警输入和报警输出则均无效, 报警无效。

留守布防:当设备为留守布防时,留守防区处于布防状态,而其它防区处于撒防状态。

报警输入配置的布防:只单独针对单个类型的报警输入进行布防。

报警输入配置的留守布防:只单独针对单个类型的报警输入进行留守布防。

报警配置的撤防、布防、留守布防与报警输入配置的布防、留守布防的触发各类型报警的对应 关系如下表:

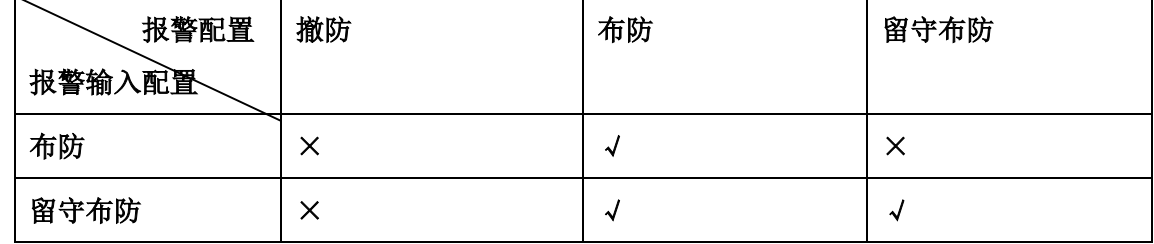

注: ×, 代表联动报警触发无效; √, 代表联动报警触发有效。

【报警输入配置设置】通过报警输入类型下拉框,选择不同的报警输入类型,点击开启选项进 行该类报警输入的开启或关闭操作。

【报警输出配置设置】通过报警输出类型下拉框,选择不同的报警输出类型,点击开启选项进 行该类报警输出的开启或关闭操作。

【报警联动策略设置】通过该配置项的报警输入类型下拉框,选择报警输入类型,再通过该配 置项的报警输出类型下拉框,选择报警输出类型,点击开启选项进行报警输入与报警输出联动 的开启或关闭操作。

注意:某个报警输入与某个报警输出报警联动的开启,不仅需要开启对应的报警联动项,还需 要开启对应的报警输入和对应的报警输出才会有效,否则无效。

【报警计划设置】设置设备定时报警的时间段,可对每天及每周的 6 个不同时间段的具体时 间进行设置。

注意: 不勾选开启按钮, 代表全天报警都有效。

【报警日志查询条件设置】

报警日志,是用来记录系统发生各种报警类型的时间,与系统对该报警进行的相关处理操作, 用户事后查验。

报警日志查询条件,主要用于缩小报警日志查询范围,进行日志信息的有效定位。主要包括: 报警输入类型设置:系统用于接收报警的类型。通过报警输入类型下拉框进行选择,默认为所 有报警输入。

报警输出类型设置:系统用于报警输出处理的类型。通过报警输出类型下拉框进行选择,默认 为所有报警输出。

报警日志查询开始时间、结束时间设置:设置报警日志的查询的时间段范围,当开始时间、结 束时间相等时,为查询所有时间段的报警日志。

#### 【报警日志查询】

设置完成报警日志查询条件,点击日志查询按钮,

符合查询条件的前 20 条日志显示到日志列表中。需要查看其它日志记录, 可以通过下方 上一页、下一页、尾页按钮进行切换。

【报警日志清除】

点击清除日志按钮,设备端操作报警日志全部被清除。

【智能开关名称设置】

主要是对外接设备开关名称的相关设置,如图 5.11-9。

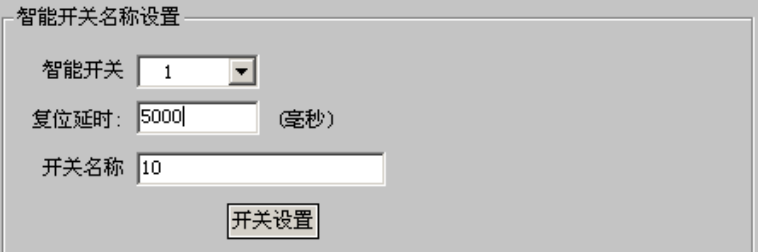

图 5.11-9

智能开关:即视频板设备上的继电器开关及报警板设备上的二个继电器开关。

复位延时:取限范围为 0—36000 秒,0 秒表示复位时间无限长。小于 500 毫秒时复位延时自动 变成 0 毫秒。

开关名称:可自行设置。与主界面的智能开关控制对应关系如下图:

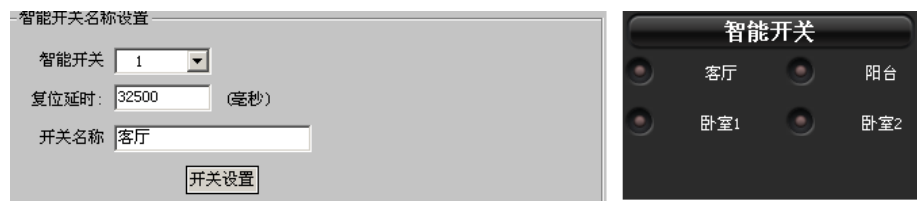

## 5.11.8 PTZ 管理

PTZ 管理,主要负责远端设备各个视频通道云台设备协议设备及云台计划设置、RS485 串口属性 设置等。

选择设备列表中需要进行设备配置操作的设备,点击设备控制按钮区中的及备配置按钮,进入 设备配置页面,选择 PTZ 管理选项卡如图 5.11-13。

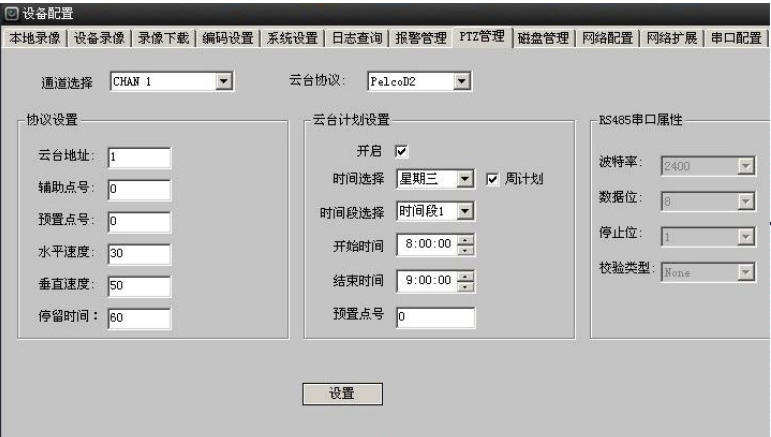

#### 图 5.11-13

#### 【通道选择】

点击通道选择下拉框,选择对应的通道,远端设备该视频通道的云台的相关配置参数,显示到 页面上,就可以进行相关配置与修改了。

#### 【云台协议设置】

云台协议:点击协议下拉框,出现设备支持的云台协议列表,选择云台硬件设备支持的协议。 具体云台协议用户可以自定义,具体参见《云台协议编写规则说明》手册,按照给定 lua 脚本 格式进行编辑,然后在系统设置的系统升级按钮里升级到设备上即可,实现简单便利。

云台地址设置:设置为相应通道的球机地址,默认为 1(注意:此处的地址务必与球机的地址 相一致,否则无法控制球机)。

辅助点设置:设置云台辅助点。

预置点设值:用于设置云台的多个转动预置点。

水平速度设置:设置云台上下转动的速度。

垂直速度设置:设置云台左右移动的速度。

修改完成云台相关的参数值,点击<mark>设置</mark>按钮,会出现设置成功与否的信息。

注意: 云台相关控制参见 5.17 云台控制。

【云台计划设置】可选择是否进行云台计划设置,选择按天计划或周计划的六个不同时间段指 定云台转动到预置点。

云台计划设置开启:如勾选,可进行云台计划设置;不勾选,下面的时间设置无效。

时间选择:可按天或周计划。

时间段选择:可设置六个时间段的开始时间和结束时间。

预置点号:指定云台在计划时间内转动的预置点位。

注意:云台计划设置云台在计划内时间转动到预置点位时,其它设置云台的指令无效,如云台 守望、手工转动云台等。

#### 【RS485 串口属性】

显示当前通道所选云台协议的串口配置信息,具体的串口配置信息需要写入 lua 脚本中,而不 需要用户自行设置,避免了设置串口属性不正确而导致云台无法正常工作的问题。

### 5.11.9 磁盘管理

磁盘管理,主要负责设备磁盘管理、录像文件打包大小设置、循环录像设置。

选择设备列表中需要进行设备配置操作的设备,点击设备控制按钮区中的设备配置按钮,进入 设备配置页面,选择<mark>磁盘管理</mark>选项卡如图 5.11-11 磁盘管理设置界面。

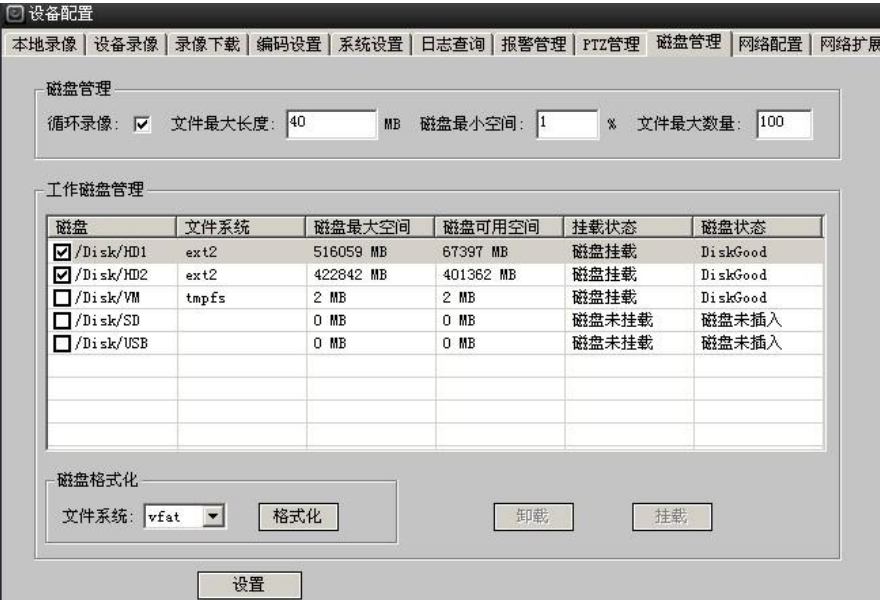

图 5.11-11

【工作磁盘的选择】在磁盘列表中选中的磁盘将作为设备录像工作盘使用,会进行相关的磁盘 清理,写录像文件等操作。如果没有任何选中的磁盘,设备录像选项即使打开也不会正常工 作。设备录像设置,请参见 5.11.2 [设备录像。](#page-40-0)

【文件最大长度】是指录像文件最大打包大小,当录像文件写到该长度时,会关闭正在写的文 件,重新打开一个新文件进行录像文件的存储。

【磁盘最小空间】当录像文件写入时,工作磁盘低于该值时,录像文件的写操作会进行换盘操 作或是文件清理操作。当工作磁盘链表中还存在大于该值的磁盘,写录像文件会切换到该工作 盘上进行文件存储操作;当工作磁盘链表中不存在大于该值的磁盘,可能会进行文件清理工 作,会删除掉工作磁盘链表磁盘中一部分日期最早的录像文件。

【循环录像】当开启循环录像时,磁盘链表中磁盘空间不足磁盘最小剩余空间时,会自动删除 最早日期的录像文件,新的录像文件会继续存储;否则,将不会进行磁盘清理工作,新的录像 文件也不会继续写入。

【文件最大数量】设备抓拍图片最大保存图片数量现没做设限。

【磁盘挂载与卸载】磁盘挂载,先勾选需要存储的工作磁盘,点击设置,磁盘的状态为挂载; 磁盘卸载,先勾选需要卸载的工作磁盘,点击设置后,磁盘的状态为未挂载,最后才能卸载工 作磁盘。

注意: 当所有的选择项确定后,点击及置按钮,本页面的配置信息才会生效并保存到配置文件 中!

【虚拟磁盘设置】虚拟磁盘为"/Disk/VM"固定值的 2M,虚拟磁盘默认开启。

注意: 虚拟磁盘是在设备中开辟一块内存作为文件缓冲区, 保存临时的文件, 空间很有限, 目 前主要用于保存无存储产品的临时抓拍的图片文件。

【磁盘格式化】磁盘列表中选中需要进行格式化的磁盘,选择磁盘需要格式化的文件系统,点 击格式化按钮,磁盘格式化开始,出现以下格式化进度框如图 5.11-15。

注意: 当设备第一次连接硬盘(SD卡、USB 存储卡除外)时, 系统会给硬盘自动分区格式化, 后面再连接硬盘,系统不会再自动格式化,可通过手动格式化。格式化期间不能进行其它任何 操作,格式化过程不能中断,格式化过程快慢跟格式化磁盘的空间以及选择的格式化文件系统 有关。

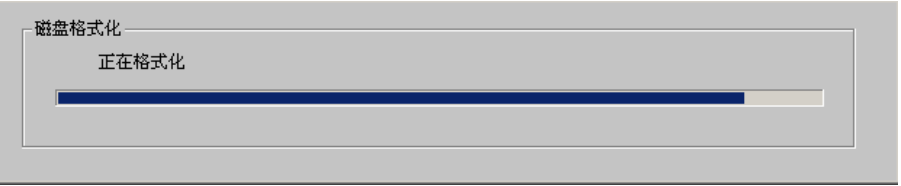

图 5.11-15

### 5.11.10 网络配置

网络配置,主要负责设备 IP 地址、网关、DNS 服务器地址、设备控制端口和 HTTP 端口的设 置。

选择设备列表中需要进行设备配置操作的设备,点击设备控制按钮区中的及备配置按钮,进入 设备配置页面,选择**网络配置**选项卡如图 5.11-16。

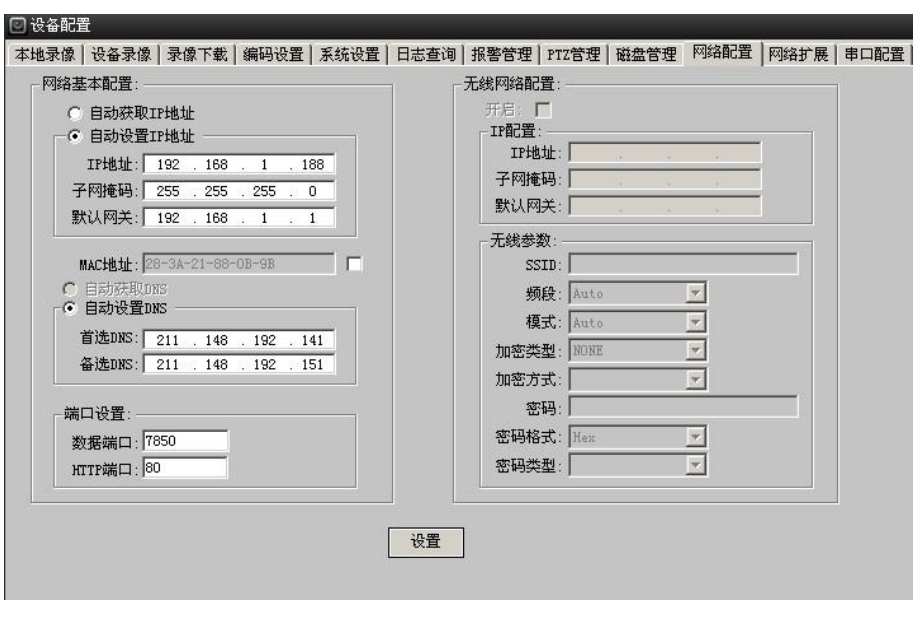

#### 【网络基本配置】

包括 IP 地址信息的自动获取、自动设置,DNS 的手动、自动设置、设备控制端口、HTTP 端口设 置。

### 【无线网络设置】

包括设备无线网络的开启、IP 设置,无线网络相关参数的设置。

注意: 当所有的选择项确定后,点击及置按钮,本页面的配置信息才会生效并保存到配置文件 中!并自动弹出对话框,如下图,点击 --

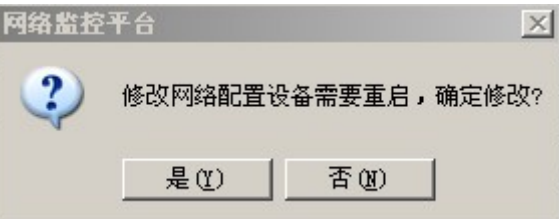

## 5.11.11 网络扩展

网络扩展,主要负责设备网络扩展配置管理,主要包括:DDNS、UPNP、EMAIL、FTP、RTSP 等的 设置。

选择设备列表中需要进行设备配置操作的设备,点击设备控制按钮区中的<mark>设备配置</mark>按钮,进入 设备配置页面,选择<mark>网络扩展</mark>选项卡如图 5.11-17。

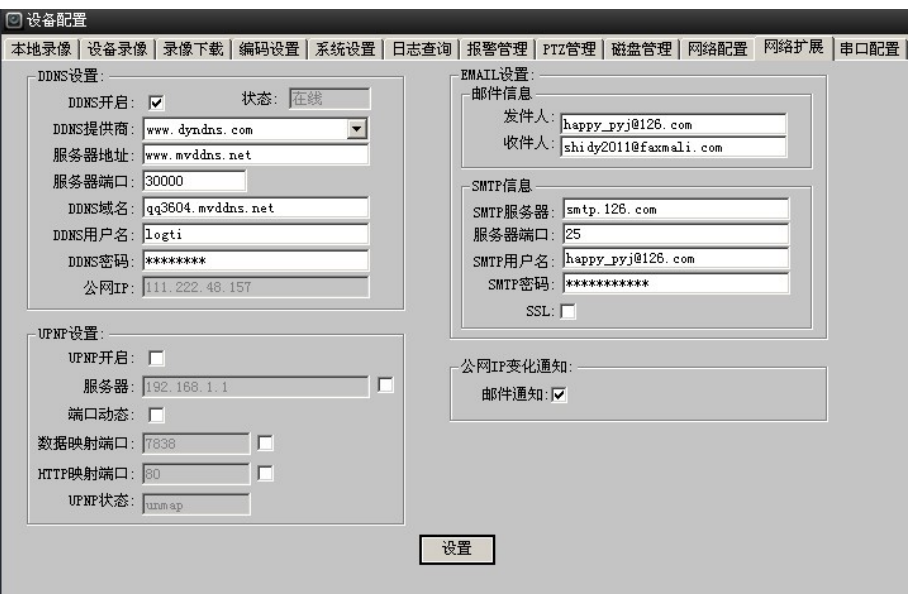

#### 【DDNS 设置】

包括 DDNS 功能的开启、DDNS 提供商的选择、DDNS 服务器地址、端口、DDNS 域名、DDNS 用户 名、密码的设置。

如域名映射成功,其 DDNS 状态显示"在线",公网 IP 也会显示出来;映射失败,显示"离 线",公网 IP 显示为 0.

#### 【UPNP 设置】

端口自动映射,当局域网中有带 UPNP 功能的路由器时,开启该功能,路由器将自动把所 设置的端口映射到公网。包括 UPNP 功能的开启,UPNP 服务器的选择、动态分配 UPNP 端口选 项,数据映射、HTTP 映射端口等的设置,以及 UPNP 状态的显示,设置界面如图 5.11-18

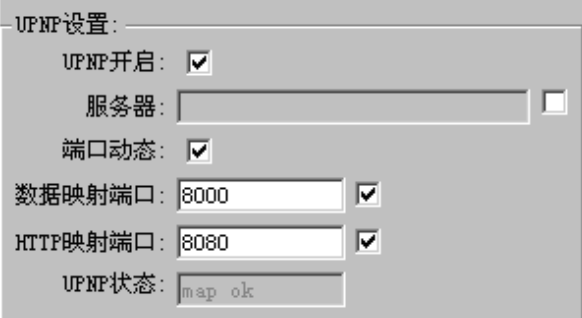

图 5.11-18

UPNP 开启:是否开启 UPNP。

UPNP 服务器:可不用填写。

端口动态:开启端口动态是由服务器来设定数据映射端口和 Web 映射端口,关闭动态端口 是将数据映射端口和 Web 映射端口指定给服务器,一般是选开启状态。

数据映射端口:必须填写,一般为正整数。

注意: 如使用 IE 浏览器远程访问设备, UPNP 设置的数据映射端口必须填写, 其填写为路由器 的映射该设备私有端口的公共端口,如下图:

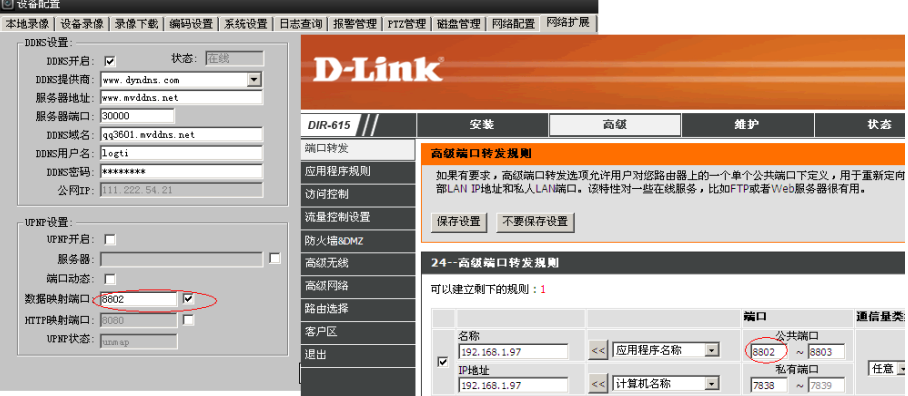

HTTP 映射端口: 即 Web 映射端口, 使用 IE 流浏器要勾选。

6)UPNP 状态:显示 UPNP 端口映射是否成功。

注意: UPNP 服务器允许为空, 当为空的时候自行选择默认网管为 UPNP 服务器。端口动态选择 开启,系统自动分配未占用的端口作为数据、HTTP 的映射端口。

#### 【公网 IP 变化通知设置】

公网 IP 变化邮件通知功能的开启等设置。

#### 【EMAIL 设置】

包括邮件收发件人信息、SMTP 服务器、端口、用户名、密码、SSL 选项的开启等的设置。

注意: 当所有的选择项确定后,点击<mark>设置</mark>按钮,本页面的配置信息才会生效并保存到配置文件 中!

## 5.11.12 串口配置

串口配置,主要负责设备串口的管理与串口属性设置。

选择设备列表中需要进行设备配置操作的设备,点击设备控制按钮区中的及备配置按钮,进入 设备配置页面,选择<mark>串口配置</mark>选项卡如图 5.11-18。

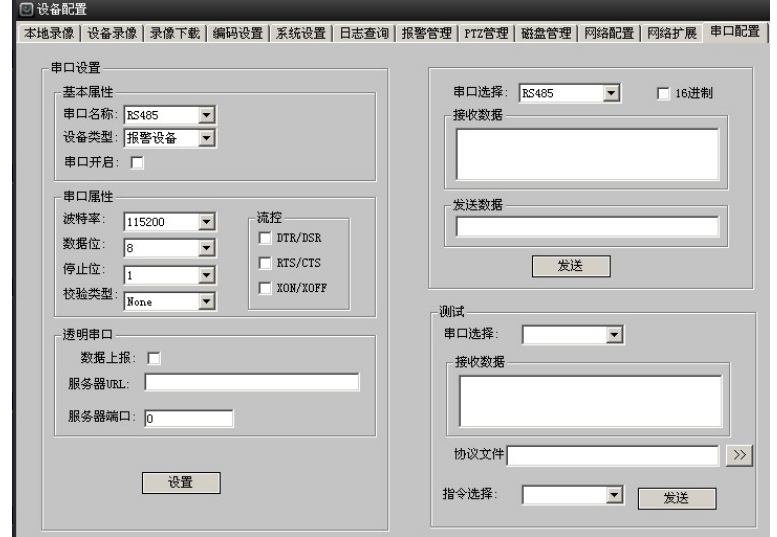

#### 【串口设置】

包括远端设备的各个串口外接设备类型的选择,数据接收开启与否、串口的波特率、数据位、 停止位、校验类型等的设置,以及透明串口数据上报功能的开启与否、接收串口数据的服务器 地址、端口等信息的设置。

注意: 当所有的选择项确定后,点击及置按钮,串口的设置信息才会生效并保存到配置文件 中。

#### 【串口调试】

包括需要发送数据的串口选择、发送数据 ASSII 码、16 进制码的选择,发送数据的输入等操 作。选中需要发送数据的串口、输入需要发送的数据,点击发送按钮,数据即通过串口发送给 外接的串口设备。并会在数据接收区显示接收的字符。

注意: 调试串口时,尽量在设置中关闭该串口, 以防止接收数据可能不正确的问题。

#### 【串口测试】

串口测试主要用于用户自定义指令文件的指令批处理测试。目前不支持。待开发。

### 5.11.13 RTSP 设置

包括 RTSP 功能的开启、RTSP 服务器地址、端口等的设置, 如图 5.11-20.

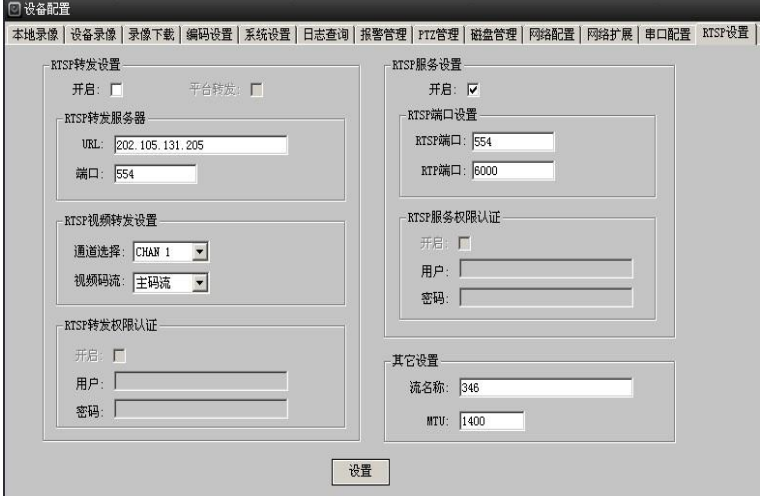

图 5.11-20

注意:流名称设置,必须为阿拉伯数字或英文,暂不支持中文。

## 5.11.14 平台设置

平台设置,为设备接入平台的参数配置的设置。

点击设备控制按钮区中的及备配置按钮,进入设置配置页面,选择平台设置选项卡如下图 5.11-28。

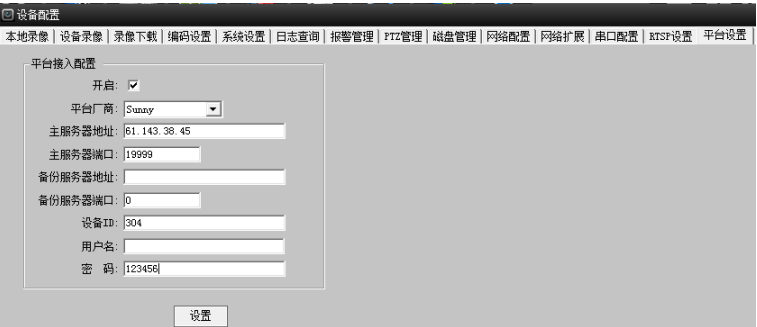

【开启】设置网络智能中控主机设备是否接入平台。

【平台厂商】选择对应的平台厂商,必填项。

【主服务器地址】填写平台厂商的主服务器的 IP 地址,必填项。

【主服务器端口】填写平台的主服务器商品号码,必填项。

【备份服务器地址】填写备份服务器的 IP 地址,可填可不填。

【备份服务器端口】填写备份服务器的端口,可填可不填。

【设备 ID】填写网络智能中控主机设备的 ID 号,必填写。

【用户名】填写平台厂商的用户名,可填可不填。

【密码】填写平台分配给设备的密码,必填写。

### 5.11.15 FTP 服务器

FTP 服务器分 FTP 服务器配置和 FTP 手动上传, FTP 配置包括 FTP 服务器配置、上传录像计划策 略,通过 FTP 服务器把设备的定时录像、动检录像、报警录像的文件和定时抓拍、报警抓拍上 传到 FTP 服务器上,支持不同时间段、多线程上传的需求。FTP 上传是手动上传设备的定时录 像、动检录像、报警录像文件和定时抓拍、报警抓拍图片到 FTP 服务器上。

FTP 配置的界面如下图 5.11-21

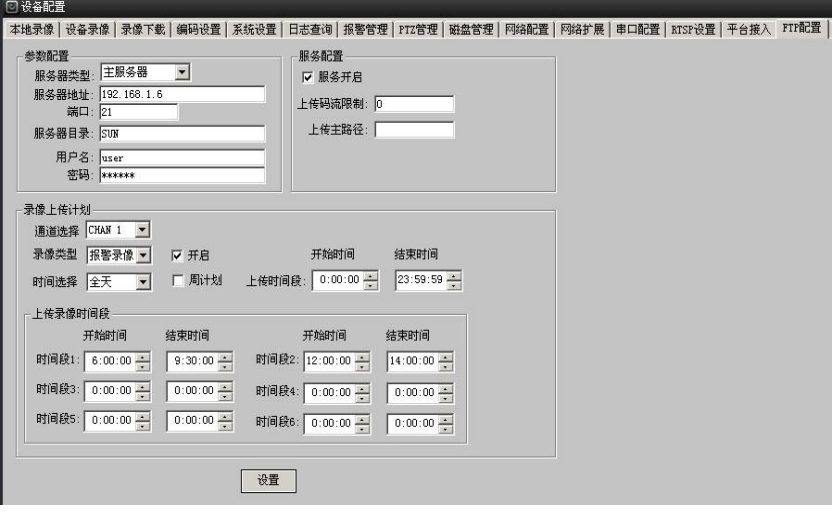

图 5.11-21

【服务器类型】选择主服务器。

【服务器地址】填写主服务器的 IP 地址。

【服务器端口】FTP 服务器的端口,默认端口为 21。

【服务器目录】服务器的主目录的路径,可填也可不填写。

【服务器的用户管理】设置 FTP 服务器的用户名和密码。

【服务器配置】服务器是否开启。

【服务器上传码流限制】服务器上传码流受限值。

【服务器上传主路径】服务器的根目录的路径,可填也可不填写。

【录像上传计划配置】支持每个通道的各个不同时间段手动录像、定时录像、报警录像 的文件及定时抓拍、报警抓拍图片按规定设置好的上传时间段内上传到 FTP 服务器, 如 图 5.11-21.

【文件上传到服务器保存路径】文件上传到服务器的保存路径,可指定文件的保存路 径,当路径不填写时,设备也可自动创建保存文件路径,详见下面四种情况;

填写服务器目录、填写上传主路径的保存文件路径为:

磁盘:\服务器目录文件夹\上传主路径文件夹\上传日期文件夹\上传录像文件名

填写服务器目录、不填写上传主路径的保存文件路径为:

磁盘:\服务器目录文件夹\设备 IP 地址文件夹\上传日期文件夹\上传录像文件名

不填写服务器目录、填写上传主路径的保存文件路径为:

磁盘:\上传主路径文件夹\上传日期文件夹\上传录像文件名

4)不填写服务器目录、不填写上传主路径的保存文件路径为:

磁盘:\设备 IP 地址文件夹\上传日期文件夹\上传录像文件名

注意:服务器目录和上传主路径都不支持中文命名,以英文、数字有效。

FTP 上传是手动上传设备的定时录像、动检录像、报警录像文件和定时抓拍、报警抓拍图片到 FTP 服务器上,选择要查找的文件手动上传到 FTP 服务器上如图 5.11-20,点击启动下载按钮完 成上传到 FTP 服务器上。

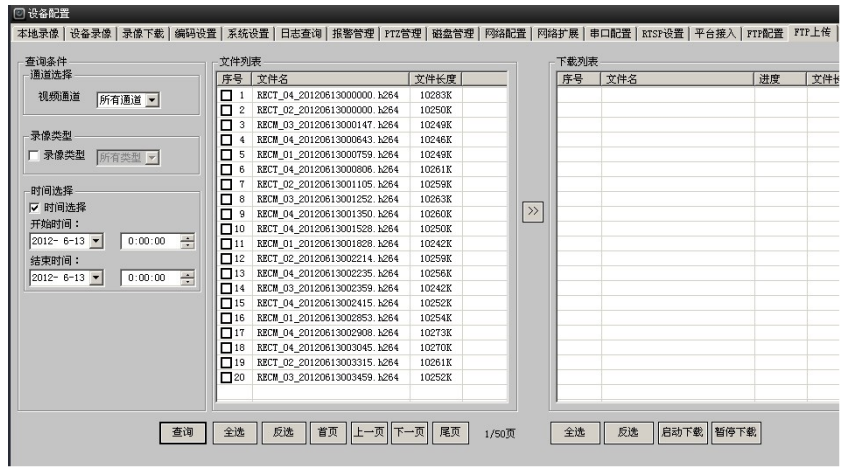

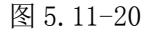

注意:手动上传 FTP 服务器段在设置的 FTP 上传时间段内才有效。

注意:PC 端软件版本号必须与设备端软件版本号相匹配,否则会影响相关功能。具体版本号匹 配信息请与我司技术支持联系。

# 5.12 扩展设备管理

智能中控主机通过外接扩展设备如空调、报警采集器、电表、蓄电池、GPS、传感器等,来控 制和获取这些外接扩展设备的参数数据,达到远程控制和设置这些外接设备的目的。

### 5.12.1 空调配置

主要通过集控器远程控制空调的开关和远程配置空调的上、下限温度等参数,其主界面如图 5.12.1-1:

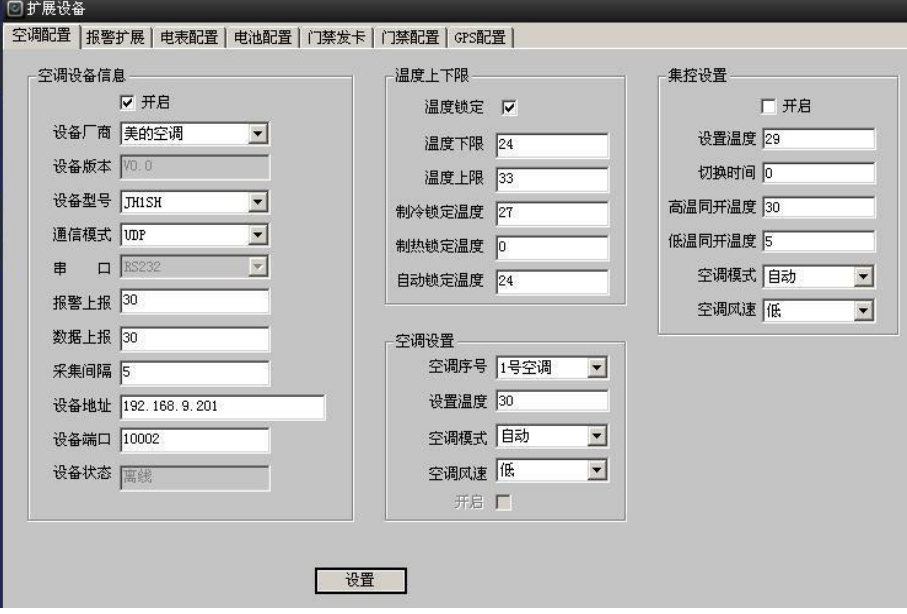

图 5.12.1-1

空调设备信息:

【空调设备信息开启】空调设备是否上报到智能中控主机。

【设备厂商】选择空调厂商,有多种空调设备厂商。

【设备版本】空调设备出厂的版本。

【设备型号】选择空调设备型号。

【通信模式】选择空调设备上报到智能中控主机的通信方式,有 UDP、TCP、串口三种。

【串口】选择串口类型,有 RS232、RS485 二种。

【报警上报】空调设备发生报警信息上报到智能中控主机设备的上报时间,最少上报时间为 30 秒。

【数据上报】空调设备的实时数据上报到智能中控主机设备的上报时间,最少上报时间为 30 秒。

【采集间隔】智能中控主机设备采集空调设备数据的间隔时间,最小采集时间为 1 秒。

【设备地址】空调设备与采集器连接的采集器设备 IP 地址。

【设备端口】空调设备与采集器连接的采集器设备端口号。

【设备状态】空调设备与智能中控主机连接时,连接上会自动显示"在线"状态,否则会自动 显示"离线"状态。

温度上下限:

【温度锁定】是否开启空调温度锁定。

【温度下限】设定空调温度下限值,温度下限值的设定范围为:17—34 度。

【温度上限】设定空调温度上限值,温度上限值的设定范围为:温度下限一35度。

【制冷锁定温度】设定制冷锁定温度值,制冷锁定温度值必须在应该在温度的上下限范围内, 如果锁定值温度低于下限值时,所设置的锁定值温度为温度的下限值温度;当锁定值温度高于 上限值时,所设置的锁定值温度为温度的上限值温度。

【制热锁定温度】设定制热锁定温度值,制热锁定温度值必须在应该在温度的上下限范围内, 如果锁定值温度低于下限值时,所设置的锁定值温度为温度的下限值温度;当锁定值温度高于 上限值时,所设置的锁定值温度为温度的上限值温度。

【自动锁定温度】设定自动锁定温度值,自动锁定温度值必须在应该在温度的上下限范围内, 如果锁定值温度低于下限值时,所设置的锁定值温度为温度的下限值温度;当锁定值温度高于 上限值时,所设置的锁定值温度为温度的上限值温度。

集控设置:

【集控开启】集控设置是否开启,如果设置集控开启,空调主机(即空调 1)会自动开启,空 调从机(即空调 2)不会开启,集控开启只对空调主机起作用。

【设置温度】设定空调开启的温度值,必须小于高温同开温度。当设置温度>高温同开温度时, 空调运行温度自动变成设定的温度下限值。

【切换时间】当双机切换时间设置为 0 时,即关闭基站空调的双机切换功能, 双机切换时间单 位为小时。

【高温同开温度】当高温同开温度设置为 0 时,即关闭空调的高温同开功能。高温同开温度必 须低于温度上限值。

【低温同开温度】当低温同开温度设置为 0 时,即关闭空调的低温同开功能。低温同开温度必 须高于温度下限值。

【空调模式】选择空调运行模式,有制冷、制热、自动、送风、除湿五种。

【空调风速】选择空调行动风速,有高、中、低、自动四种。

空调设置:

【空调序号】选择要开启的 1 号空调或 2 号空调,1 号空调为空调主机,2 号空调为空调从机。

【设置温度】分别设定 1 号空调或 2 号空调的开启温度。设定空调开启的温度值,必须小于高 温同开温度。当设置温度>高温同开温度时,空调运行温度自动变成设定的温度下限值。

【空调模式】选择空调运行模式,有制冷、制热、自动、送风、除湿五种。

【空调风速】选择空调行动风速,有高、中、低、自动四种。

【空调开启】自动显示空调是否开启。

## 5.12.2 空调信息

选中空调设备上报到智能中控主机设备,点击鼠标右键,自动弹出右键菜单见图 5.12.2-1, 点 击"空调信息"选项,远程获取到的空调实时数据见下图 5.12.2-2, 1 号空调处于开机, 2 号空 调处于关机状态。

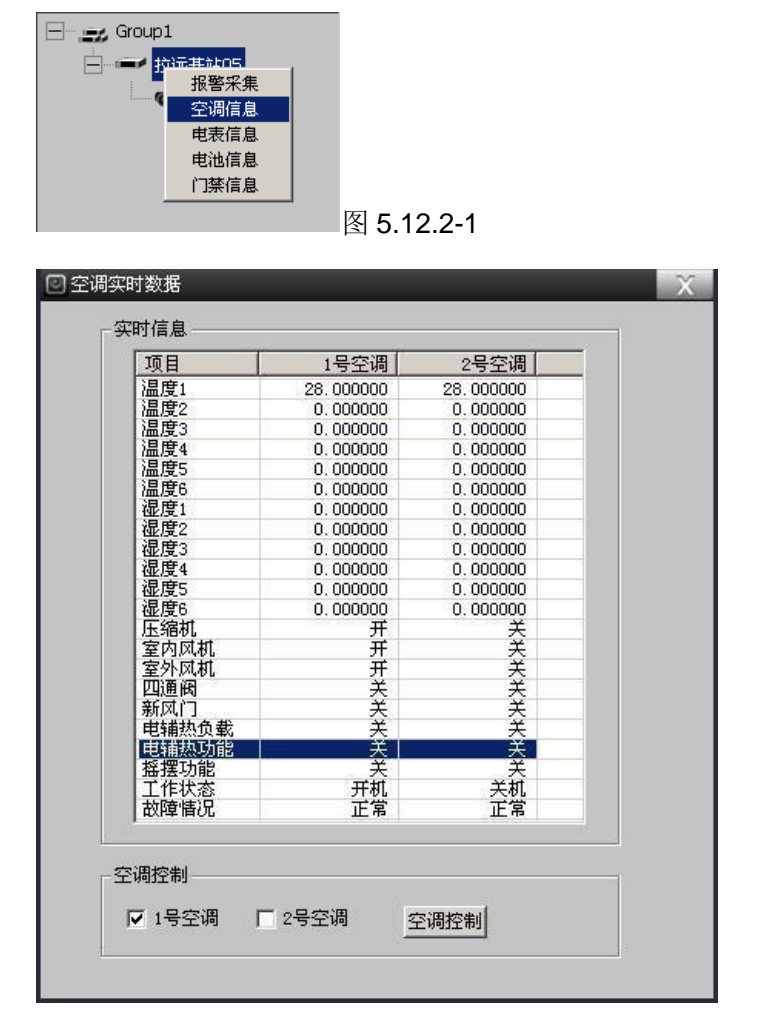

图 5.12.2-2

# 5.12.3 报警扩展

报警采集器设备与智能中控主机设备连接,远程控制、获取采集器设备的参数及配置,其主界 面如图 5.12.3-1。

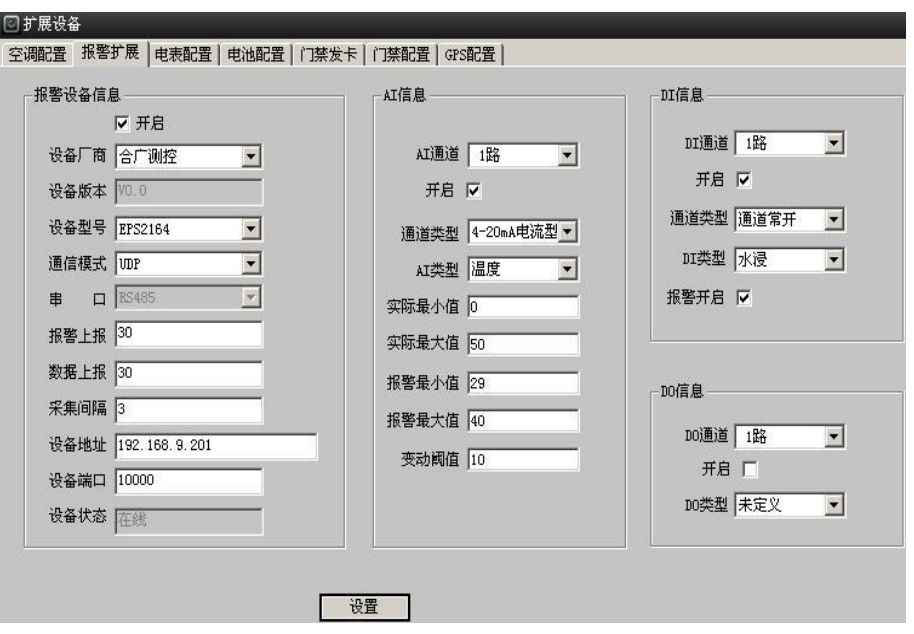

图 5.12.3-1

报警设备信息:

【报警设备信息开启】报警设备是否上报到智能中控主机。

【设备厂商】选择报警设备厂商,有多种报警设备厂商。

【设备版本】报警设备出厂的版本。

【设备型号】选择报警设备型号。

【通信模式】选择报警设备上报到智能中控主机的通信方式,有 UDP、TCP、串口三种。

【串口】选择串口类型,有 RS232、RS485 二种。

【报警上报】报警设备发生报警信息上报到智能中控主机设备的上报时间,最少上报时间为 30 秒。

【数据上报】报警设备的实时数据上报到智能中控主机设备的上报时间,最少上报时间为30 秒。

【采集间隔】智能中控主机设备采集报警设备数据的间隔时间,最小采集时间为 1 秒。

【设备地址】报警设备与智能中控主机设备连接的报警设备 IP 地址。

【设备端口】报警设备与智能中控主机设备连接的报警设备端口号。

【设备状态】报警设备与智能中控主机连接时,连接上会自动显示"在线"状态,否则会自动 显示"离线"状态。

### **AI** 信息:

【AI 通道】选择 AI 通道号,有 9 路 AI 通道。

【AI 通道开启】选择某路 AI 通道是否开启。

【通道类型】选择 AI 通道类型,有 0-5V 电压型、4-17mA 电流型二种。

【AI 类型】选择 AI 通道号所对应的 AI 类型单位,有温度、湿度、电压、电流、电位等。

【实际最小值】根据实际外接设备设定的测量范围的下限值。

【实际最大值】根据实际外接设备设定的测量范围的上限值。

【报警最小值】根据实际环境要求设定报警的下限值。

【报警最大值】根据实际环境要求设定报警的上限值。

【变动阈值】根据实际环境要求设定报警的变动阈值。

DI 信息:

【DI 通道】选择 DI 通道,有 12 路 DI 通道。

【DI 通道开启】选择某路 DI 通道是否开启。

【通道类型】选择 DI 通道类型,有通道常开、通道常闭二种。

【DI 类型】选择 DI 通道号所对应的 DI 类型单位,有水浸、烟雾、红外、位移、断电等。

【报警开启】选择某路 DI 通道的报警是否开启。

### **DO** 信息:

【DO 通道】选择 DO 通道, 有 6 路 DO 通道。

【DO 通道开启】选择某路 DO 通道是否开启。

【DO 类型】选择 DO 通道号所对应的 DO 类型单位,有干结点、空调等。

### 5.12.4 遥控遥测

选中报警设备上报到智能中控主机设备,点击软件主界面的 一尾开按钮,点击遥控遥测选 项,远程获取到的报警设备实时数据见下图 5.12.4-1 的所示。

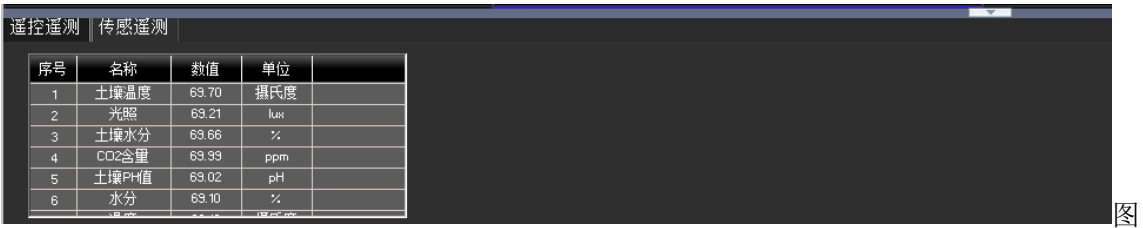

5.12.4-1

### 5.12.5 电表配置

电表设备与智能中控主机设备连接,远程控制、获取电表设备的参数及配置,其主界面如图 5.12.5-1。

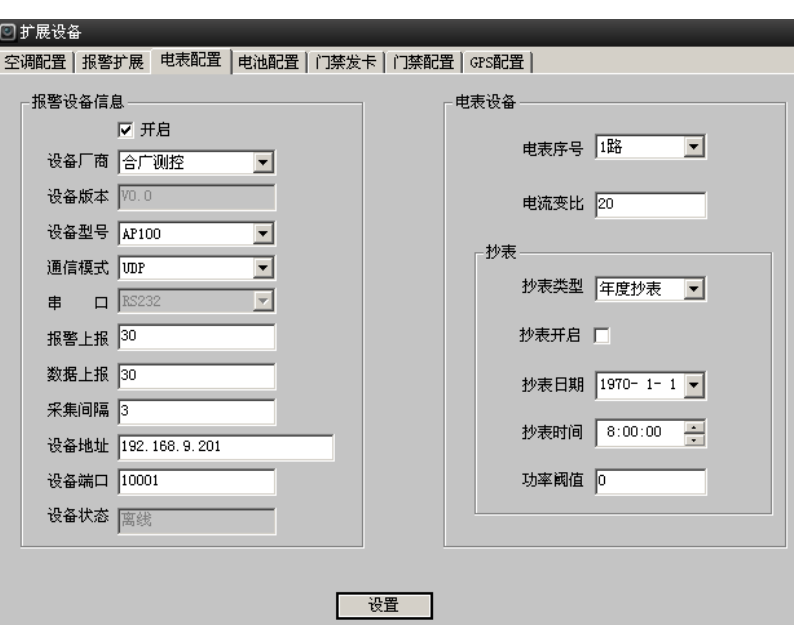

图 5.12.5-1

电表设备信息:

【电表设备信息开启】电表设备是否上报到智能中控主机。

【设备厂商】选择电表设备厂商,有多种电池设备厂商。

【设备版本】电表设备出厂的版本。

【设备型号】选择电表设备型号。

【通信模式】选择电表设备上报到智能中控主机的通信方式,有 UDP、TCP、串口三种。

【串口】选择串口类型,有 RS232、RS485 二种。

【报警上报】电表设备发生报警信息上报到智能中控主机设备的上报时间,最少上报时间为 30 秒。

【数据上报】电表设备的实时数据上报到智能中控主机设备的上报时间,最少上报时间为30 秒。

【采集间隔】智能中控主机设备采集电表设备数据的间隔时间,最小采集时间为 1 秒。

【设备地址】电表设备与智能中控主机设备连接的 IP 地址。

【设备端口】电表设备与智能中控主机设备连接的端口号。

【设备状态】电表设备与智能中控主机连接时,连接上会自动显示"在线"状态,否则会自动 显示"离线"状态。

电表设备:

【电表序号】选择路数,有 1 路、2 路、3 路三种。根据实际外接电表设备的路数来设置。

【电表变比】设定某一路电表的电流变比,根据实际外接电表的互感器的变比来设置。

抄表:

【抄表类型】选择抄表类型,有年度抄表、季度抄表、月度抄表、按周抄表、按天抄表、 【抄表开启】设定抄表类型是否开启。

【抄表日期】设定具体的抄表日期。

【抄表时间】设定具体的抄表时间。

【功率阈值】当设置为 0 值时,关闭电表状态报警,设定某类型抄表的功率阈值,当有功功率 超过阈值时,发生报警。

## 5.12.6 电表信息

选中电表设备上报到智能中控主机设备,点击鼠标右键,自动弹出右键菜单见图 5.18.6-1, 点 击"电表信息"选项,远程获取到的电表设备实时数据见下图 5.18.6-2,获取到三相四线制的 电压、电流等实时电参数测量。

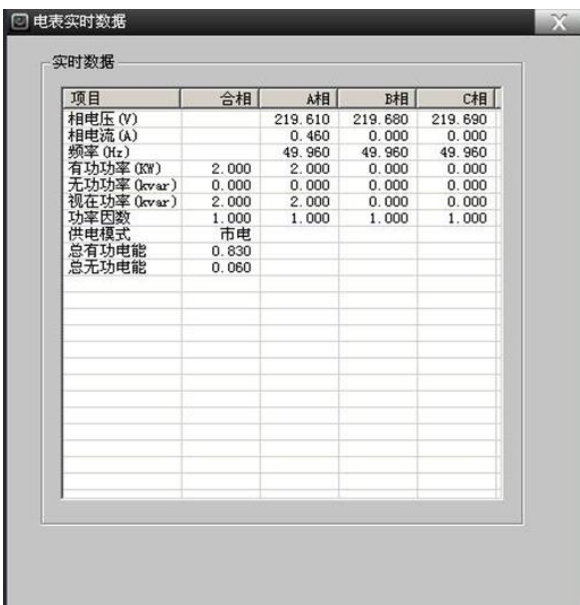

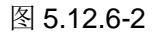

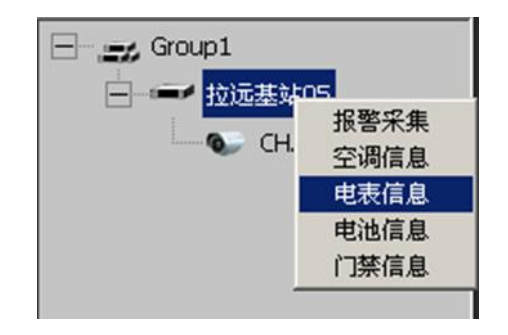

图 5.12.6-1

## 5.12.7 电池配置

电池设备与智能中控主机设备连接,远程控制、获取电池设备的各个参数及配置,其主界面如 图 5.12.7-1。

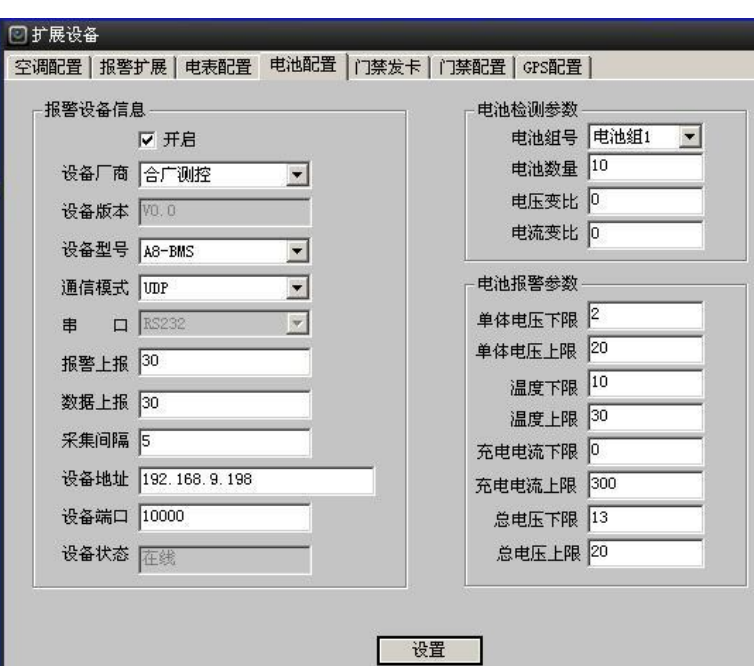

图 5.12.7-1

电池设备信息:

【电池设备信息开启】电池设备是否上报到智能中控主机。

【设备厂商】选择电池设备厂商,有多种电池设备厂商。

【设备版本】电池设备出厂的版本。

【设备型号】选择电池设备型号。

【通信模式】选择电池设备上报到智能中控主机的通信方式,有 UDP、TCP、串口三种。

【串口】选择串口类型,有 RS232、RS485 二种。

【报警上报】电池设备发生报警信息上报到智能中控主机设备的上报时间,最少上报时间为 30 秒。

【数据上报】电池设备的实时数据上报到智能中控主机设备的上报时间,最少上报时间为30 秒。

【采集间隔】智能中控主机设备采集电池设备数据的间隔时间,最小采集时间为 1 秒。

【设备地址】电池设备与智能中控主机设备连接的 IP 地址。

【设备端口】电池设备与智能中控主机设备连接的端口号。

【设备状态】电池设备与智能中控主机连接时,连接上会自动显示"在线"状态,否则会自动 显示"离线"状态。

电池检测参数:

【电池组号】选择电池组号,有电池组 1、电池组 2 二种。

【电池数量】设定每个电池组号下单体电池的数量,根据实际外接单体电池数量来设置。

【电压变比】电压变比设置为 1,这里不能作修改。

【电流变比】设定每个电池组外接互感器的电流变比,根据实际外接互感器的电流变比来设 置。

电池报警参数:

【单体电压下限】设定单体电池电压下限值,根据实际环境要求设置。

【单体电压上限】设定单体电池电压上限值,根据实际环境要求设置。

【温度下限】设定单体电池温度下限值,根据实际环境要求设置。

【温度上限】设定单体电池温度上限值,根据实际环境要求设置。

【充电电流下限】设定电流组充放电电流下限值,根据实际环境要求设置。

【充电电流上限】设定电流组充放电电流上限值,根据实际环境要求设置。

【总电压下限】设定电池组总电压下限值,根据实际环境要求设置。

【总电压上限】设定电池组总电压上限值,根据实际环境要求设置。

### 5.12.8 电池信息

选中电池设备上报到智能中控主机设备,点击鼠标右键,自动弹出右键菜单见图 5.12.8-1, 点 击"电池信息"选项,远程获取到的电池设备实时数据见下图 5.12.8-2,获取到单体电池的电 压、单体电池的温度,以及电池充放电电流实时参数。

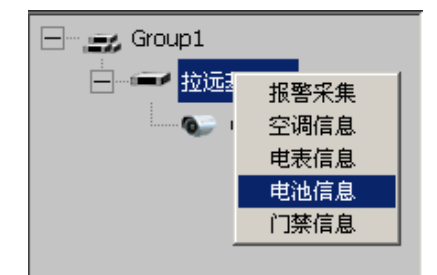

图 5.12.8-1

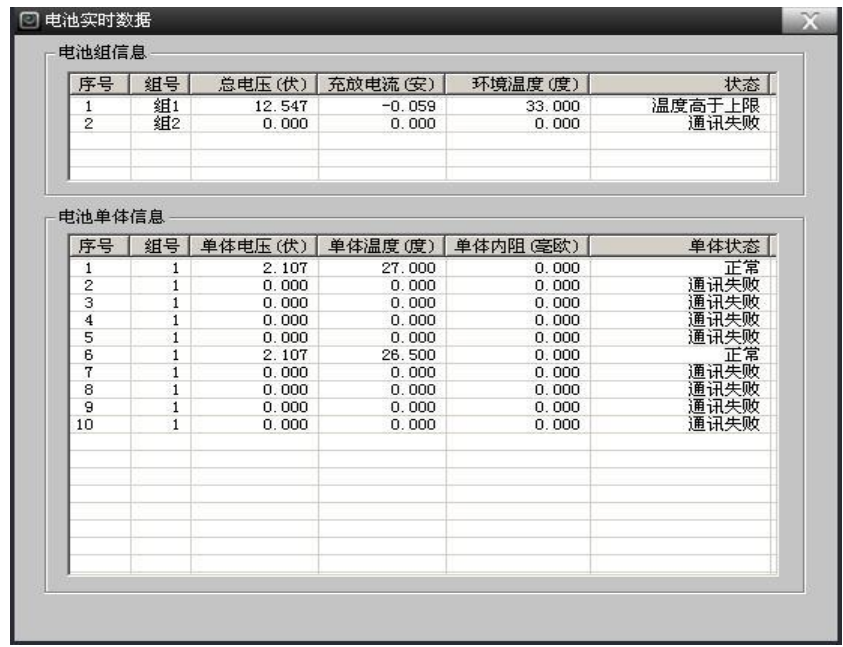

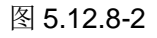

## 5.12.9 门禁发卡

门禁发卡,给各张卡添加通过四个门的权限,分别对门和卡的权限进行设置,其主界面如图 5.12.9-1。

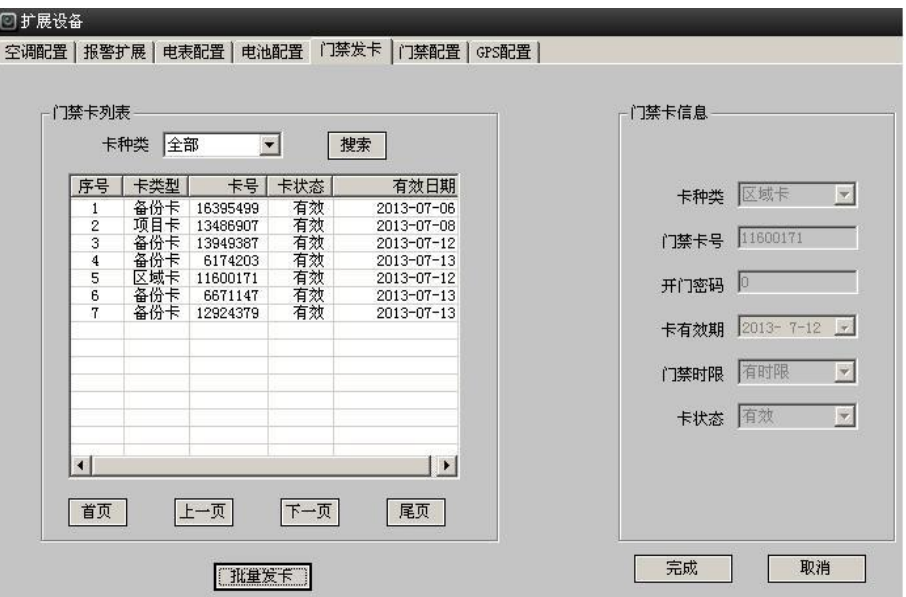

#### 图 5.12.9-1

门禁卡列表:

【卡种类】选择卡的种类,有全部、备份卡、项目卡、区域卡等。

【卡种类搜索】选择好卡的种类,点击"搜索"按钮,可以搜索门禁控制器中的卡信息。

【卡的添加】门禁卡列表中任一处单击鼠标右键,自动弹出"添加"按钮,点击"添加"按 钮, 自动显示"门禁卡信息"框如图 5.12.9-2 所示, 就可添加新的门禁卡信息。

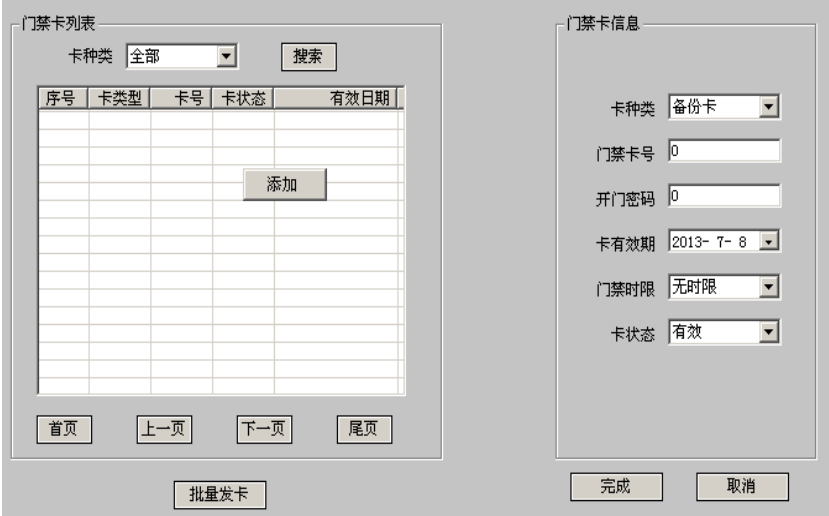

#### 图 5.12.9-2

【首页】点击"首页"按钮,当前列表中显示门禁卡列表的第一页卡列表信息。

【上一页】点击"上一页"按钮,当前列表中显示门禁卡列表的上一页卡列表信息。

【下一页】点击"下一页"按钮,当前列表中显示门禁卡列表的下一页卡列表信息。

【尾页】点击"尾页"按钮,当前列表中显示门禁卡列表的最后一页卡列表信息。

【批量发卡】点击"批量发卡"按钮,把门禁卡列表中的所有门禁卡信息下发到门禁控制器如 图 5.12.9-3。

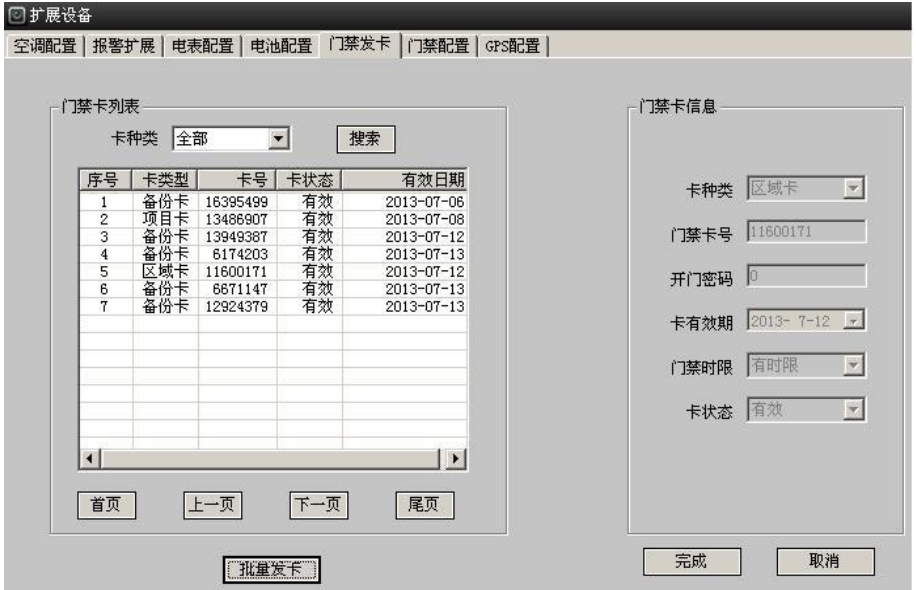

### 图 5.12.9-3

门禁卡信息:

【卡种类】选择要添加的卡的种类,有备份卡、区域卡、项目卡。

【门禁卡号】填入发卡的门禁卡号。

【开门密码】暂时未实现。

【卡有效期】选择门的有效日期,根据实际生产环境设置。

【门禁时限】选择门禁有无时限限制,门禁时限有三种状态:无时限、有时限、无效。无时 限,卡开门不受时间段设置限制。有限时,卡开门受时间段设置限制。无效,刷卡开门无效。 【卡状态】选择卡的状态,卡状态:有效,删除。有效,刷卡开门有效。删除,刷卡开门非法 卡。

【完成】点击"完成"按钮,添加新卡成功,同时在门禁卡列表中显示新添加的门禁卡。

【取消】点击"取消"按钮,取消添加的新卡。

### 5.12.10 门禁配置

门禁设备与智能中控主机设备连接,远程控制、获取门禁设备的各个参数及配置,其主界面如 图 5.12.10-1。

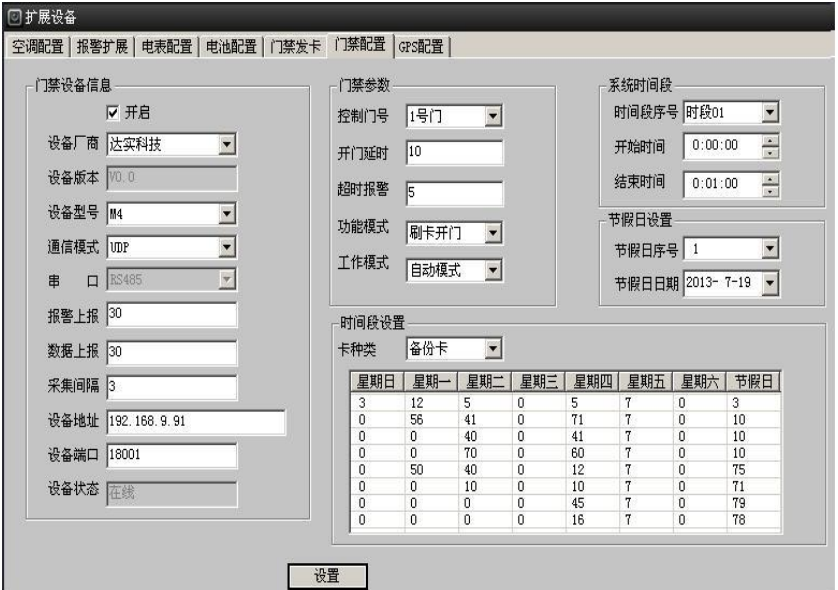

图 5.12.10-1

门禁设备信息:

【门禁设备信息开启】门禁设备是否上报到智能中控主机。

【设备厂商】选择门禁设备厂商,有多种门禁设备厂商。

【设备版本】门禁设备出厂的版本。

【设备型号】选择门禁设备型号。

【通信模式】选择门禁设备上报到智能中控主机的通信方式,有 UDP、TCP、串口三种。

【串口】选择串口类型,有 RS232、RS485 二种。

【报警上报】门禁设备发生报警信息上报到智能中控主机设备的上报时间,最少上报时间为 30 秒。

【数据上报】门禁设备的实时数据上报到智能中控主机设备的上报时间,最少上报时间为30 秒。

【采集间隔】智能中控主机设备采集门禁设备数据的间隔时间,最小采集时间为 1 秒。

【设备地址】门禁设备与智能中控主机设备连接的 IP 地址。

【设备端口】门禁设备与智能中控主机设备连接的端口号。

【设备状态】门禁设备与智能中控主机连接时,连接上会自动显示"在线"状态,否则会自动 显示"离线"状态。

门禁参数:

【控制门号】选择门禁控制的门号,有 1、2、3、4 号门。

【开门延时】设置每个门对应的开门延时时间,不能设置为 0 秒,否则无效。

【超时报警】设置每个门对应的超时报警时间,不能设置为 0 秒,否则无效。

【功能模式】即开门模式,选择刷卡开门,有刷卡开门、多卡开门等。

【工作模式】即电锁工作模式,选择自动模式,有自动模式、常开模式、常闭模式等。 系统时间段:

【时间段序号】设置门禁设备的开门时间段,可以设置 80 个时段,选择要设置的某一个时段。

【开始时间】设置某一个时段的开始时间。

【结束时间】设置某一个时段的结束时间。

节假日设置:

【节假日序号】设置门禁设备的开门节假日时间,可以设置 80 个节假日,

【节假日日期】设置某一个节假日的具体日期。

时间段设置:

【卡种类】选择卡的种类,有备份卡、区域卡、项目卡等。

【时间段列表】根据实际生产环境,设置每种卡开门的时间段。

### 5.12.11 门禁信息

选中门禁设备上报到智能中控主机设备,点击鼠标右键,自动弹出右键菜单见图 5.12.11-1, 点 击"门禁信息"选项,刷门禁读卡器时,可远程获取到门禁信息实时数据见图 5.12.11-2。

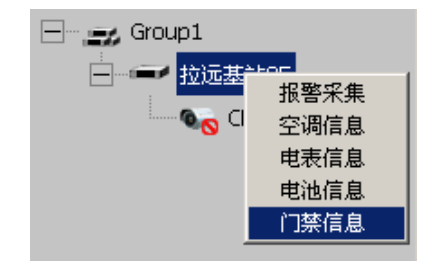

图 5.12.11-1
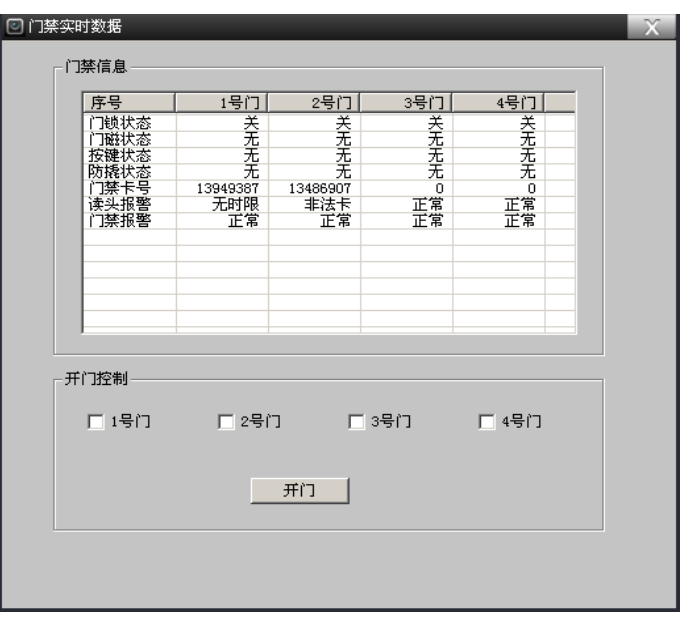

图 5.12.11-2

## 5.12.12 GPS 配置

GPS 设备与智能中控主机设备连接,远程控制、获取 GPS 定位等参数及配置,其主界面如图 5.12.12-1。

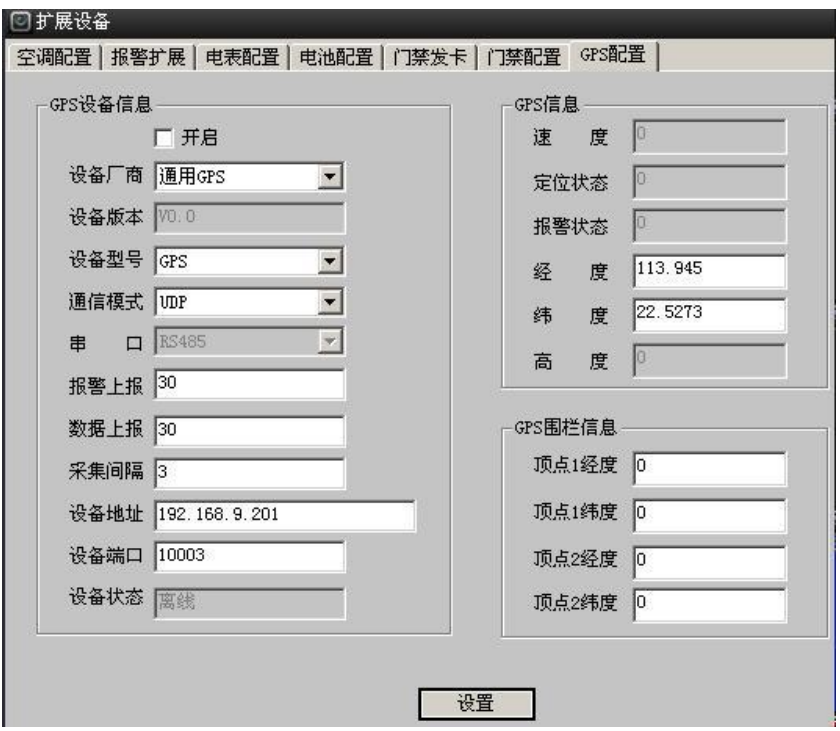

图 5.12.12-1

GPS 设备信息:

【GPS 设备信息开启】GPS 设备是否上报到智能中控主机。

【设备厂商】选择 GPS 设备厂商, 有多种 GPS 设备厂商。

【设备版本】GPS 设备出厂的版本。

【设备型号】选择 GPS 设备型号。

【通信模式】选择 GPS 设备上报到智能中控主机的通信方式,有 UDP、TCP、串口三种。

【串口】选择串口类型,有 RS232、RS485 二种。

【报警上报】GPS 设备发生报警信息上报到智能中控主机设备的上报时间,最少上报时间为30 秒。

【数据上报】GPS 设备的实时数据上报到智能中控主机设备的上报时间,最少上报时间为 30 秒。

【采集间隔】智能中控主机设备采集 GPS 设备数据的间隔时间,最小采集时间为 1 秒。

【设备地址】GPS 设备与智能中控主机设备连接的 IP 地址。

【设备端口】GPS 设备与智能中控主机设备连接的端口号。

【设备状态】GPS 设备与智能中控主机连接时,连接上会自动显示"在线"状态,否则会自动 显示"离线"状态。

GPS 信息:

【速度】带 GPS 设备的车辆行驶的速度, 当获取数值为 0 时, 代表车辆是未行驶。

【定位状态】带 GPS 设备的车辆是否已定位,定位状态有是或否两种。

【报警状态】即 GPS 围栏报警状态,报警状态有是或否两种。

【经度】GPS 设备自动获取经度值。

【纬度】GPS 设备自动获取纬度值。

【高度】GPS 设备自动获取高度值, 注: 有些 GPS 设备不支持高度, 此处显示为 0 值 。 GPS 围栏信息:

【顶点 1 经度】设定 GPS 围栏的顶点 1 经度值, 保留小数点后 10 位。

【顶点 2 经度】设定 GPS 围栏的顶点 2 经度值, 保留小数点后 10 位。

【顶点 1 纬度】设定 GPS 围栏的顶点 1 纬度值, 保留小数点后 10 位。

【顶点 2 纬度】设定 GPS 围栏的顶点 2 纬度值, 保留小数点后 10 位。

### 5.12.13 定位信息

点击主界面的"电子地图"按钮,选中带 GPS 设备的智能中控主机设备,点击鼠标右键,自动 弹出右键菜单见图 5.12.13-1, 点击"GPS 定位信息"选项, 远程获取到的该智能中控主机设 备在电子地图中的定位信息见下图 5.12.13-2,获取到智能中控主机设备的定位在地图中的经 度、纬度值、电子围栏的等参数。

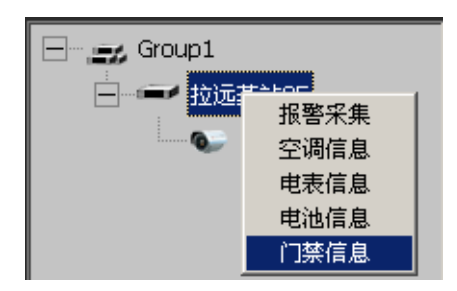

图 5.12.13-1

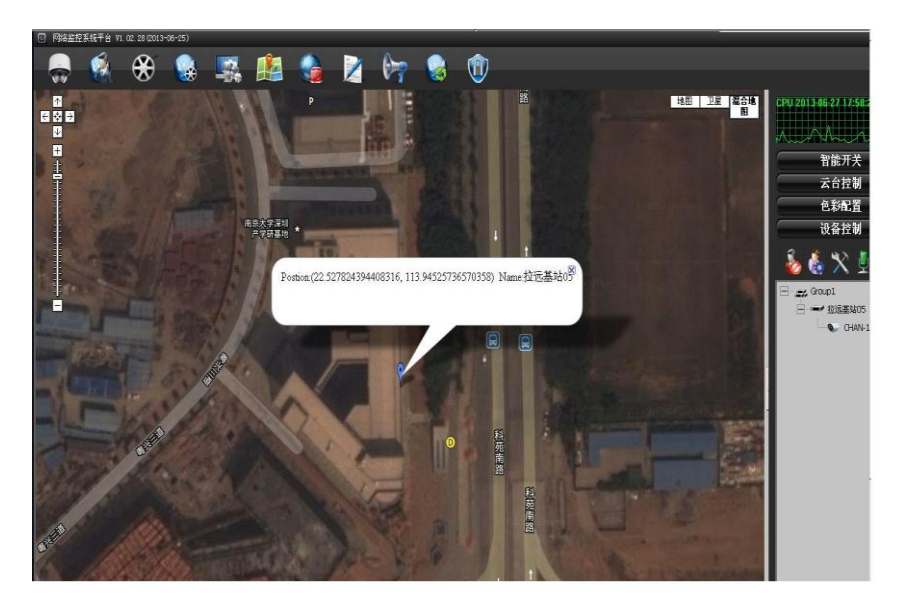

图 5.12.13-2

# 5.12.14 红外配置

红外配置与智能中控主机设备连接,远程控制、获取红外设备等参数及配置,其主界面如图 5.12.14-1。

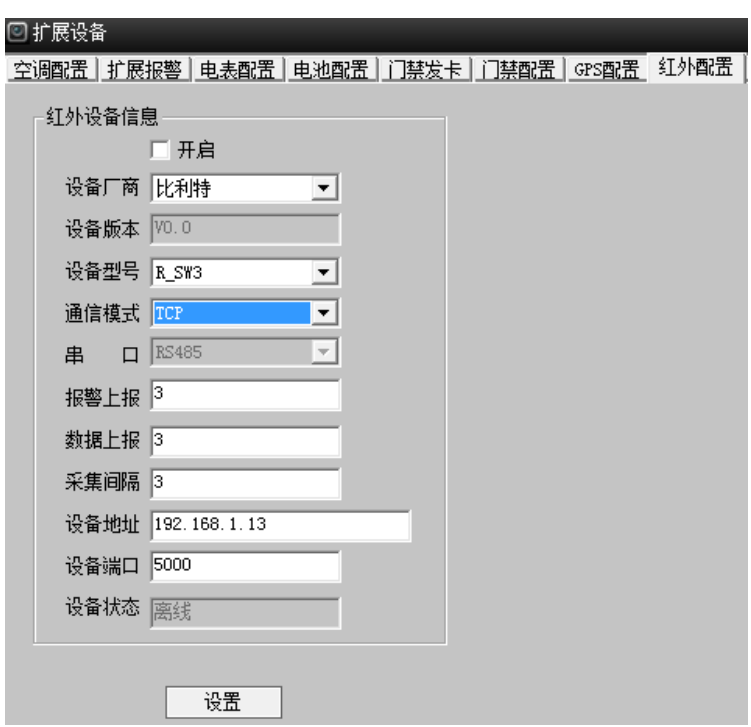

#### 图 5.12.14-1

红外设备信息:

【红外设备信息开启】红外设备是否上报到智能中控主机。

【设备版本】红外设备出厂的版本。

【设备型号】选择红外设备厂商,有多种红外设备厂商选择。

【通信模式】选择红外设备上报到智能中控主机的通信方式,有 UDP、TCP、串口三种。

【串口】选择串口类型,有 RS232、RS485 二种。

【报警上报】红外设备发生报警信息上报到智能中控主机设备的上报时间,最少上报时间为 30 秒。

【数据上报】红外设备的实时数据上报到智能中控主机设备的上报时间,最少上报时间为 30 秒。

【采集间隔】智能中控主机设备采集红外设备数据的间隔时间,最小采集时间为 1 秒。

【设备地址】红外设备与智能中控主机设备连接的红外设备的 IP 地址。

【设备端口】红外设备与智能中控主机连接的红外设备端口号。

【设备状态】红外设备与智能中控主机连接时,连接上会自动显示"在线"状态,否则会自动 显示"离线"状态。

### 5.12.15 红外控制

选中红外设备上报到智能中控主机设备,点击鼠标右键,自动弹出右键菜单见图 5.12.15-1, 点 击"红外控制"选项,自动弹出红外控制的界面,可远程控制到红外设备见图 5.12.15-2。

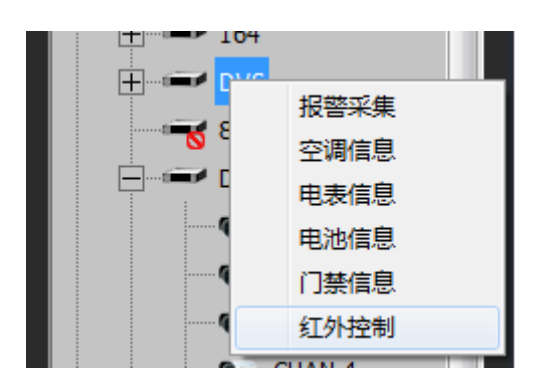

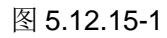

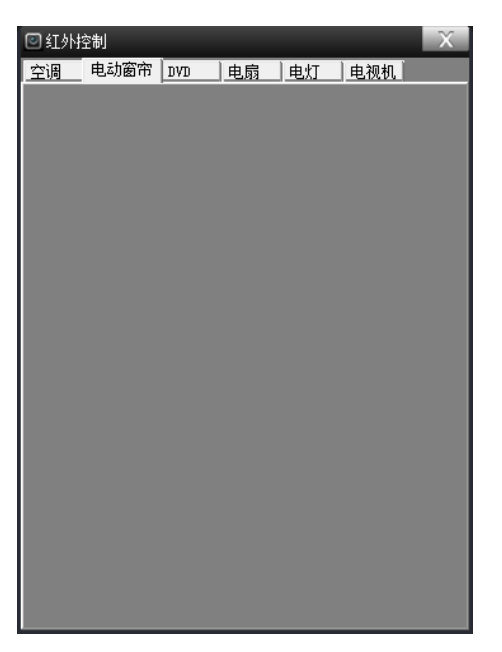

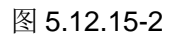

## 5.12.16 传感器配置

传感器设备与智能中控主机设备连接,远程控制、获取传感器设备的实时采集数据及配置,其 主界面如图 5.12.16-1。

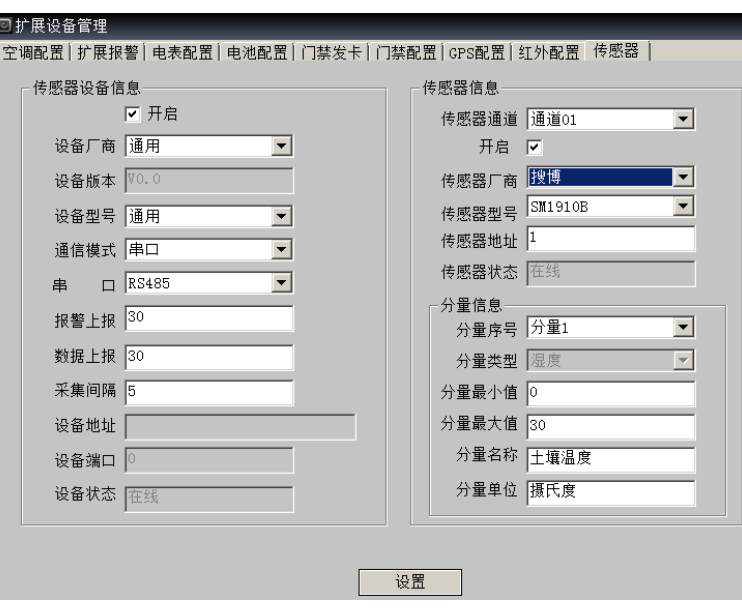

图 5.12.16-1

传感器设备信息:

【传感器设备信息开启】传感器设备是否上报到智能中控主机。

【设备厂商】选择"通用"。

【设备版本】设备出厂的版本。

【设备型号】选择通用。

【通信模式】选择传感器设备上报到智能中控主机的通信方式,有 UDP、TCP、串口三种。

【串口】选择串口类型,有 RS232、RS485 二种。

【报警上报】设备发生报警信息上报到智能中控主机设备的上报时间,最少上报时间为 30 秒。

【数据上报】设备的实时数据上报到智能中控主机设备的上报时间,最少上报时间为 30 秒。

【采集间隔】智能中控主机设备采集设备数据的间隔时间,最小采集时间为 1 秒。

【设备地址】此处为无效。

【设备端口】此处为无效。

【设备状态】设备与智能中控主机连接时,连接上会自动显示"在线"状态,否则会自动显示 "离线"状态。

传感器信息:

- 【传感器通道】传感器通道数量,最多支持 18 个通道数。
- 【传感器开启】传感器通道是否开启。
- 【传感器厂商】选择传感器的厂商。
- 【传感器型号】选择传感器的型号。

【传感器地址】选择传感器对应的地址。

【传感器状态】自动显示传感器设备的状态为在线、离线两种。

分量信息:

- 【分量序号】选择对应传感器的分量序号。
- 【分量类型】自动显示传感器设备类型。
- 【分量最小值】传感器报警的下限值。
- 【分量最大值】传感器报警的下限值。
- 【分量名称】传感器对应的名称。
- 【分量单位】传感器对应的单位。

### 5.12.17 传感器遥测

选中传感器设备上报到智能中控主机,在传感器实时显示区就可以实时显示传感器的数据,见 下图 5.12.12-1 的所示。

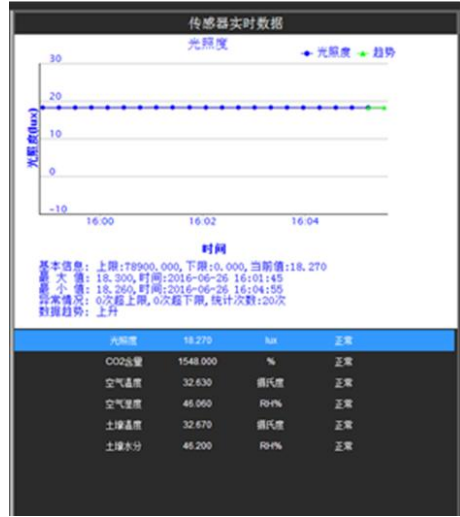

#### 图 5.12.12-1

传感遥测即数据监测,显示出传感器的数值及单位。

### 5.12.18 扩展编码

智能中控主机通过扩展编码挂载同一网段内的网络摄像机。点击"搜索"按钮,可搜索到同网 段内的所有网络摄像机, 双击选中搜索到的某一网络摄像机, 再选择通道, 填入编码通道号, 用户名称、用户密码,最后勾选开启,该网络摄像机就挂载上去了,挂载成功后,设备状态自 动显示为"在线",如下图 5.12.12-1 所示。

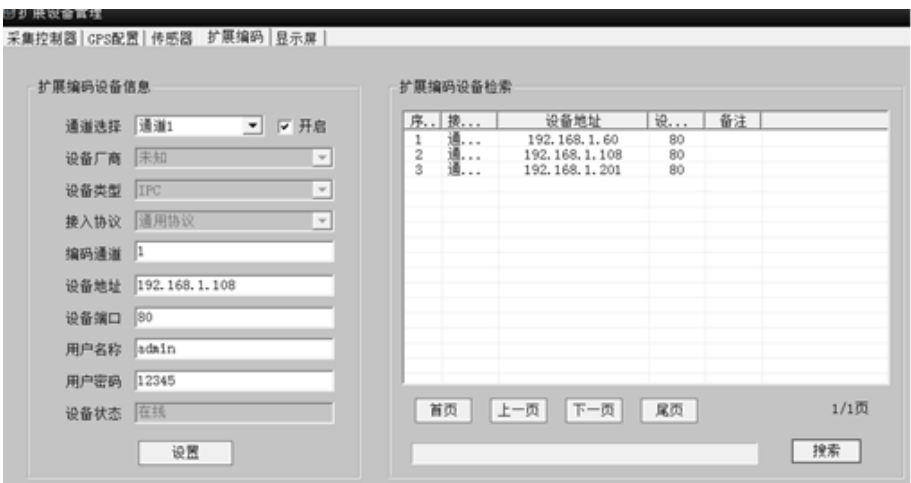

图 5.12.12  $-1$ 

## 5.12.19 显示屏

智能中控主机外挂显示屏,显示屏设备与智能中控主机设备连接,远程控制显示参数及配置, 其主界面如图 5.12.19-1。

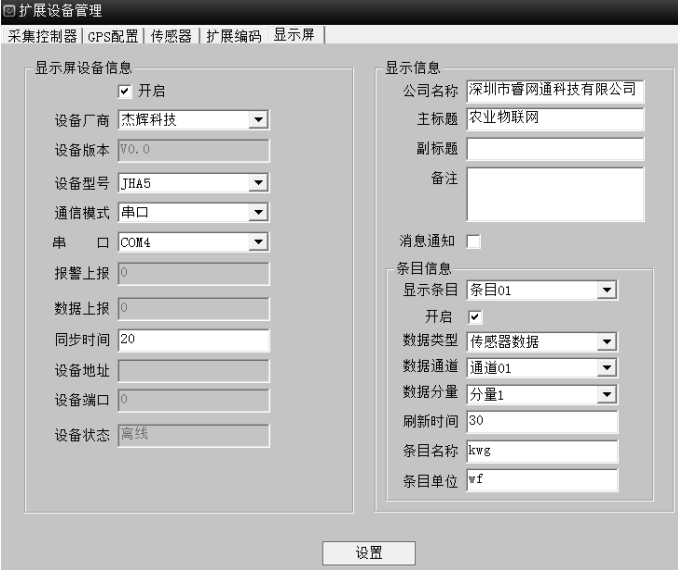

### 图 5.12.19-1

显示屏设备信息:

【显示屏设备信息开启】显示屏设备是否上报到智能中控主机。

【设备版本】显示屏设备出厂的版本。

【设备型号】选择显示屏设备厂商,有多种显示屏设备厂商选择。

【通信模式】选择显示屏设备上报到智能中控主机的通信方式,有 UDP、TCP、串口三种。

【串口】选择串口类型,有 RS232、RS485 二种。

【报警上报】显示屏设备发生报警信息上报到智能中控主机设备的上报时间,最少上报时间为 30 秒。

【数据上报】显示屏设备的实时数据上报到智能中控主机设备的上报时间,最少上报时间为 30 秒。

【采集间隔】智能中控主机设备采集显示屏设备数据的间隔时间,最小采集时间为 1 秒。

【设备地址】显示屏设备与智能中控主机设备连接的显示屏设备的 IP 地址。

【设备端口】显示屏设备与智能中控主机连接的显示屏设备端口号。

【设备状态】显示屏设备与智能中控主机连接时,连接上会自动显示"在线"状态,否则会自 动显示"离线"状态。

显示屏显示信息:

【公司名称】输入需要显示在屏上的公司名称信息。

【主标题】输入需要显示在屏上的主标题信息。

【副标题】输入需要显示在屏上的主标题信息。

【备注】输入需要显示在屏上的主标题信息。

【消息通知】勾选是否开启消息通知,消息是否在显示屏上显示。

【显示条目】显示屏最大显示 35 个条目。

【开启】选择是否开启对应条目号的显示。

【数据类型】点击下拉框选择数据类型,有传感器数据和采集数据二种类型。

【数据通道】选择数据通道号。

【数据分量】选择数据分量号。

【刷新时间】输入条目的刷新时间,单位为秒。

【条目名称】输入条目的名称,可自行命名条目名称。

【条目单位】输入条目的单位。